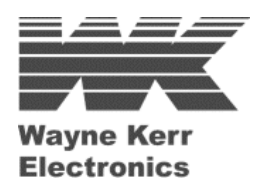

# **LCR Meter 4310 4320 4350 43100**

**User Manual** 

**Issue 1.3** 

**19th December 2008** 

Part Nº 9H4300

#### **WAYNE KERR WORLDWIDE:**

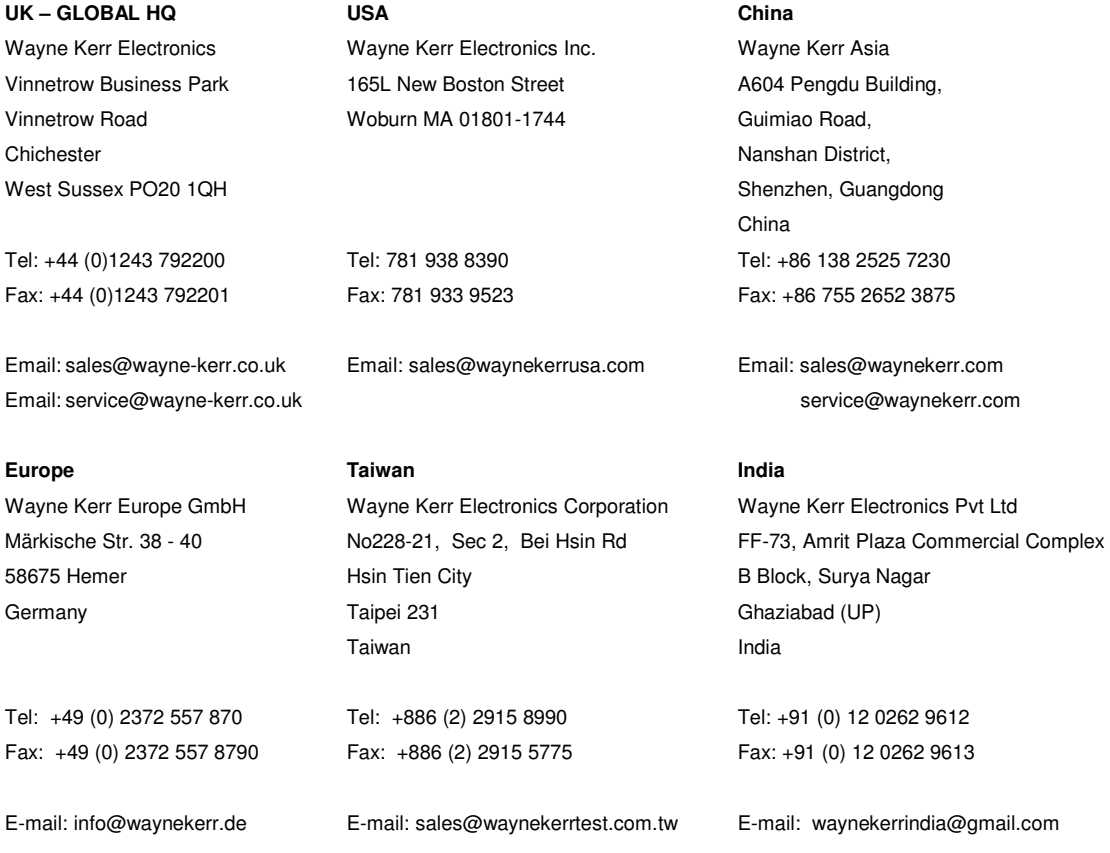

#### **www.waynekerrtest.com**

#### **Wayne Kerr Electronics 2009**

The copyright in this work is vested in Wayne Kerr Electronics and this document is issued for the purpose only for which it is supplied. No licence is implied for the use of any patented feature. It must not be reproduced in whole or in part, or used for tendering or manufacturing purposes except under an agreement or with the consent in writing of and then only on the condition that this notice is included in any such reproduction. Information furnished is believed to be accurate but no liability in respect of any use of it is accepted by Wayne Kerr Electronics.

# **CONTENTS**

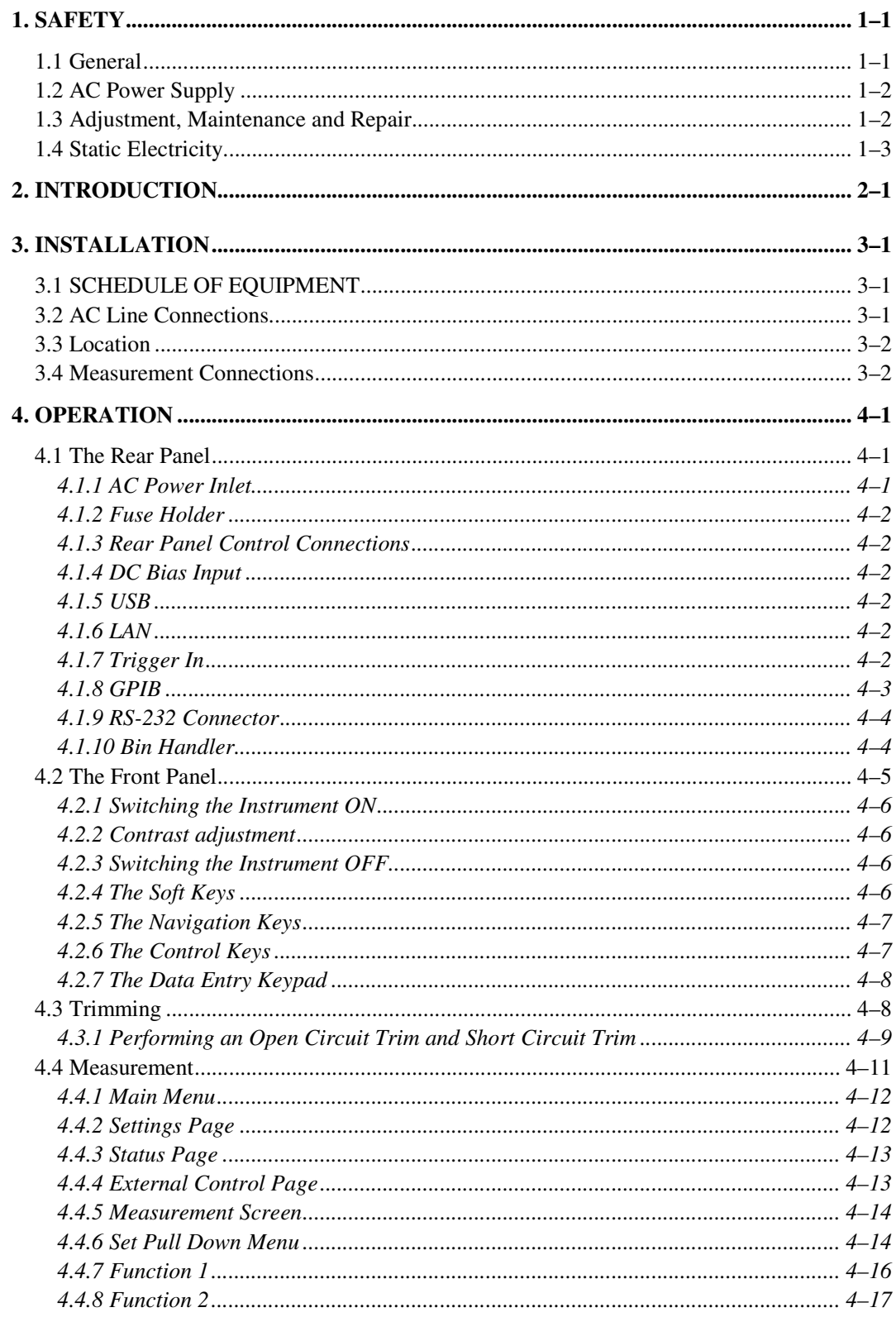

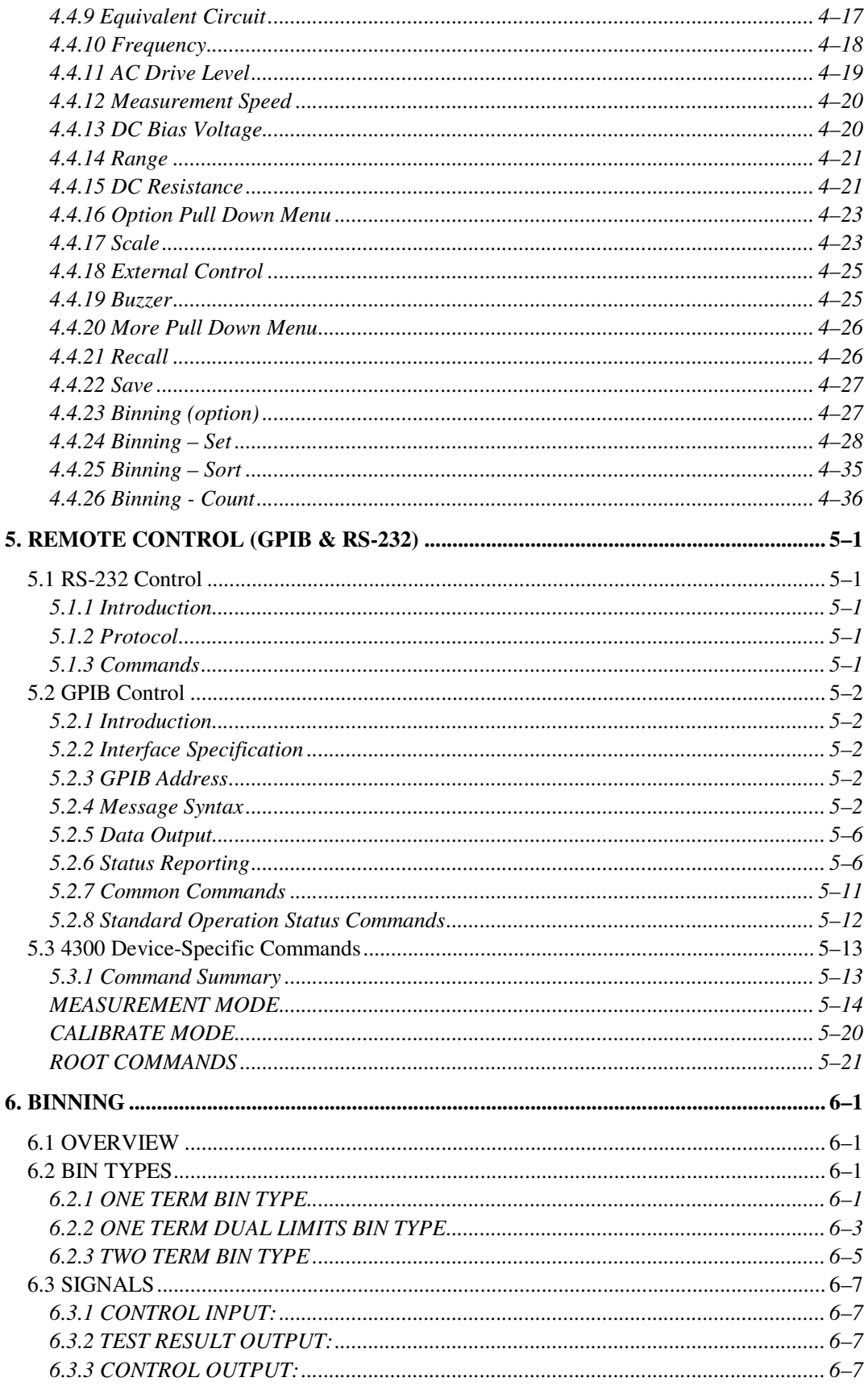

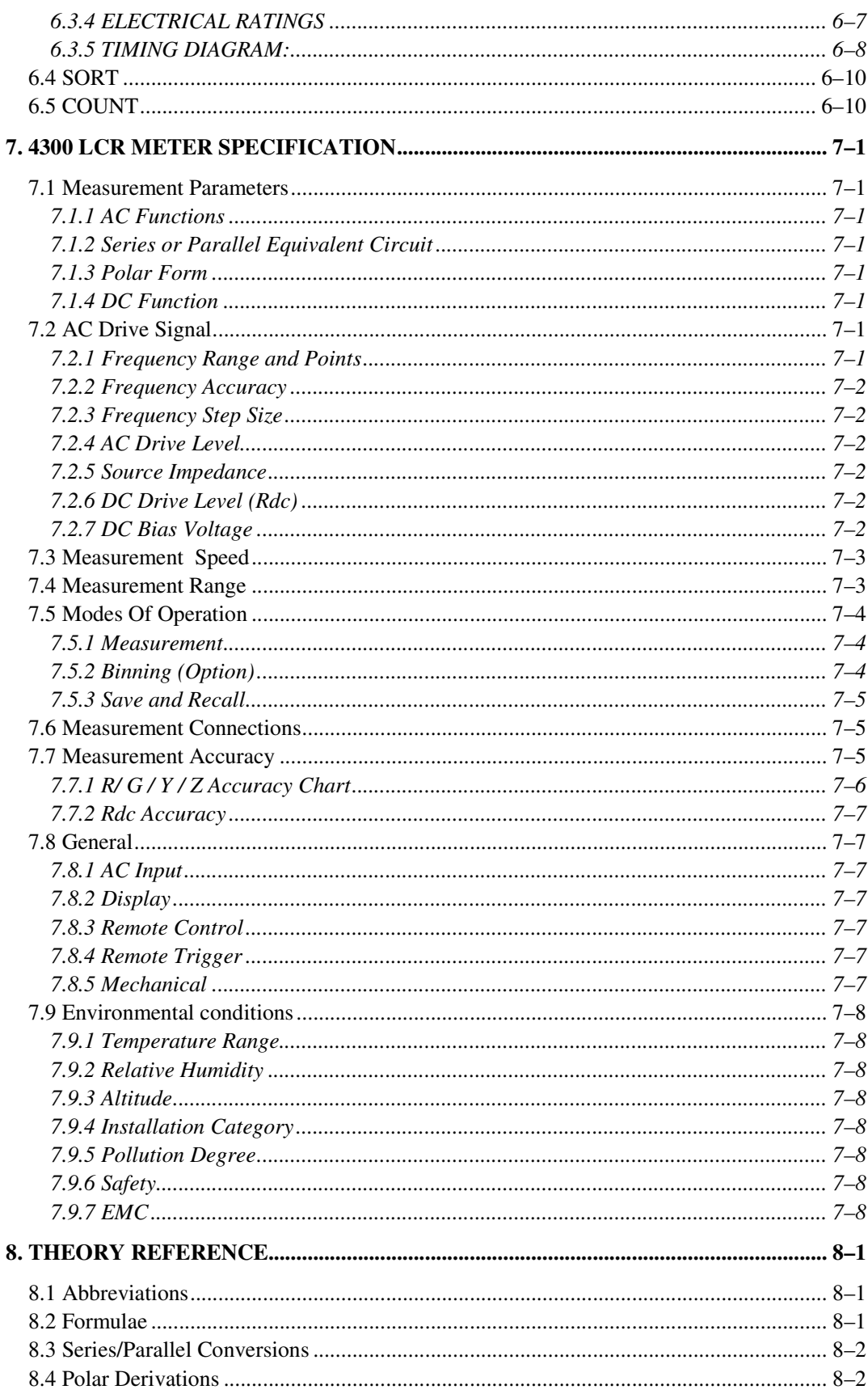

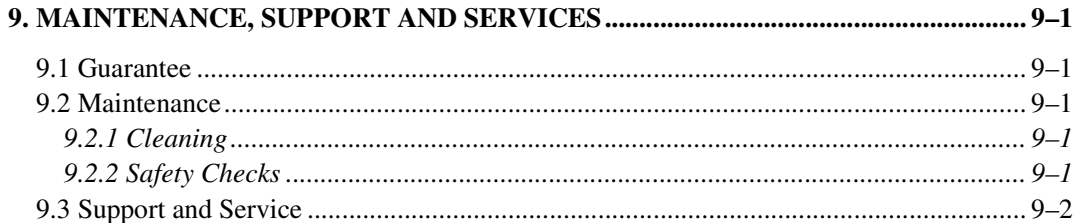

# **ILLUSTRATIONS**

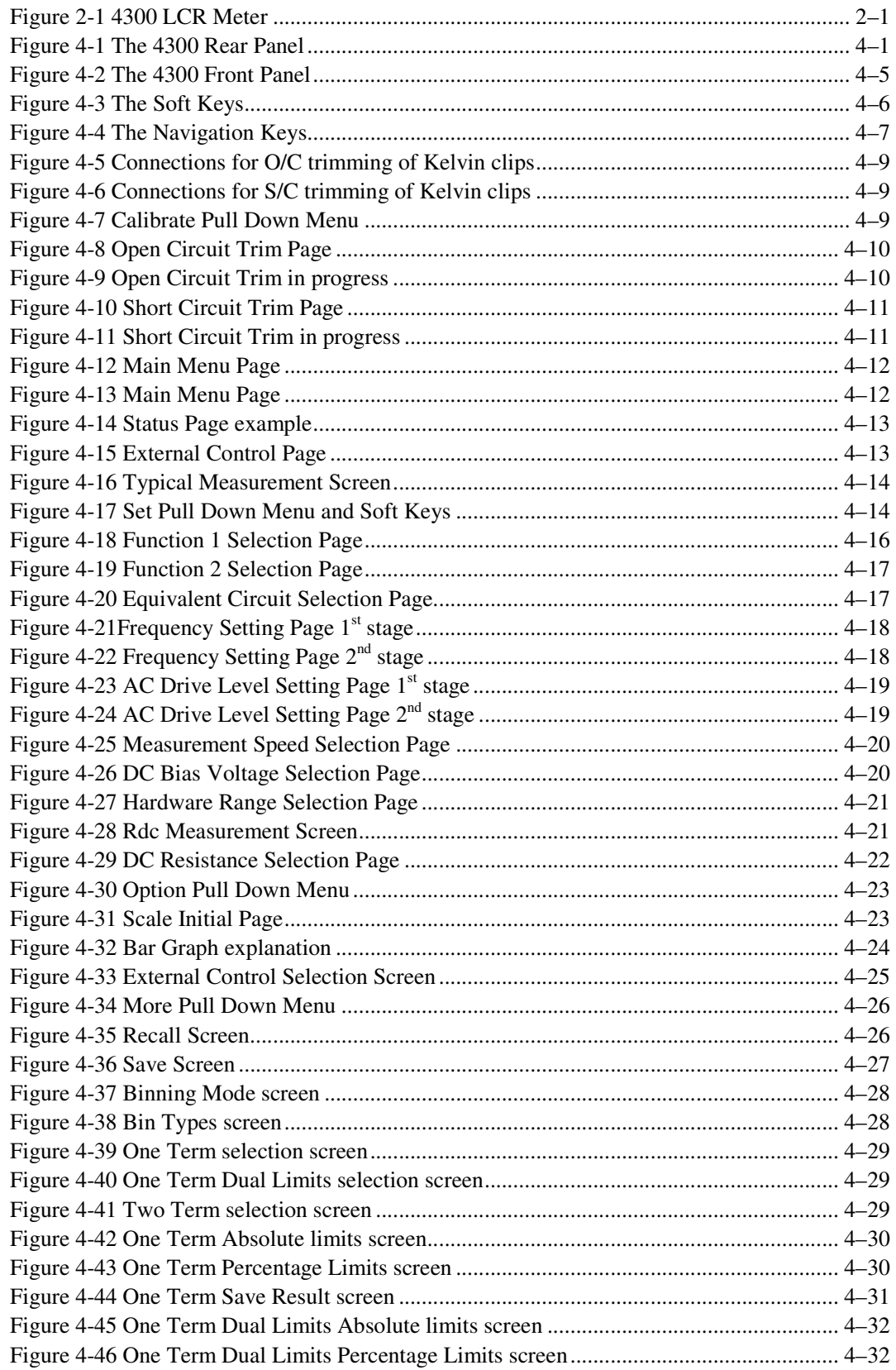

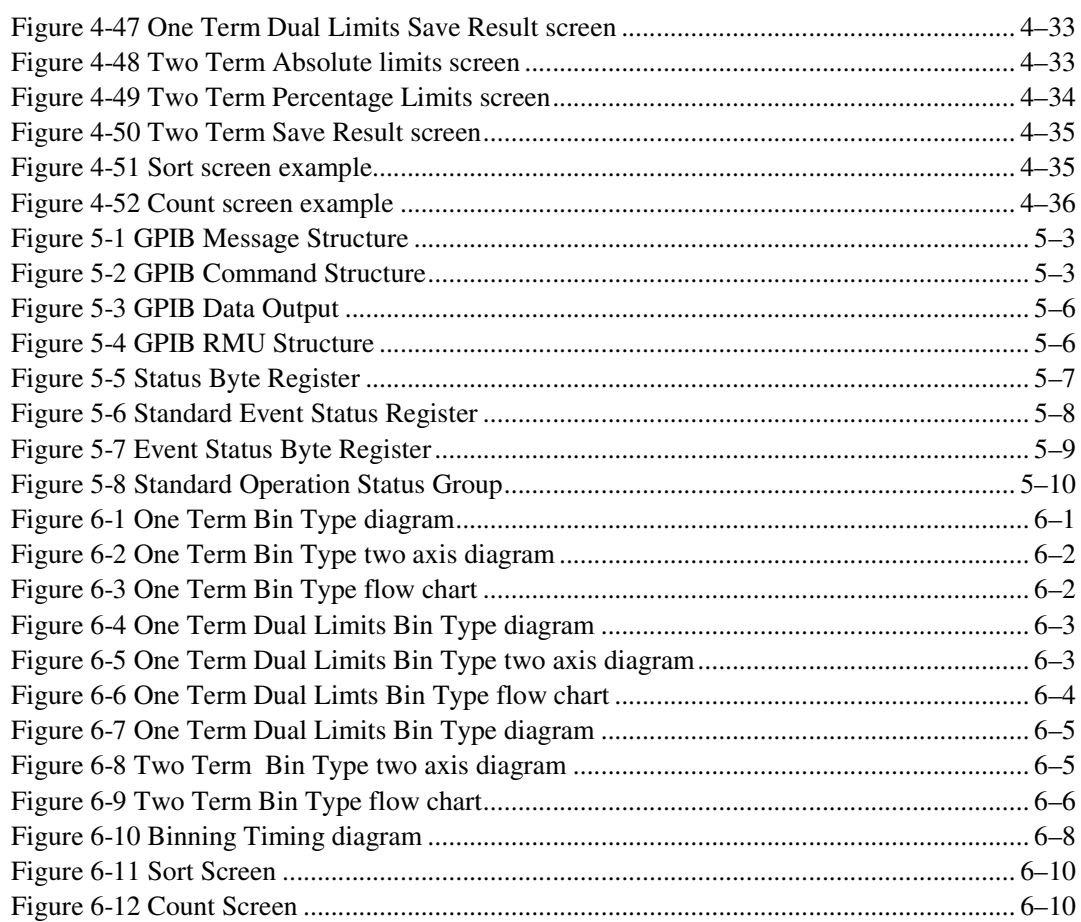

# **1. SAFETY**

### **1.1 General**

This equipment has been designed to meet the requirements of EN61010-1 'Safety requirements for electrical equipment for measurement, control & laboratory use' and has left the factory in a safe condition.

The following definitions in EN61010-1 are applicable:

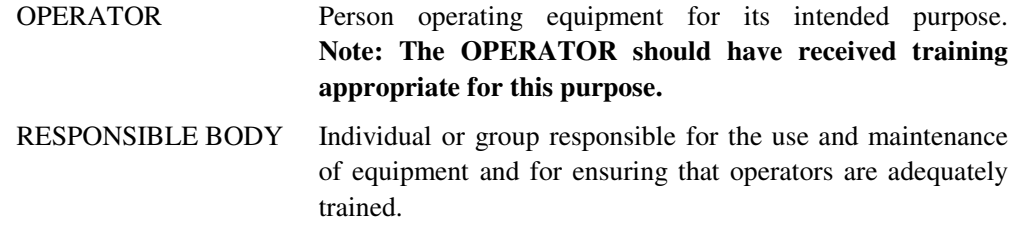

The RESPONSIBLE BODY must ensure that this equipment is only used in the manner specified. If it is not used in such a manner, the protection provided by the equipment may be impaired.

This product is not intended for use in atmospheres which are explosive, corrosive or adversely polluted (e.g. containing conductive or excessive dust). It is not intended for use in safety critical or medical applications.

The equipment can cause hazards if not used in accordance with these instructions. Read them carefully and follow them in all respects.

**Do not use the equipment if it is damaged. In such circumstances the equipment must be made inoperative and secured against any unintentional operation.** 

**Wayne Kerr Electronics and the associated sales organizations accept no responsibility for personal or material damage, nor for any consequential damage that results from irresponsible or unspecified operation or misuse of this equipment.** 

### **1.2 AC Power Supply**

Power cable and connector requirements vary between countries. Always use a cable that conforms to local regulations, terminated in an IEC320 connector at the instrument end.

If it is necessary to fit a suitable AC power plug to the power cable, the user must observe the following colour codes:

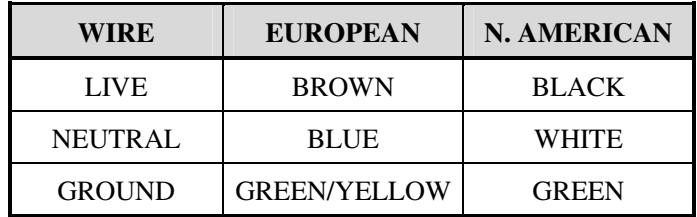

The user must also ensure that the protective ground lead would be the last to break should the cable be subject to excessive strain.

If the plug is fused, a 3-amp fuse should be fitted.

If the power cable electrical connection to the AC power plug is through screw terminals then, to ensure reliable connections, any solder tinning of the cable wires must be removed before fitting the plug.

Before switching on the equipment, ensure that it is set to the voltage of the local AC power supply.

#### **WARNING!**

**Any interruption of the protective ground conductor inside or outside the equipment or disconnection of the protective ground terminal is likely to make the equipment dangerous. Intentional interruption is prohibited.** 

### **1.3 Adjustment, Maintenance and Repair**

#### **WARNING!**

**The equipment must be disconnected from all voltage sources before it is opened for any adjustment, replacement, maintenance, or repair.** 

When the equipment is connected to the local AC power supply, internal terminals may be live and the opening of the covers or removal of parts (except those to which access can be gained by hand) is likely to expose live parts.

Capacitors inside the equipment may still be charged even if the equipment has been disconnected from all voltage sources.

Any adjustment, maintenance, or repair of the opened equipment under voltage must be carried out by a skilled person who is aware of the hazards involved.

Service personnel should be trained against unexpected hazards.

Ensure that only fuses with the required rated current and of the specified type are used for replacement. The use of makeshift fuses and short-circuiting of fuse holders is prohibited.

# **1.4 Static Electricity**

The unit supplied uses static-sensitive devices. Service personnel should be alerted to components which require handling precautions to avoid damage by static electrical discharge.

Before handling circuit board assemblies containing these components, personnel should observe the following precautions:

- 1) The work surface should be a conductive grounded mat.
- 2) Soldering irons must be grounded and tools must be in contact with a conductive surface to ground when not in use.
- 3) Any person handling static-sensitive parts must wear a wrist strap which provides a leaky path to ground, impedance not greater than 1MΩ.
- 4) Components or circuit board assemblies must be stored in or on conductive foam or mat while work is in progress.
- 5) New components should be kept in the suppliers packaging until required for use

# **2. INTRODUCTION**

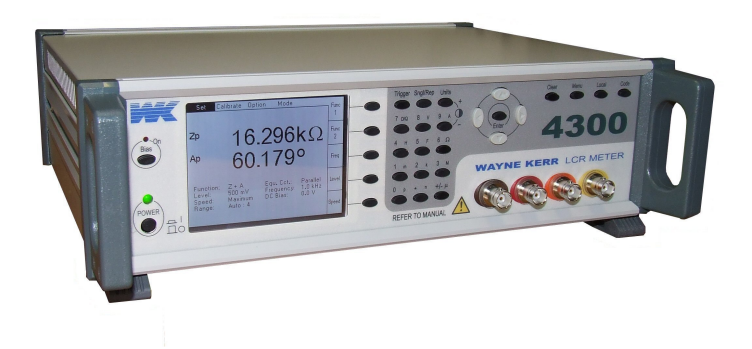

*Figure 2-1 4300 LCR Meter* 

The 4300 range of LCR Meters provides 4-terminal (Kelvin) measurement of passive components over a frequency range from 20Hz to 1MHz. There are four models in the range:

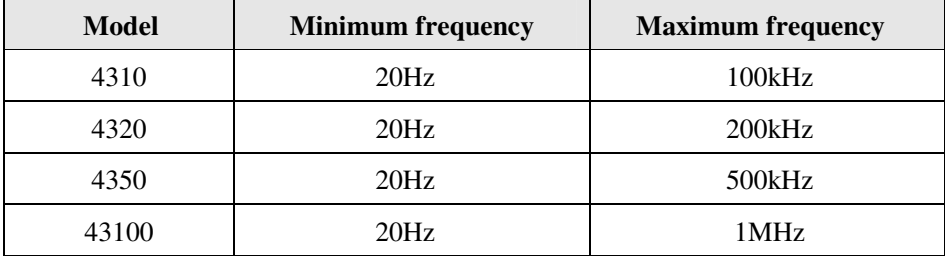

For AC measurements, the measurement drive level can be varied from 10mV to 2Vrms, and DC resistance measurements can also be made. DC bias voltage can be applied during AC measurements; the preset internal level is 2V or the user can input an external supply of up to ±40V via rear panel connectors.

The instrument's measurement, display and control facilities include:

- spot frequency measurements
- display of actual measurement values
- bar graph analogue display for easy adjustment of variable components
- bin handler (option)

All the above functions can be selected via manual front panel control and most can be selected using remote control via the GPIB and RS-232 interfaces for fully-automated high-speed testing.

# **3. INSTALLATION**

# **3.1 SCHEDULE OF EQUIPMENT**

The instrument has been carefully packed to prevent damage in transit. When removing the instrument from the packing box, ensure that all parts and accessories are removed from the packing material and have not been damaged. Retain the packing box and material.

The box will contain the following items as standard:

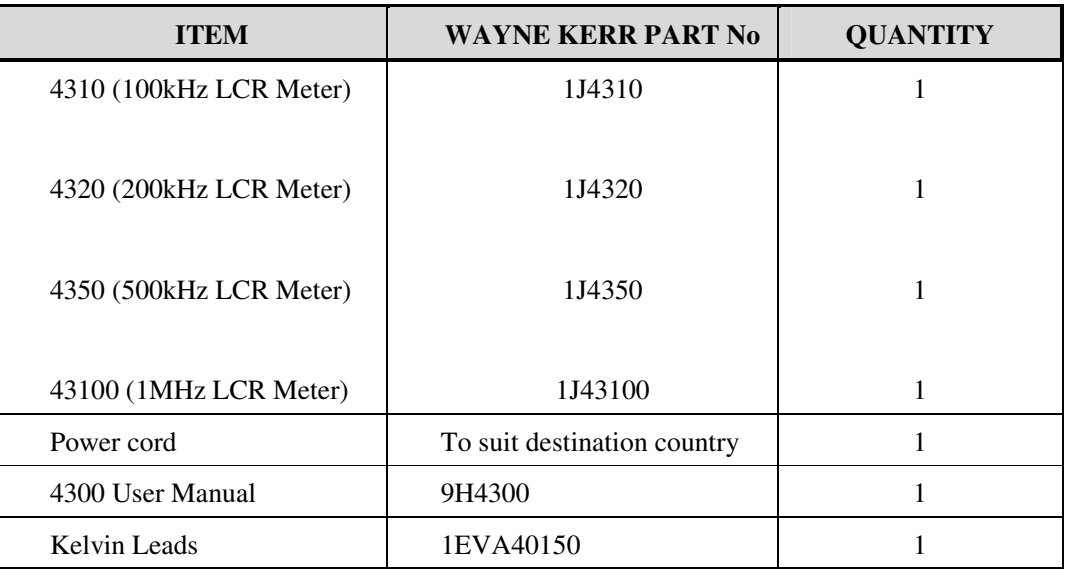

Options will be fitted to instrument as ordered and additional accessories ordered may be packed in the same box or a separate box depending on size.

# **3.2 AC Line Connections**

The unit is provided with a power cable capable of carrying the input current for both 115V and 230V operation. This cable should be connected via a suitable connector to the local AC power supply. The colour code employed is as follows:

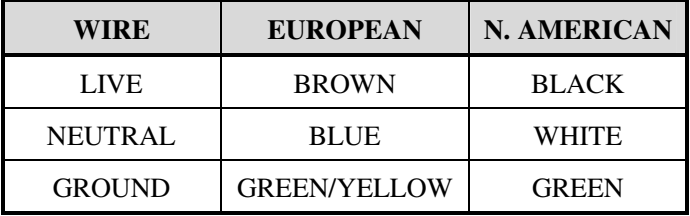

No adjustment is required for variation of supply voltage or frequency.

Before connecting the AC power, read the precautions listed under section 1.2—AC Power Supply.

The instrument is not suitable for battery operation.

The power switch is located on the left of the front panel.

# **3.3 Location**

The 4300 is intended for use either on the bench or in a rack. The instrument is convection cooled and care must be taken not to restrict any of the air inlet slots.

### **3.4 Measurement Connections**

The 4300 can be used with any of the following Wayne Kerr leads, fixtures or adaptors. In each case ensure that the colour-coded BNC connectors are mated correctly with the corresponding front panel BNC's.

#### **Kelvin Clip Leads Part No. 1EVA40150**

General purpose 4-terminal measuring leads for conventional components giving good accuracy except for measurement of very small capacitances or very small inductances where the use of the 4-terminal component fixture, part number 1EV1006, will give better results.

#### **Kelvin Clip Leads ((large jaws), Part No. 1EVA40180**

Similar to part number 1EVA40150 but with larger jaws making them more suitable for connection to terminal posts or larger diameter component leads.

#### **Four-Terminal Lead Set, Part No. 1EV1505**

600mm screened cable terminated in four crocodile clips at the component end. Not recommended for use above 30kHz.

#### **Four-Terminal Component Fixture, Part No. 1EV1006**

Remote fixture with sliding jaws to accommodate both axial and radial leaded components. This fixture will give the greatest accuracy for 4-terminal measurements of conventional components. The jaws can be set to the component width for trimming and component measurements can be performed without moving the measuring leads: stable lead positioning is important when measuring low value inductors.

# **4. OPERATION**

#### **WARNING!**

**This equipment is intended for use by suitably trained and competent persons.** 

**This product can cause hazards if it is not used in accordance with these instructions. Read them carefully and follow them in all respects. Double check connections to the unit before use.** 

#### **DO NOT USE THIS EQUIPMENT IF IT IS DAMAGED.**

## **4.1 The Rear Panel**

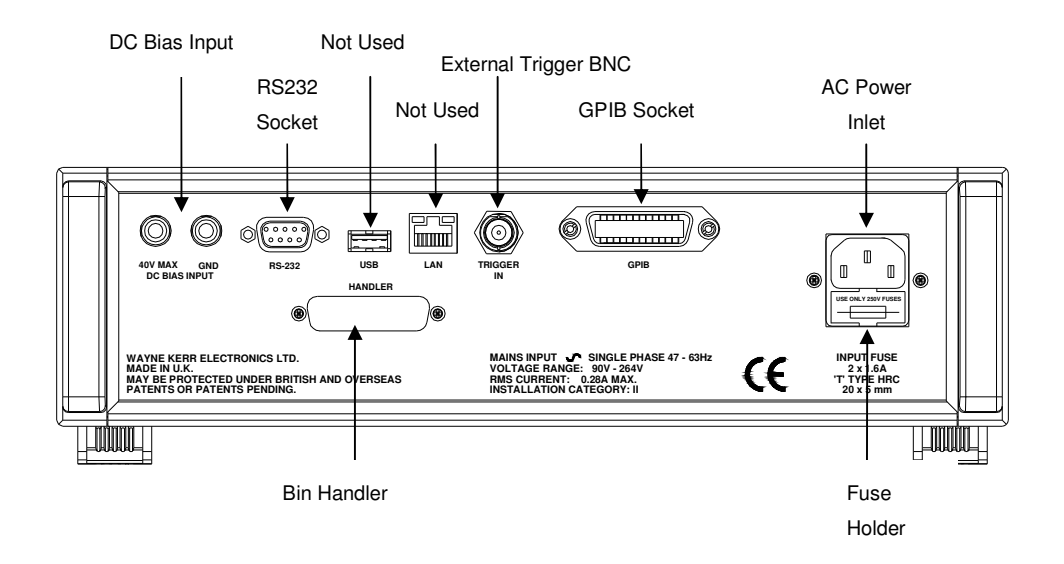

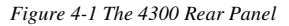

#### **4.1.1 AC Power Inlet**

The instrument can be operated from an AC power source of either 115V or 230V. It has an auto-ranging power supply circuit which requires no adjustment by the user. A suitable IEC320 C14 power cable (supplied as standard) should be used.

Please read section 1.2 before connecting the AC power.

#### **4.1.2 Fuse Holder**

The AC Power inlet includes a Fuse Holder drawer which holds two fuses, as both Live and Neutral lines are fused for protection. The drawer can be opened using a finger once the power cord has been removed from the inlet.

The correct fuse for this instrument is a 20 x 5mm 1.6A 'T' Type HRC

Please read section 1.2 before connecting the AC power.

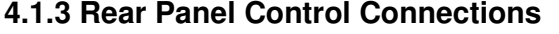

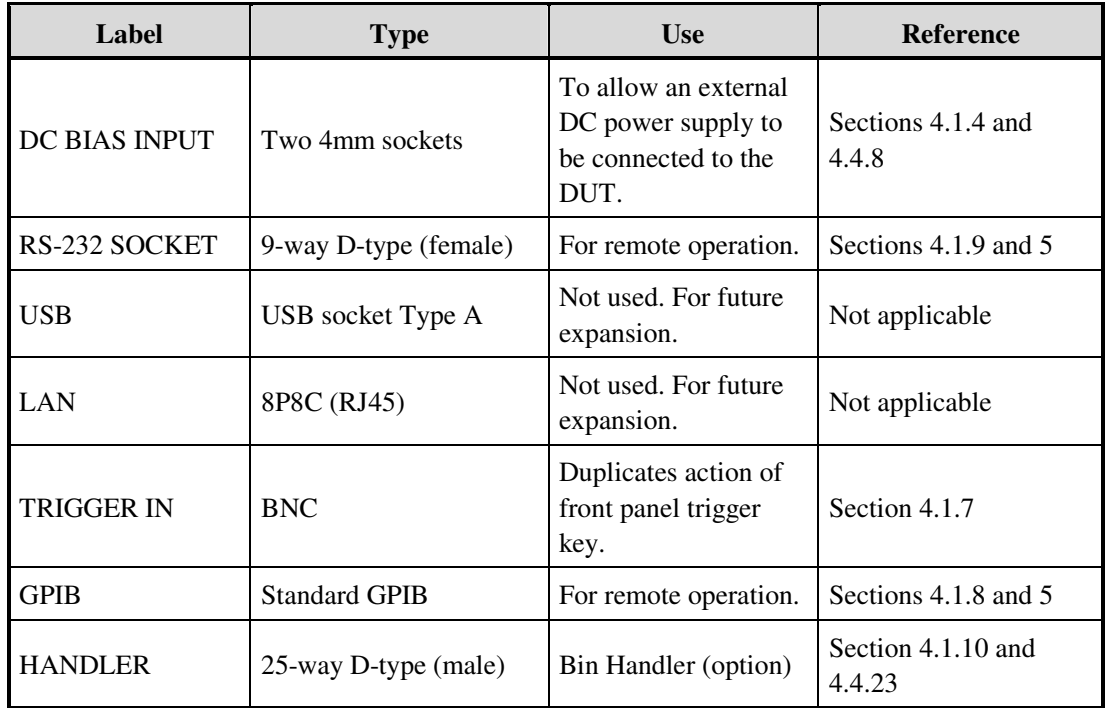

#### **4.1.4 DC Bias Input**

The rear panel **DC BIAS INPUT** terminals allow an external DC power supply to be connected to the DUT. See section 4.4.8, paying special attention to the warning in that section.

#### **4.1.5 USB**

Not used. For future expansion.

#### **4.1.6 LAN**

Not used. For future expansion.

#### **4.1.7 Trigger In**

The **TRIGGER IN** BNC socket duplicates the action of the front panel trigger key. The input is TTL compatible and when logic low is equivalent to operating the front panel trigger key. This input is level sensitive and fully debounced, and includes a pull up resistor to enable shorted contacts such as relays or footswitches to be used.

#### **4.1.8 GPIB**

The General Purpose Interface Bus (GPIB) is a parallel port which allows communication between the instrument and other devices such as PCs fitted with a suitable interface card. The GPIB port allows remote control of the instrument for measurement of components and the collection of measurement results. For details of GPIB control and commands see section 5.

Devices should be connected to the instrument using a standard GPIB 24-pin connector assembly with a shielded cable. Use of the standard connector consisting of a plug and receptacle is recommended and should be compatible with the Amphenol and Cinch Series 57 or Amp Champ.

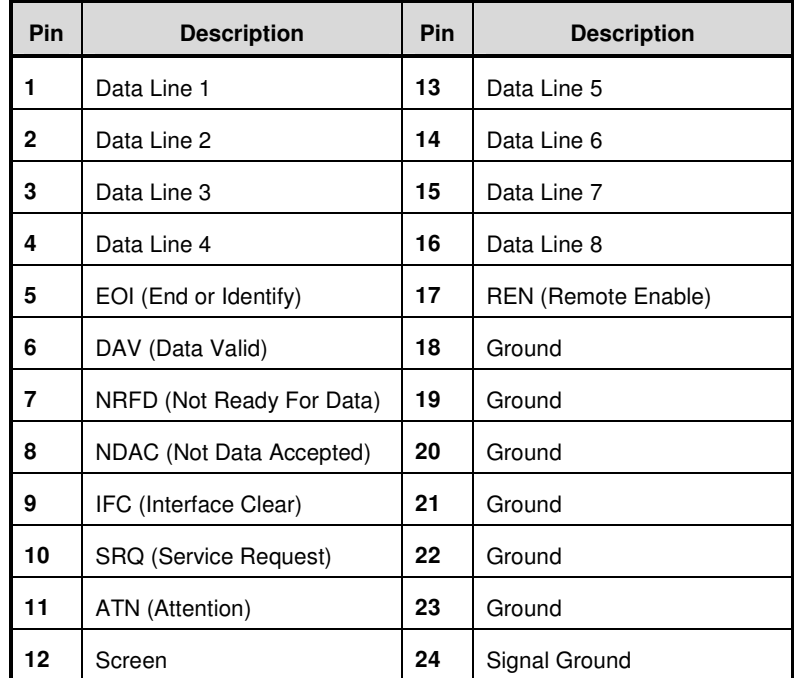

#### **4.1.8.1 GPIB Connector Pin Assignment**

#### **4.1.9 RS-232 Connector**

The RS-232 is a serial port designed to be used for communication between instruments and control devices such as PCs fitted with a suitable interface card. The instrument is fitted with a 9 way D type female connector. Note that the connecting cable must link 4300 pin 2 to Control Device pin 3 etc, so straight through 9-way serial cables will not be suitable.

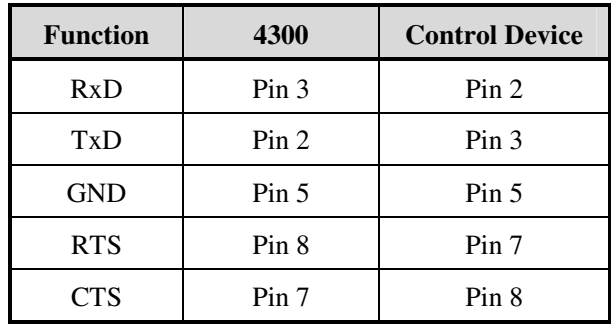

#### **4.1.9.1 Serial Port Connections**

#### **4.1.10 Bin Handler**

**4.1.10.1 B1 version (non-isolated) pin assignment:** 

| Pin            | <b>Description</b>       | Pin | <b>Description</b>                 |
|----------------|--------------------------|-----|------------------------------------|
| 1              | BIN 0 (active low)       | 14  |                                    |
| 2              | BIN 1 (active low)       | 15  |                                    |
| 3              | BIN 2 (active low)       | 16  |                                    |
| $\overline{4}$ | BIN 3 (active low)       | 17  |                                    |
| 5              | <b>BDA</b>               | 18  | BIN 9 (active low)                 |
| 6              |                          | 19  |                                    |
| 7              | $+5V$ supply ( $<$ 50mA) | 20  |                                    |
| 8              | <b>TRIG</b>              | 21  | $PASS/FAIL$ output (low = $PASS$ ) |
| 9              |                          | 22  |                                    |
| 10             | <b>BUSY</b>              | 23  |                                    |
| 11             |                          | 24  | Ground $(0V)$                      |
| 12             |                          | 25  |                                    |
| 13             | BIN 4 (active low)       |     |                                    |

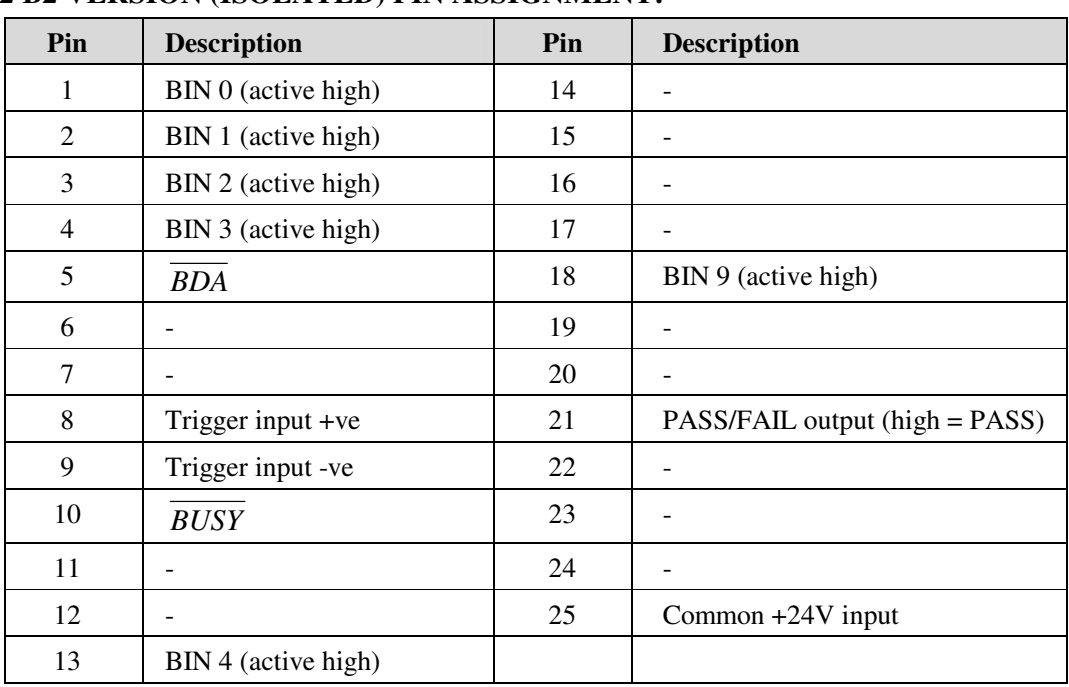

#### **4.1.10.2 B2 VERSION (ISOLATED) PIN ASSIGNMENT:**

# **4.2 The Front Panel**

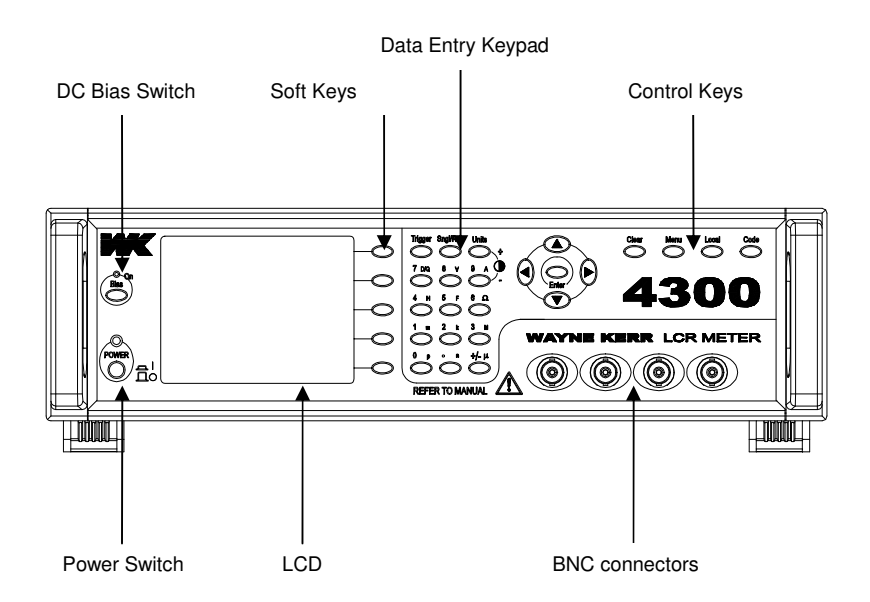

*Figure 4-2 The 4300 Front Panel* 

#### **4.2.1 Switching the Instrument ON**

With the instrument connected to the AC power supply (see section 3—Installation) press the **POWER** switch. The power indicator will light and the instrument will display the mode and settings selected when the instrument was last switched off (the exception is **Bias** which, for safety reasons, is always OFF when the instrument is powered up).

#### **4.2.2 Contrast adjustment**

The brightness of the Liquid Crystal Display can be adjusted by pressing two keys on the front panel. The **Units** key will increase the brightness and the **9** key will reduce the brightness.

#### **4.2.3 Switching the Instrument OFF**

The power can be switched OFF at any time without damage to the instrument, but to avoid losing trim and calibration data, the instrument should be switched OFF when it is in a quiescent state rather than when it is running a routine, e.g. trimming or data entry.

#### **4.2.4 The Soft Keys**

The functions of the five soft keys change according to the mode selected. In addition, they are disabled sometimes when various selection pages are being used.

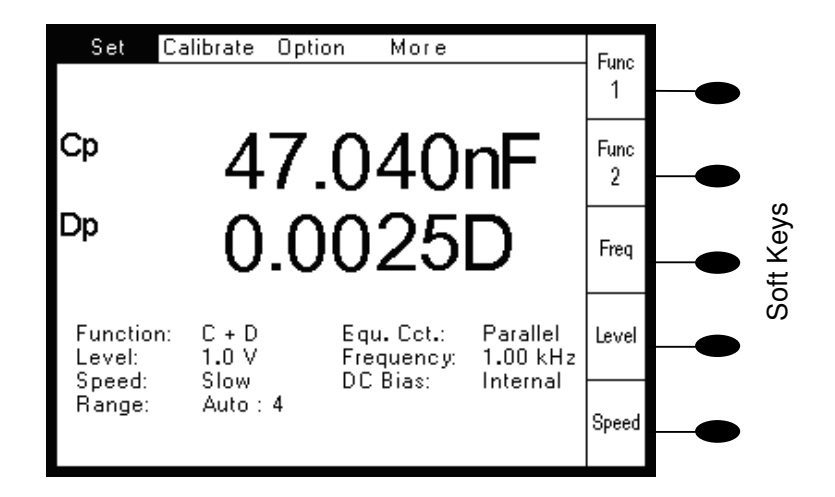

*Figure 4-3 The Soft Keys* 

#### **4.2.5 The Navigation Keys**

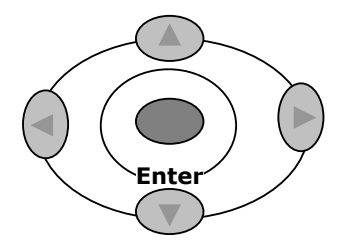

*Figure 4-4 The Navigation Keys* 

When the set up details are showing on the screen, the navigation keys allow each parameter to be selected in turn. **Enter** is used to confirm the selected parameter.

#### **4.2.6 The Control Keys**

The following keys, all on the front panel, are used as Control Keys.

 **Bias Trigger Sngl/Rep** 

**Bias** toggles the DC bias voltage ON and OFF. The associated LED lights when Bias is ON. Bias is selectable between **Internal** and **External**.

#### **WARNING!**

**Take care to observe the correct polarity when connecting the DUT to the Kelvin clips or fixture when bias voltage is applied:** 

**For internal bias the DUT +ve must be connected to the fixture Bias terminal or the RED Kelvin clip.** 

**For external bias, +ve or –ve bias may be applied. The bias polarity at the fixture Bias terminal or the RED Kelvin clip will correspond to the bias polarity applied to the rear panel Bias terminals.** 

**Internal bias** is available for charging capacitors. Internal Bias supplies a preset 2V DC level via a rapid charge circuit. When Bias is switched ON, a **Charging…** message is shown on the screen. When the message disappears, the bias level has stabilized. When Bias is switched OFF, a **Discharging…** message is shown on the screen. When the message disappears, the bias level has stabilized at 0V.

**External bias** allows an external DC power supply to be connected to the DUT via the Bias terminals on the rear panel. If an accurate bias voltage is required, a DC voltmeter can be connected between the RED Kelvin clip and ground (the crocodile clip). If using a 1EV1006 fixture, the DC voltmeter can be connected between the Bias terminal and the bar along which the jaws slide. The bias voltage is routed via the ORANGE BNC connector. Take care that the AC test voltage (Vac) present on the test leads does not affect the DC voltmeter accuracy. If necessary, temporarily set Vac to a low value.

**Sngl/Rep** toggles between **Single shot mode** and **Repetitive mode**. Single shot mode is indicated by the lack of a continuously flashing diamond  $(\mathbb{Q})$  in the top right corner of the screen. Conversely, the presence of a continuously flashing diamond indicates that the instrument is in repetitive mode. The asterisk flashes once every time the instrument makes a measurement. **Repeat Trigger** cannot be used when **External Control** is set to GPIB or RS-232.

When in single shot mode, the **Trigger** key initiates a single measurement.

Pressing **Local** restores control to the front panel when the instrument is under GPIB or RS-232 control.

#### **4.2.7 The Data Entry Keypad**

The data-entry keypad is a multi-function key set permitting manual entry of data values, measurement units and control codes.

Terminate with **Enter** to accept the key sequence.

### **4.3 Trimming**

The purpose of trimming is to eliminate the effects of stray capacitance or series impedance in the connecting leads or fixture.

The trim values are held in non-volatile stores and for most measurements no retrimming is necessary. The exceptions are when the lead set or fixture is changed or when the highest possible accuracy is required for measurements of very high or very low impedances.

The instrument trims by making measurements at a number of frequencies and storing the corrections for each. If the measurement frequency is changed the instrument automatically applies a new correction value by interpolation of the stored values. Corrections for the Rdc functions are also stored.

For **O/C** Trim the Kelvin clips or fixture jaws should be separated by a distance equivalent to the DUT pin separation.

For **S/C Trim** the connector jaws should be clipped to a piece of wire or a component lead as close together as possible. Do not connect the clips directly together: this does not provide the necessary 4-terminal short circuit and will lead to trim errors.

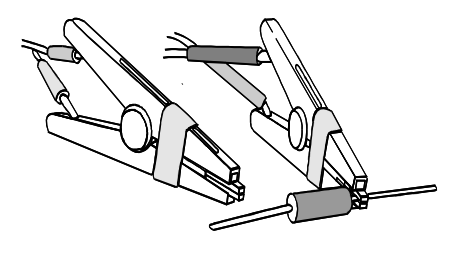

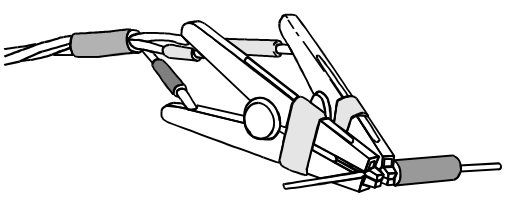

*Figure 4-5 Connections for O/C trimming of Kelvin clips Figure 4-6 Connections for S/C trimming of Kelvin clips* 

#### **4.3.1 Performing an Open Circuit Trim and Short Circuit Trim**

The **Calibrate** Pull Down Menu allows O/C Trim and S/C Trim routines to be run.

To select the **Calibrate** Pull Down Menu, use the **Left** or **Right** Navigation Keys to highlight **Calibrate**, and then press **Enter**. If necessary, press the **Menu** key to activate the top row choices. The following screen will be displayed:

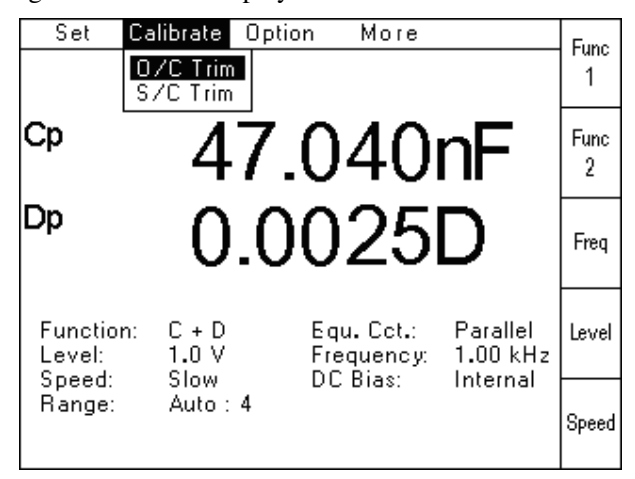

*Figure 4-7 Calibrate Pull Down Menu* 

Select **O/C Trim** using the Navigation Keys and then press **Enter**. The following screen will be displayed:

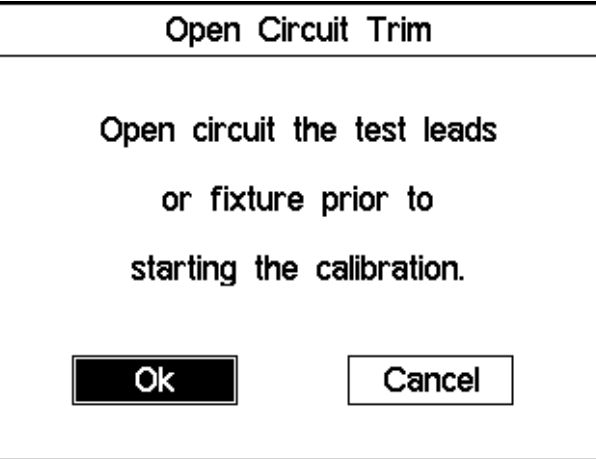

*Figure 4-8 Open Circuit Trim Page* 

- 1) Open-circuit the Kelvin clips (see Fig 4-5), and press **Enter**. If required, use the Navigation Keys to select **Cancel** and then press **Enter.**
- 2) The instrument will display the following message while the open-circuit trim routine is being performed:

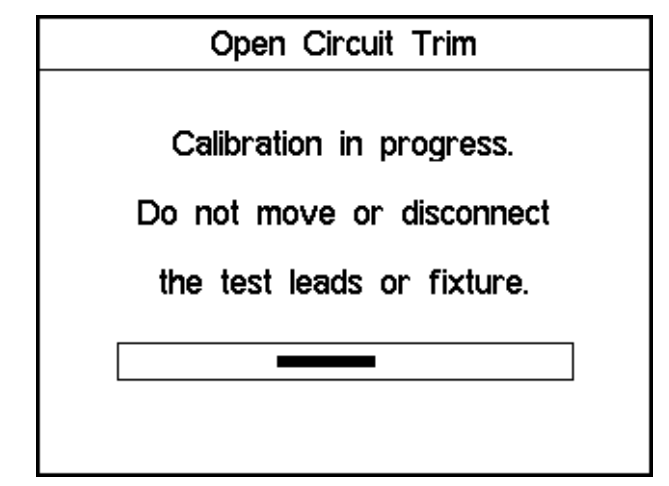

*Figure 4-9 Open Circuit Trim in progress* 

- 3) When the O/C trim has been completed, the instrument will return to its original screen.
- 4) Select **O/C Trim** using the Navigation Keys and then press **Enter**. The following screen will be displayed:

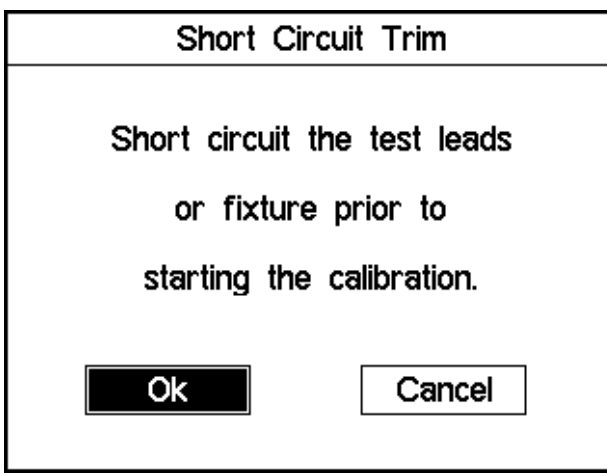

*Figure 4-10 Short Circuit Trim Page* 

- 5) Short-circuit the Kelvin clips (see Fig 4-6) and press **Enter**. If required, use the Navigation Keys to select **Cancel** and then press **Enter.**
- 6) The instrument will display the following message while the short-circuit trim routine is being performed:

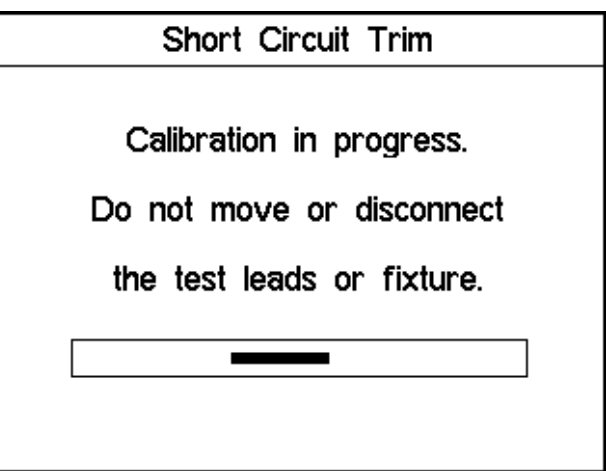

*Figure 4-11 Short Circuit Trim in progress* 

7) When the S/C trim has been completed, the instrument will return to the last measurement screen.

## **4.4 Measurement**

The instrument should be powered up with the test leads or fixture connected to the front panel BNC connectors. If the test leads or fixture have been changed since the instrument was last used, the instrument should be trimmed as described in section 4.3.

#### **4.4.1 Main Menu**

To select the Main Menu page, press the **Menu** key. The following screen will be displayed:

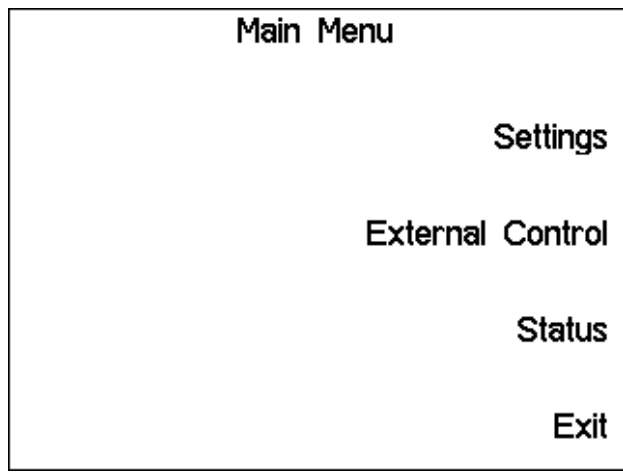

*Figure 4-12 Main Menu Page* 

The **Settings, External Control** and **Status** Pages can be selected by pressing the appropriate Soft Key. Press **Exit** to return the display to the Measurement Screen.

#### **4.4.2 Settings Page**

The following screen will be displayed when **Settings** has been selected in the **Main Menu** page:

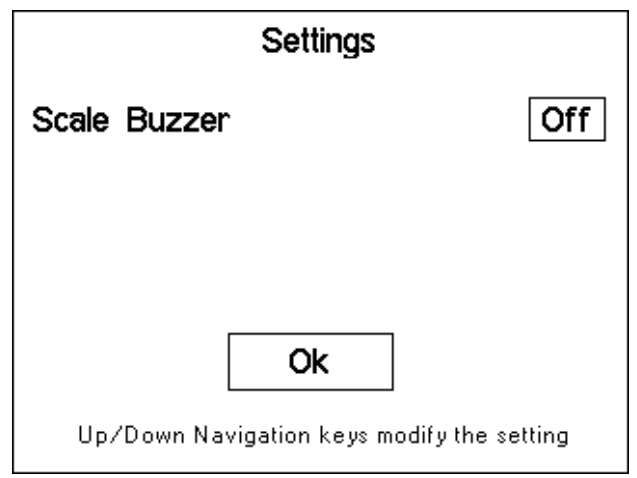

*Figure 4-13 Main Menu Page* 

The Scale Buzzer is used to provide an audio indication when a measurement falls outside one of the limits set when using the bar graphs – see 4.4.17 Scale. The instrument will beep three times when a fail condition occurs.

The Scale Buzzer can be toggled from **Off** to **On** using the **Up** Navigation Keys, and from **On** to **Off** using the **Down** Navigation Key.

Press **Enter** to return to the **Main Menu** page.

#### **4.4.3 Status Page**

A screen similar to the example below will be displayed when **Status** has been selected in the **Main Menu** page:

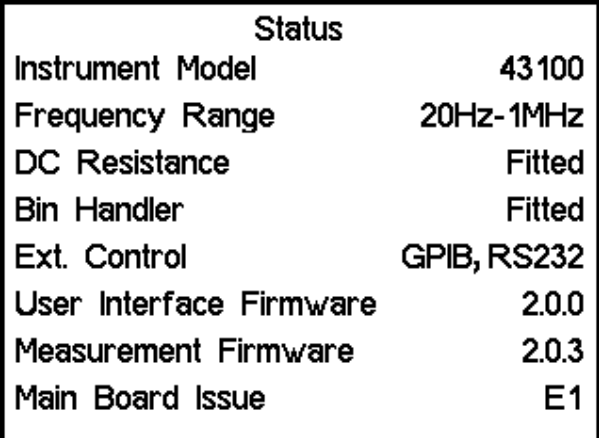

*Figure 4-14 Status Page example* 

This page will be shown for 5 seconds, and then the display will automatically return to the **Main Menu** page.

#### **4.4.4 External Control Page**

The following screen will be displayed when **External Control** has been selected in the M**ain Menu** page:

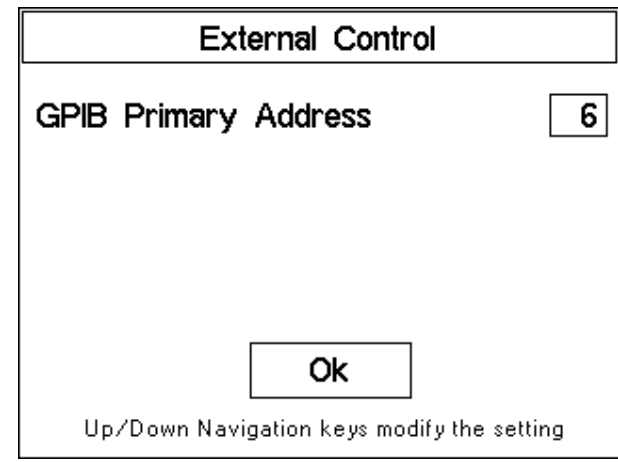

*Figure 4-15 External Control Page* 

The GPIB address can be changed by using the **Up** and **Down** Navigation Keys until the required address is shown. Press **Enter** to confirm the new address and return to the **Main Menu** page.

#### **4.4.5 Measurement Screen**

A typical measurement screen is shown below:

| Set                           | Calibrate<br>Option    | More                                 |                                  | Func      |
|-------------------------------|------------------------|--------------------------------------|----------------------------------|-----------|
| Сp                            | 47.040nF               |                                      |                                  | Func<br>2 |
| Jр                            | 0.0025D                |                                      |                                  | Freq      |
| Function:<br>Level:<br>Speed: | C + D<br>1.0 V<br>Slow | Equ. Cot.:<br>Frequency:<br>DC Bias: | Parallel<br>1.00 kHz<br>Internal | Level     |
| Range:                        | Auto:4                 |                                      |                                  | Speed     |

*Figure 4-16 Typical Measurement Screen* 

The features described below are all available from this Measurement Screen.

#### **4.4.6 Set Pull Down Menu**

The **Set** Pull Down Menu allows all measurement parameters to be selected and configured. In addition, Function1, Function 2, Frequency, AC Level and Speed can also be selected in a single keystroke using the soft keys.

To select the **Set** Pull Down Menu, use the **Left** or **Right** navigation keys to highlight **Set**, and then press **Enter**. If necessary, press the **Menu** key to activate the top row. The following screen will be displayed:

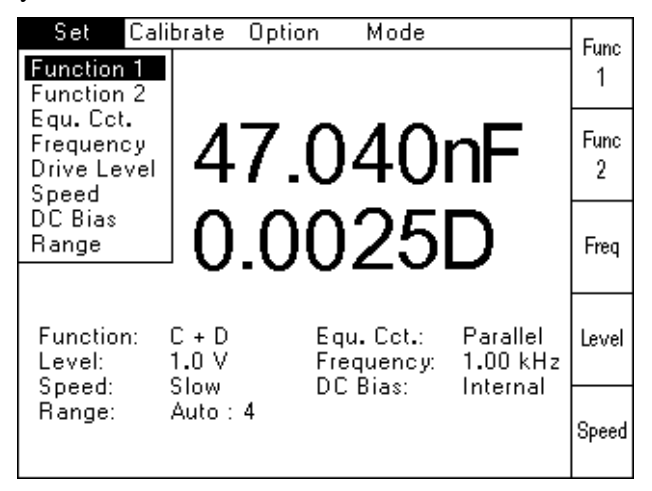

*Figure 4-17 Set Pull Down Menu and Soft Keys* 

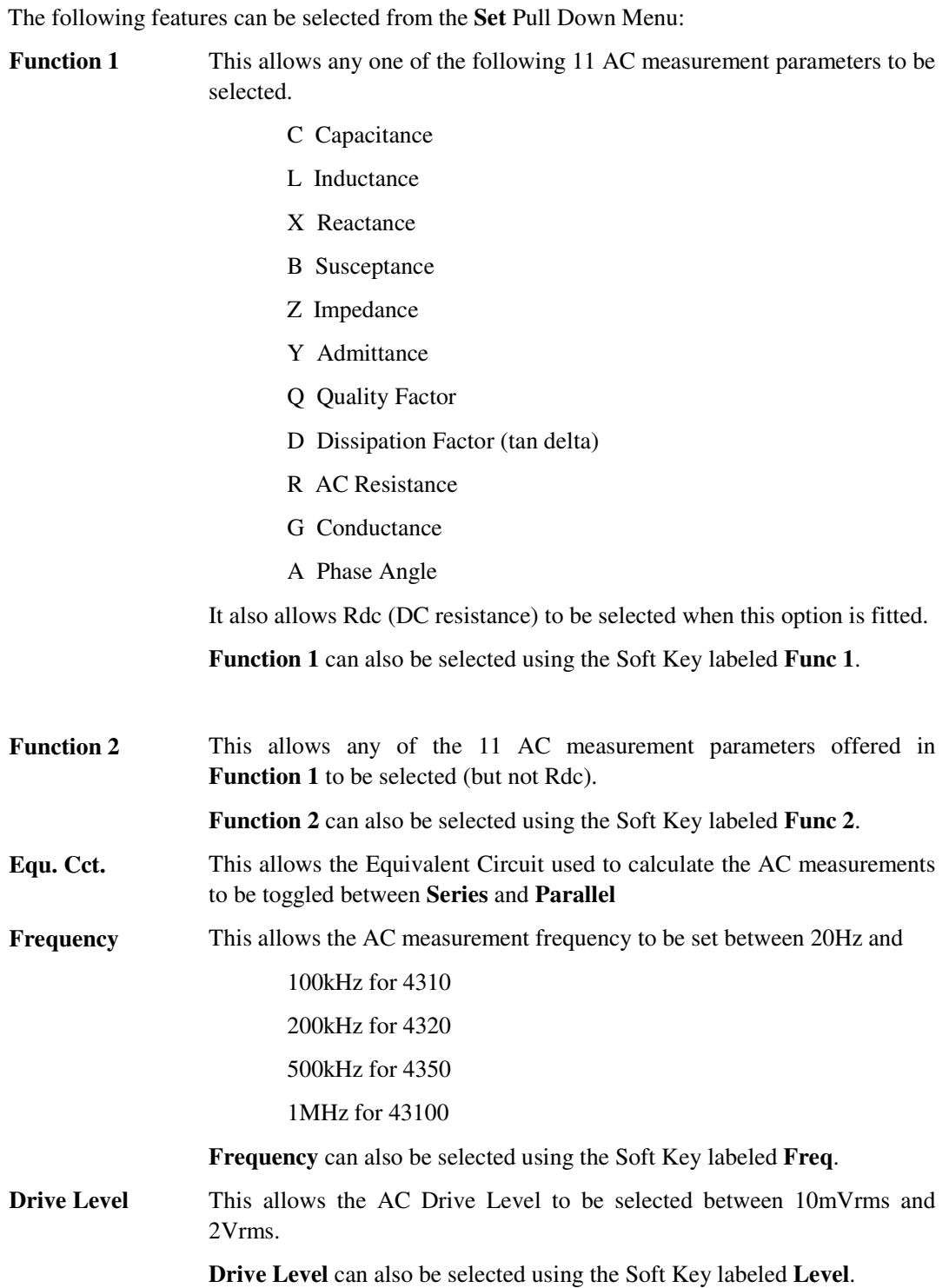

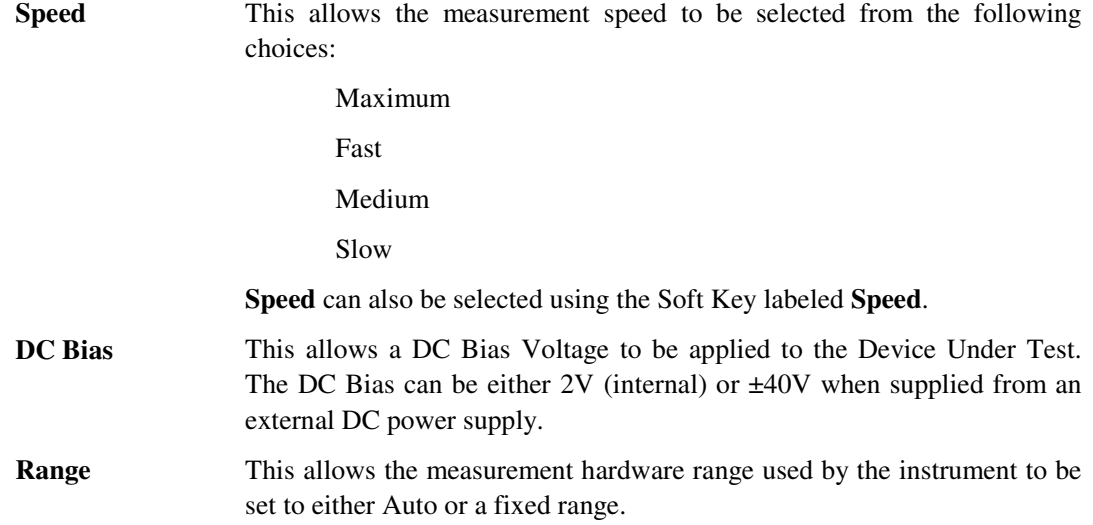

#### **4.4.7 Function 1**

When **Function 1** has been selected from the **Set** Pull Down Menu (or using the **Func 1** Soft Key), the following page will be displayed:

| Set                           | Calibrate<br>Option                              | Mode                                 |                                    | Func      |
|-------------------------------|--------------------------------------------------|--------------------------------------|------------------------------------|-----------|
|                               |                                                  | 47.040nF                             |                                    | Func<br>2 |
| 0.0025D                       |                                                  |                                      |                                    | Freg      |
| Function:<br>Level:<br>Speed: | C + D<br>1.0 V<br>Slow                           | Equ. Cot.:<br>Frequency:<br>DC Bias: | Parallel<br>$1.00$ kHz<br>Internal | Level     |
| Range:                        | Auto : 4<br>Function 1: ■L X B Z Y Q D R G A Rdc |                                      |                                    | Speed     |

*Figure 4-18 Function 1 Selection Page* 

The required measurement parameter should be selected by using the Navigation Keys to highlight the appropriate letter, and then press **Enter**.

The selected parameter will then be displayed using the appropriate letter, followed by either **p** or **s** depending on whether the **Equivalent Circuit** has been set to **Parallel** or **Series**.

**Rdc** will only be displayed when this option has been fitted to the instrument.

#### **4.4.8 Function 2**

When **Function 2** has been selected from the **Set** Pull Down Menu (or using the **Func 2** Soft Key), the following page will be displayed:

| Set                  | Calibrate                             | Option | Mode                                 |                                  | Func      |
|----------------------|---------------------------------------|--------|--------------------------------------|----------------------------------|-----------|
| Сp                   |                                       |        | 47.040nF                             |                                  | Func<br>2 |
| Jр<br>0.0025D        |                                       |        |                                      | Freg                             |           |
| Function:<br>Level:- | C + D<br>1.0 V<br>Slow                |        | Equ. Cot.:<br>Frequency:<br>DC Bias: | Parallel<br>1.00 kHz<br>Internal | Level     |
| Speed:<br>Range:     | Auto : 4<br>Function 2: CLXB ZYQ ■RGA |        |                                      |                                  | Speed     |

*Figure 4-19 Function 2 Selection Page* 

The required measurement parameter should be selected by using the Navigation Keys to highlight the appropriate letter, and then press **Enter**.

The selected parameter will then be displayed using the appropriate letter, followed by either **p** or **s** depending on whether the **Equivalent Circuit** has been set to **Parallel** or **Series**.

#### **4.4.9 Equivalent Circuit**

When **Equ. Cct.** has been selected from the **Set** Pull Down Menu, the following page will be displayed:

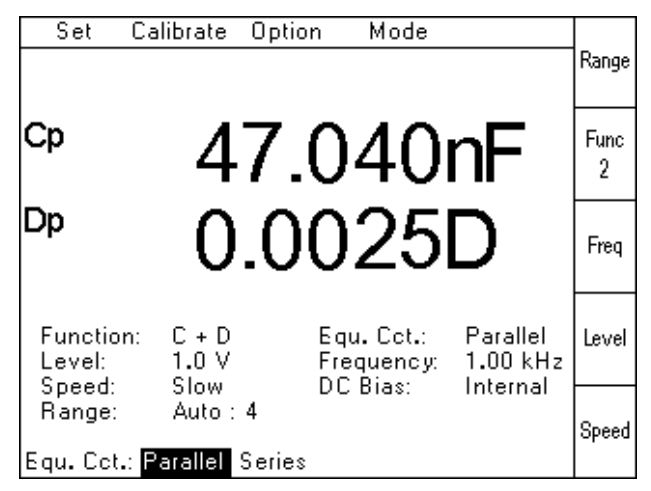

*Figure 4-20 Equivalent Circuit Selection Page* 

The required Equivalent Circuit should be selected by using the Navigation Keys to highlight the appropriate setting, and then press **Enter**.

When **Parallel** has been selected, the **Function 1** and **Function 2** letters will be followed by the letter **p**. When **Series** has been selected, the letters will be followed by the letter **s**.

#### **4.4.10 Frequency**

When **Frequency** has been selected from the **Set** Pull Down Menu (or using the **Freq** Soft Key), the following page will be displayed:

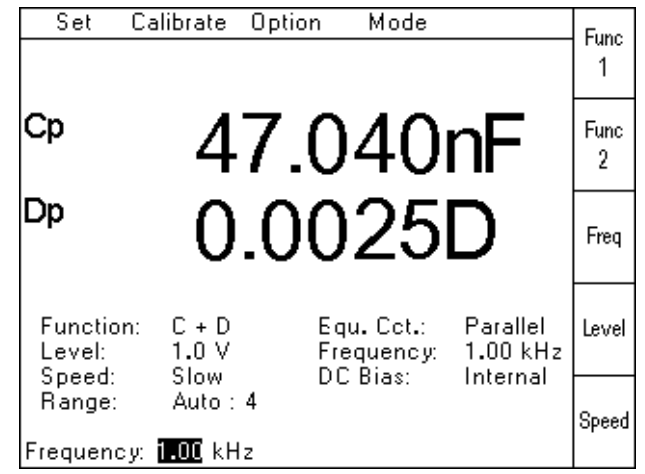

*Figure 4-21Frequency Setting Page 1st stage* 

When the first digit of the required frequency has been keyed in, the soft keys will change, as shown below, to allow the required frequency units to be selected with a single keystroke.

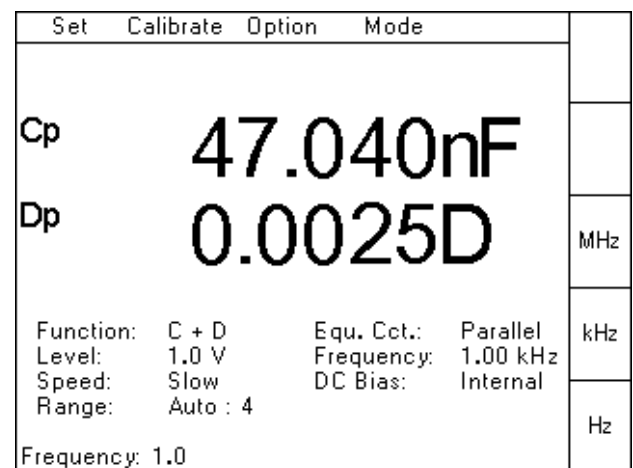

*Figure 4-22 Frequency Setting Page 2nd stage* 

Pressing the soft key will also terminate the data entry and return the instrument to the measurement screen.

#### **4.4.11 AC Drive Level**

When **Drive Level** has been selected from the **Set** Pull Down Menu (or using the **Level** Soft Key), the following page will be displayed:

| Set                        | Calibrate        | Option | Mode                                 |                                  | Func      |
|----------------------------|------------------|--------|--------------------------------------|----------------------------------|-----------|
| Cр                         |                  |        | 47.040nF                             |                                  | Func<br>2 |
| Jр<br>0.0025D              |                  |        |                                      | Freq                             |           |
| Function:<br>Level:        | C + D<br>1.0 V   |        | Equ. Cot.:<br>Frequency:<br>DC Bias: | Parallel<br>1.00 kHz<br>Internal | Level     |
| Speed:<br>Range:<br>.evel: | Slow<br>Auto : 4 |        |                                      |                                  | Speed     |

*Figure 4-23 AC Drive Level Setting Page 1st stage* 

When the first digit of the required level has been keyed in, the soft keys will change, as shown below, to allow the required voltage units to be selected with a single keystroke.

| Set                           | Calibrate              | Option   | Mode                                 |                                  |    |
|-------------------------------|------------------------|----------|--------------------------------------|----------------------------------|----|
| Cр                            |                        | 47.040nF |                                      |                                  |    |
|                               | 0.0025D                |          |                                      |                                  |    |
| Function:<br>Level:<br>Speed: | C + D<br>1.0 V<br>Slow |          | Equ. Cot.:<br>Frequency:<br>DC Bias: | Parallel<br>1.00 kHz<br>Internal | V  |
| Range:<br>evel:<br>Ο.         | Auto:4                 |          |                                      |                                  | m۷ |

*Figure 4-24 AC Drive Level Setting Page 2nd stage* 

Pressing the soft key will also terminate the data entry and return the instrument to the measurement screen.

#### **4.4.12 Measurement Speed**

When **Speed** has been selected from the **Set** Pull Down Menu (or using the **Speed** Soft Key), the following page will be displayed:

| Set                                  | Calibrate              | Option | Mode                                 |                                    | Func      |
|--------------------------------------|------------------------|--------|--------------------------------------|------------------------------------|-----------|
| Сp                                   |                        |        | 47.040nF                             |                                    | Func<br>2 |
| 0.0025D                              |                        |        |                                      |                                    | Freg      |
| Function:<br>Level:<br>Speed:        | C + D<br>1.0 V<br>Slow |        | Equ. Cot.:<br>Frequency:<br>DC Bias: | Parallel<br>$1.00$ kHz<br>Internal | Level     |
| Range:<br>Speed: Maximum Fast Medium | Auto : 4               |        | Slow                                 |                                    | Speed     |

*Figure 4-25 Measurement Speed Selection Page* 

The required measurement speed should be selected by using the Navigation Keys to highlight the appropriate setting, and then press **Enter**.

#### **4.4.13 DC Bias Voltage**

When **DC Bias** has been selected from the **Set** Pull Down Menu, the following page will be displayed:

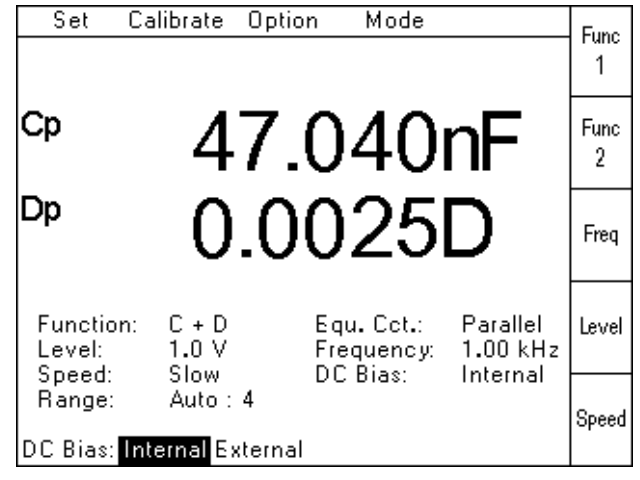

*Figure 4-26 DC Bias Voltage Selection Page* 

If the Internal DC Bias Voltage of 2V is required, select **Internal**, and then press **Enter**.

If the External DC Bias Voltage supplied via the rear panel is required, select **External** and then press **Enter**.

The Bias Voltage is then applied by pressing the **Bias** button – see section 4.2.6.
### **4.4.14 Range**

When **Range** has been selected from the **Set** Pull Down Menu, the following page will be displayed:

| Set                           | Calibrate              | Option | Mode                                 |                                  | <b>Func</b> |
|-------------------------------|------------------------|--------|--------------------------------------|----------------------------------|-------------|
| Сp                            |                        |        | 47.040nF                             |                                  | Func<br>2   |
| Jр<br>0.0025D                 |                        |        |                                      |                                  |             |
| Function:<br>Level:<br>Speed: | C + D<br>1.0 V<br>Slow |        | Equ. Cot.:<br>Frequency:<br>DC Bias: | Parallel<br>1.00 kHz<br>Internal | Level       |
| Range:<br>Range: Auto 1       | Auto:4<br>234567       |        |                                      |                                  | Speed       |

*Figure 4-27 Hardware Range Selection Page* 

The required range setting should be selected by using the Navigation Keys to highlight the appropriate setting, and then press **Enter**.

The display will then show the user selected range setting, followed by the range used to make the last measurement. In the example above, the user has selected **Auto** and the last measurement was made using Range 4.

Auto range automatically selects the most accurate range for the measurement.

## **4.4.15 DC Resistance**

When **Rdc** has been selected from the **Function 1** Selection Page, the following page will be displayed:

| Set                 | Calibrate<br>Mode<br>Option | Func  |
|---------------------|-----------------------------|-------|
| Rdc                 | 10.003k $\Omega$            | Level |
|                     |                             | Speed |
| Function:<br>Level: | Rdc<br>1.0 V                | Range |
| Speed:<br>Range:    | Slow<br>Auto : 5            |       |

*Figure 4-28 Rdc Measurement Screen* 

When the DC Resistance **Set** Pull Down Menu is then selected, the following page will be displayed:

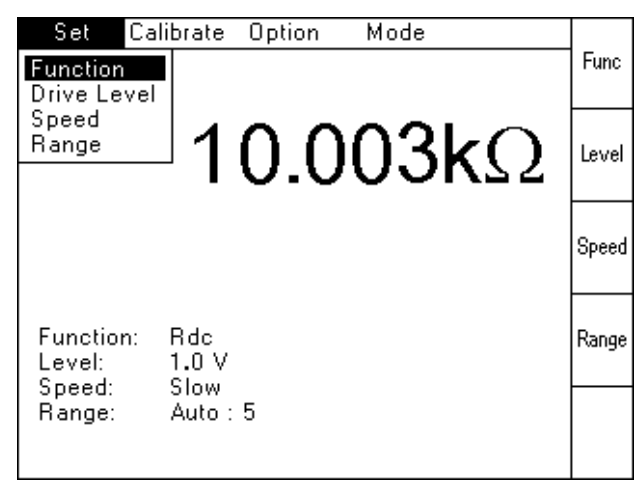

*Figure 4-29 DC Resistance Selection Page* 

**Function** will select the **Function 1** Selection Page detailed in section 4.4.7. **Drive Level** will allow either 1Vdc or 2Vdc to be selected. **Speed** will select the **Speed** Selection Page detailed in section 4.4.12 **Range** will select the **Range** Selection Page detailed in section 4.4.14.

#### **4.4.16 Option Pull Down Menu**

The **Option** Pull Down Menu allows the following features to be configured:

**Scale** 

**External Control** (RS-232 or GPIB)

**Buzzer** 

To select the **Option** Pull Down Menu, use the **Left** or **Right** navigation keys to highlight **Option**, and then press **Enter**. The following screen will be displayed

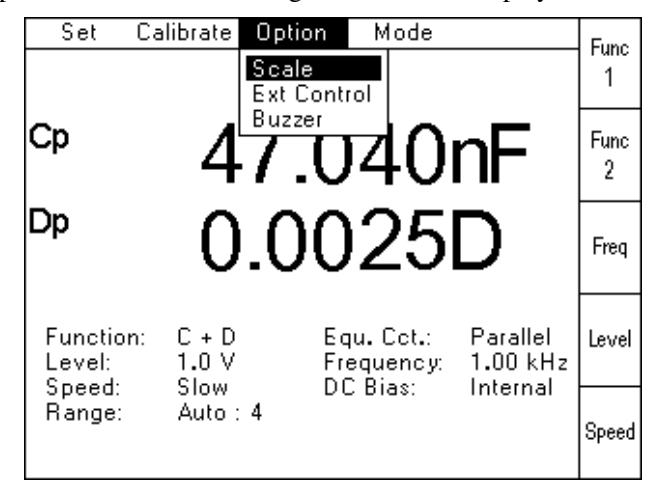

*Figure 4-30 Option Pull Down Menu* 

Use the **Up** or **Down** navigation keys to highlight the required feature, and then press **Enter.** 

## **4.4.17 Scale**

Bar graphs for Functions 1  $\&$  2 can be used to graphically show if a measurement is within limits set by the user.

When **Scale** is selected, the following screen is shown:

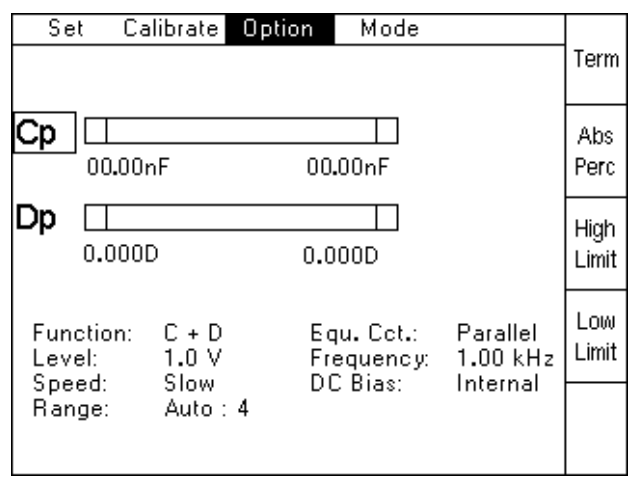

*Figure 4-31 Scale Initial Page* 

The **Term** Soft Key will toggle between Function 1 and Function 2 to enable the limits to be set for the active Function. The active Function is shown in a rectangle (Cp in the figure above).

The **Abs/Perc** Soft Key toggles the limits between Percentage values relative to a user-selected nominal value and Absolute values.

The **High Limit** Soft Key allows the upper limit for the active Function to be entered by the user. When the first digit has been keyed in, the Soft Keys will change to allow valid units to be selected (for example  $\mu\Omega$ , m $\Omega$ , k $\Omega$  and M $\Omega$  when the active Function is Z).

The **Low Limit** Soft Key allows the lower limit for the active Function to be entered by the user.

When the **Percentage** option has been selected, a fifth Soft Key, **Nom**, will appear. This allows the Nominal value, relative to which the percentages are calculated, to be entered.

The measurement conditions should be set up as normal using the **Set** Pull Down Menu. Measurements are then triggered as normal using the **Trigger** key and **Sngl/Rep** keys.

The measurements for Functions 1  $\&$  2 are each plotted on a bar graph. The figure below explains the bar graphs:

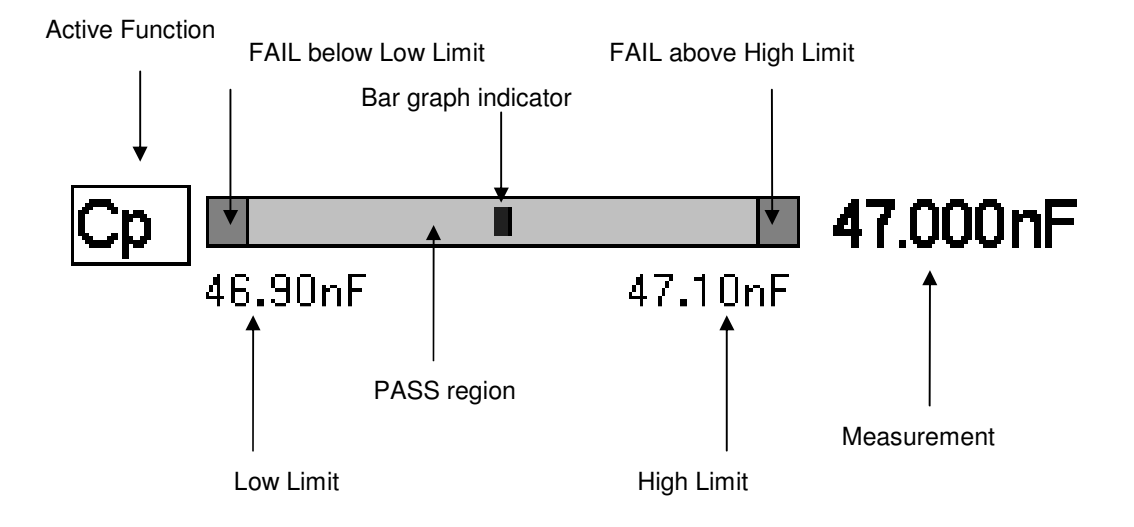

*Figure 4-32 Bar Graph explanation* 

When the measurement is inside the PASS region, bar graph indicator position will be proportional to the Low and High Limits.

When the measurement is outside the PASS region, the indicator will be in the appropriate FAIL region and the measurement will be in reversed contrast.

### **4.4.18 External Control**

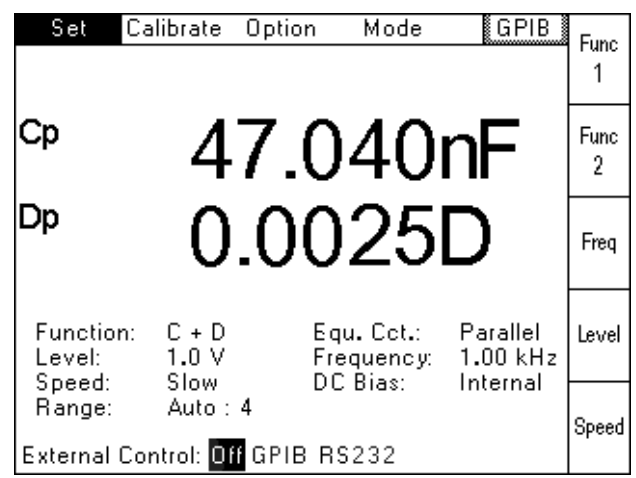

When **External Control** is selected, the following screen will be displayed:

*Figure 4-33 External Control Selection Screen* 

**Off** will disable any remote control and return the unit to **Local Mode**.

**GPIB** will allow the unit to be controlled using GPIB.

**RS232** will allow the instrument to be controlled using RS232.

The active mode (GPIB in this example) will also be displayed in the top right corner of the screen.

**Repeat Trigger** cannot be used when **External Control** is set to GPIB or RS232.

### **4.4.19 Buzzer**

When **Buzzer** is selected, the internal buzzer will be enabled and sound for every keystroke. When **Buzzer** is selected again, this feature will be disabled.

### **4.4.20 More Pull Down Menu**

The **More** Pull Down Menu allows the following features to be accessed:

**Recall** 

 **Save** 

 **Binning** (when this option is fitted)

To select the **More** Pull Down Menu, use the **Left** or **Right** navigation keys to highlight **More**, and then press **Enter**. The following screen will be displayed (Binning only shown when fitted):

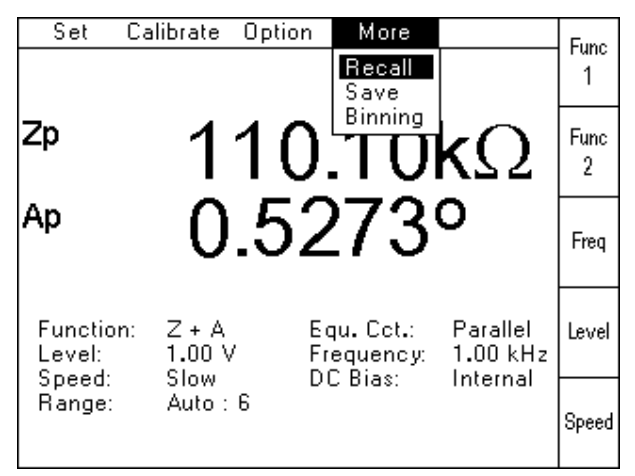

*Figure 4-34 More Pull Down Menu* 

Use the **Up** or **Down** navigation keys to highlight the required feature, and then press **Enter.** 

## **4.4.21 Recall**

**Recall** allows a previously stored measurement setup (see **Save** below) to be recalled and used. When **Recall** is selected, the following screen will be displayed:

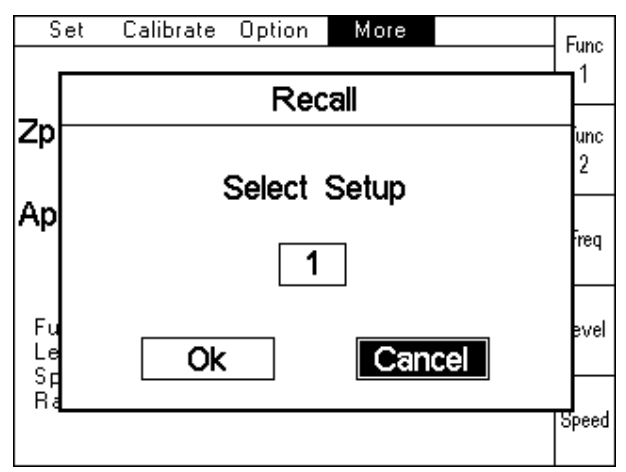

*Figure 4-35 Recall Screen* 

Use the **Up** and **Down** arrows to scroll through the memory location numbers. Only memory locations which have setups stored in them will be displayed. When the desired memory location is shown, use the **Left** and **Right** arrows to highlight **OK** and then press **Enter** to recall the setup.

A message reading "Instrument Setup: x", where x is the memory location number, will be displayed at the bottom of the screen. This will disappear when the measurement setup is altered in any way.

### **4.4.22 Save**

**Save** allows the current measurement setup to be saved to one of 20 memory locations within the 4300. When **Save** is selected, the following screen will be displayed:

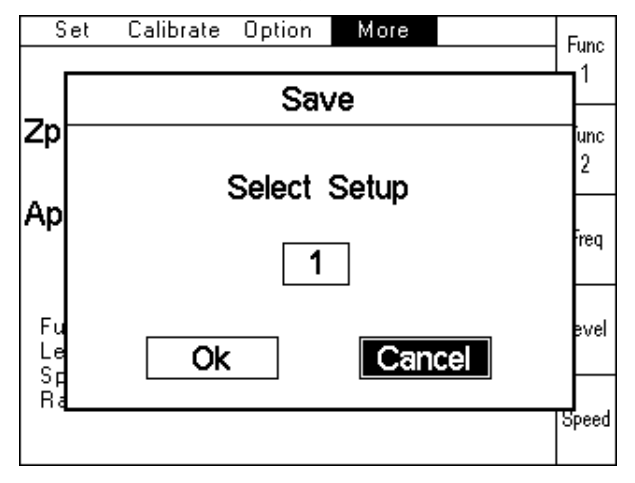

*Figure 4-36 Save Screen* 

Use the **Up** and **Down** arrows to scroll through all the memory location numbers, including ones which already have setups stored in them. When the desired memory location is displayed, use the **Left** and **Right** arrow to highlight **OK** and then press **Enter**. The instrument will save the setup to memory.

A message reading "Instrument Setup: x", where x is the memory location number, will be displayed at the bottom of the screen. This will disappear when the measurement setup is altered in any way.

## **4.4.23 Binning (option)**

There are 3 different elements to the 4300 Binning function: **Set, Sort** and **Count**.

**Set** is used to define the Bin Type and set the limits. This must be done before any binning can be performed.

**Sort** is used to make the measurements after which the instrument selects the appropriate bin based on the results.

**Count** is used to show the total number of items allocated to each bin since the counters were last reset to 0.

Chapter 6 contains a full explanation of the Binning function and examples.

Bins  $0 - 2$  (One Term) and Bins  $0 - 4$  (One Term Dual Limits and Two Term) are used when valid measurements are made. When measurement produces an O/R (Out of Range) result, the component will be sorted to Bin 9 (for all three Bin Types). Setting the **Range** to Auto (see 4.4.14) will minimise the possibility of this happening.

To access **Set, Sort, Count** and (Binning) **Off,** select **Binning** from the **More** Pull Down Menu. The following screen will be displayed:

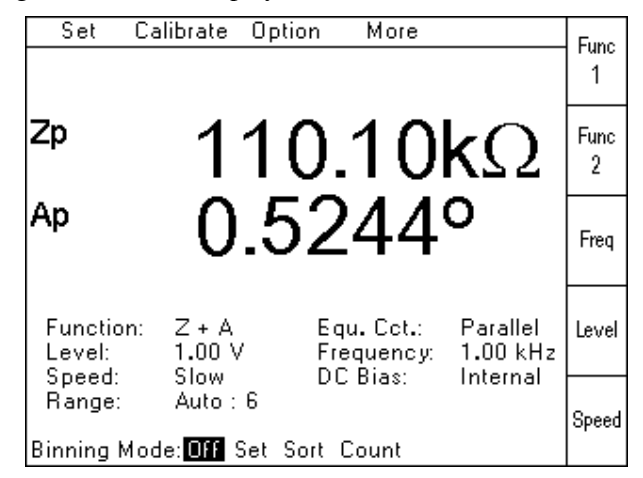

*Figure 4-37 Binning Mode screen* 

**Off, Set, Sort** and **Count** can be selected by using the **Left** and **Right** arrows until the required section is highlighted. Press **Enter** to confirm the selection.

### **4.4.24 Binning – Set**

This section is used to define the Binning Type and limits used to sort. It is accessed in two steps:

- 1. Set the **Bin Mode** to **Set** as detailed in section 4.4.23 (Binning Overview).
- 2. Select **Bin Types** from the **Option** pull-down menu, as shown below:

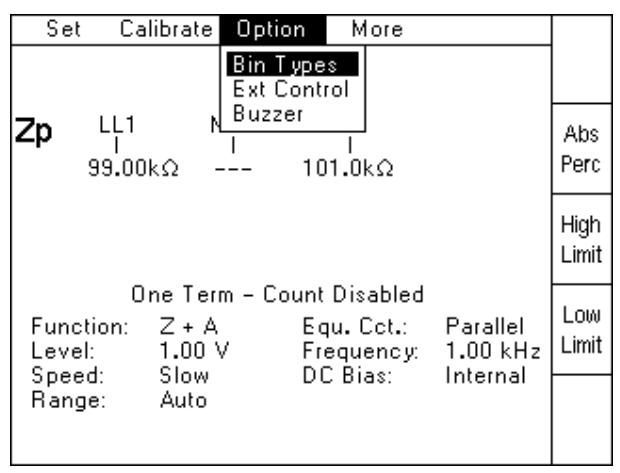

*Figure 4-38 Bin Types screen* 

Press **Enter** to confirm. This will cause the last used Binning Type and limits to be displayed.

The three Binning Types available are:

**One Term** 

### **One Term Dual Limits**

### **Two Term**.

These are fully explained in Chapter 6, including the definitions of LL1, LL2, HL1 and HL2. Any of these Bin Types can be selected by using the **Left** and **Right** arrows.

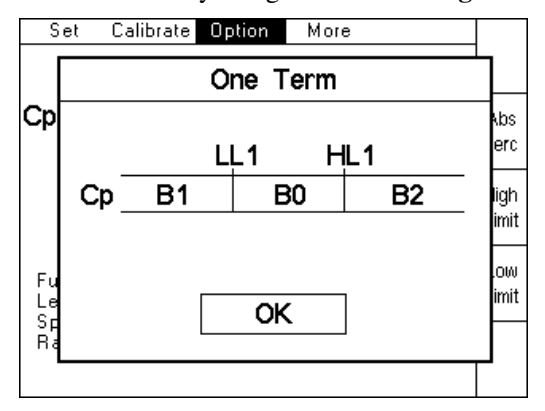

*Figure 4-39 One Term selection screen* 

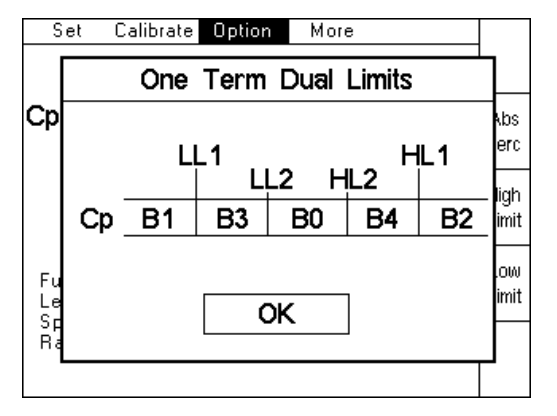

*Figure 4-40 One Term Dual Limits selection screen* 

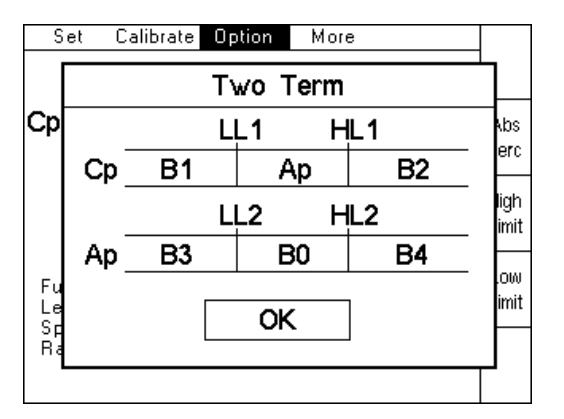

*Figure 4-41 Two Term selection screen* 

Press **Enter** to confirm the selection.

The measurement conditions (such as frequency and level) should be set up in the normal way using the **Set** pull-down menu.

It is possible to make measurements in Set Mode by pressing the **Trigger** key. The measurement and resultant bin number will be displayed on the screen. This must be done if the **Save Res**(ult) feature is going to be used when setting percentage limits.

The measurements displayed on the screen will be truncated and rounded versions of the actual measurements made by the instrument. The actual measurements are used to sort into bins. This can produce a situation where a repeat of the same displayed measurement appears to give different bins.

The **Count** feature is disabled in **Set** mode, and a message is shown on the screen next to the Bin Type.

#### **4.4.24.1 Binning – Setting One Term Limits**

One of two screens will be displayed when the **One Term** Binning Type has been selected, depending on whether the last limits used were **Absolute** or **Percentage**:

| Set              |                | Calibrate              | Option | More                                 |                                    |               |
|------------------|----------------|------------------------|--------|--------------------------------------|------------------------------------|---------------|
|                  |                |                        |        |                                      |                                    |               |
|                  | LL1<br>99.00kΩ |                        | Nom    | HL1<br>101.0kΩ                       |                                    | Abs<br>Perc   |
|                  |                |                        |        |                                      |                                    | High<br>Limit |
|                  |                |                        |        | One Term – Count Disabled            |                                    |               |
| Level:<br>Speed: | Function:      | Z + A<br>1.00V<br>Slow |        | Equ. Cot.:<br>Frequency:<br>DC Bias: | Parallel<br>$1.00$ kHz<br>Internal | Low<br>Limit  |
| Range:           |                | Auto                   |        |                                      |                                    |               |

*Figure 4-42 One Term Absolute limits screen* 

| Set    |                     | Calibrate              | Option                | More                                                              |                                    |               |
|--------|---------------------|------------------------|-----------------------|-------------------------------------------------------------------|------------------------------------|---------------|
|        | LL1<br>$-5.0%$      |                        | Nom<br>$100.1k\Omega$ | HL1<br>5.0%                                                       |                                    | Abs<br>Perc   |
|        |                     |                        |                       |                                                                   |                                    | High<br>Limit |
| Level: | Function:<br>Speed: | Z + A<br>1.00V<br>Slow |                       | One Term - Count Disabled<br>Equ. Cot.:<br>Frequency:<br>DC Bias: | Parallel<br>$1.00$ kHz<br>Internal | Low<br>Limit  |
|        | Range:              | Auto : 6               |                       |                                                                   |                                    | Nom           |

*Figure 4-43 One Term Percentage Limits screen* 

The **Abs/Perc** soft key (Absolute/Percentage) is used to toggle between setting the limits as either Absolute limits or Percentage limits.

The **High Limit** soft key is used to enter the HL1 limit. After pressing the **High Limit** soft key, enter the required value using the numerical key pad. After entering the first digit for Absolute Limits, the soft keys will change and offer a variety of multiplier units (as a short cut) for the parameter being set. For example, when Term1 is C(apacitance), the soft keys will display pF, nF, uF and mF. Alternative the full numerical value can be entered and then confirmed by pressing the **Enter** key.

For example, a limit of 1µF can be entered as either **1 uF** or **0 . 0 0 0 0 0 1 Enter**.

The **Low Limit** soft key is used to enter the LL1 limit. This are set in the same way as the **High Limits** described above.

The **Nom** (Nominal) soft key is only displayed when the **Abs/Perc** soft key is toggled to **Perc**. It is used to enter the nominal value which the percentage limits are calculated from. After pressing the **Nom** soft key, the nominal value can be entered in the same way as **High Limits** and **Low Limits**. It is also possible to save the last measurement as the Nominal Value. This can be done by pressing the **Save Res**(ult) soft key which appears after pressing the **Nom** soft key. When absolute limits are selected, the word "Nom" is still shown on the screen, but is not used.

| Set                             | Calibrate  <br>Option     | More                                 |                                    | Save |
|---------------------------------|---------------------------|--------------------------------------|------------------------------------|------|
|                                 |                           |                                      |                                    | Res  |
| LL1<br>$-5.0%$                  | Nom<br>$100.1$ k $\Omega$ | HL1<br>$5.0\%$                       | 100.10 $k\Omega$<br>Bin 0          |      |
|                                 |                           |                                      |                                    |      |
|                                 | One Term – Count Disabled |                                      |                                    |      |
| Function:<br>Level: I<br>Speed: | Z + A<br>1.00V<br>Slow    | Equ. Cot.:<br>Frequency:<br>DC Bias: | Parallel<br>$1.00$ kHz<br>Internal |      |
| Range:                          | Auto                      |                                      |                                    |      |
| Nominal:                        |                           |                                      |                                    |      |

*Figure 4-44 One Term Save Result screen* 

When the limits have been set, measurements and binning can be started from either the **Sort** or **Count** screens.

### **4.4.24.2 Binning – Setting One Term Dual Limits**

One of two screens will be displayed when the **One Term Dual Limits** Binning Type has been selected, depending on whether the last limits used were **Absolute** or **Percentage**:

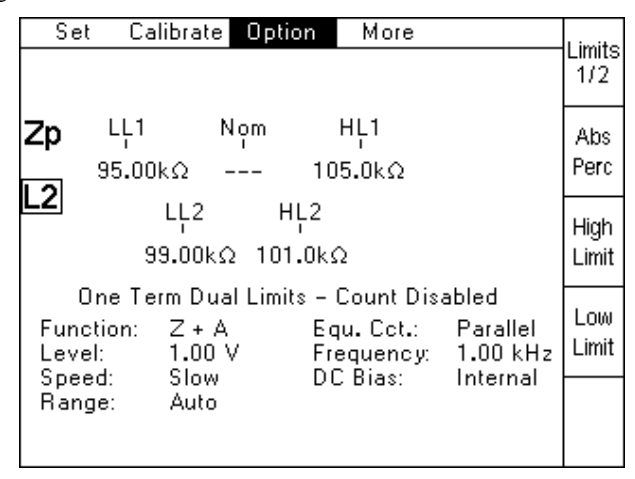

*Figure 4-45 One Term Dual Limits Absolute limits screen* 

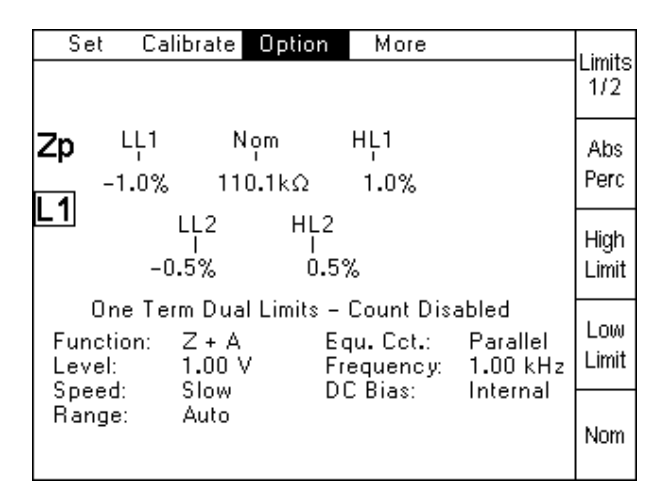

*Figure 4-46 One Term Dual Limits Percentage Limits screen* 

The **Limits 1/2** soft key is used to toggle between LL1/HL1 and LL2/HL2 limits in order to set them. LL1 and HL1 can be set when L1 is shown in the box on the left side of the screen, and LL2 and HL2 can be set when L2 is shown in the box.

The **Abs/Perc** soft key (Absolute/Percentage) is used to toggle between setting the limits as either Absolute limits or Percentage limits.

The **High Limit** soft key is used to enter HL1 and HL2 limits. After pressing the **High Limit** soft key, enter the required value using the numerical key pad. After entering the first digit for Absolute Limits, the soft keys will change and offer a variety of multiplier units (as a short cut) for the parameter being set. For example, when the active Term is C(apacitance), the soft keys will display pF, nF, uF and mF. Alternative the full numerical value can be entered and then confirmed by pressing the **Enter** key.

For example, a limit of 1µF can be entered as either **1 uF** or **0 . 0 0 0 0 0 1 Enter**.

The **Low Limit** soft key is used to enter LL1 and LL2 limits. These are set in the same way as the **High Limits** described above.

The **Nom**(inal) soft key is only displayed when the **Abs/Perc** soft key is toggled to **Perc**. It is used to enter the nominal value which the percentage limits are calculated from. After pressing the **Nom** soft key, the nominal value can be entered in the same way as **High Limits** and **Low Limits**. It is also possible to save the last measurement as the Nominal Value. This can be done by pressing the **Save Res**(ult) soft key which appears after pressing the **Nom** soft key. When absolute limits are selected, the word "Nom" is still shown on the screen, but is not used.

| Set                   | <b>Calibrate</b><br>Option            | More                                                                |          |             |
|-----------------------|---------------------------------------|---------------------------------------------------------------------|----------|-------------|
|                       |                                       |                                                                     |          | Save<br>Res |
| LL1<br>∠p             | Nom                                   | HL1                                                                 |          |             |
| $\lfloor 1 \rfloor$   | -1.0% 110.1kΩ                         | 1.0%                                                                |          |             |
|                       | LL2                                   | HL <sub>2</sub>                                                     |          |             |
|                       | $-0.5\%$                              | 0.5%                                                                |          |             |
|                       | One Term Dual Limits – Count Disabled |                                                                     |          |             |
| Function:<br>Level: I | Z + A<br>$1.00\ \forall$              | Equ. Cct.: Parallel<br>Frequency: 1.00 kHz<br>DC Bias: The DC Bias: |          |             |
| Speed: Slow<br>Range: | - Auto                                |                                                                     | Internal |             |
| Nominal:              |                                       |                                                                     |          |             |

*Figure 4-47 One Term Dual Limits Save Result screen*

When the limits have been set, measurements and binning can be started from either the **Sort** or **Count** screens.

### **4.4.24.3 Binning – Setting Two Term Limits**

One of the following two screens will be displayed when the **Two Term** Binning Type has been selected, depending on whether the last limits used were **Absolute** or **Percentage**.

| Calibrate<br>More<br>Set<br>Option                                                                                                    |               |
|----------------------------------------------------------------------------------------------------|---------------|
|                                                                                                    | Term          |
| LL1<br>Nom<br>HL1<br>1.400nF<br>1.600 <sub>n</sub> F                                                                                                    | Abs<br>Perc   |
| LL2<br>Nom<br>HL2<br>Jр<br>0.0000D<br>0.0010D                                                                                                    | High<br>Limit |
| Two Term – Count Disabled<br>Parallel<br>Function:<br>C + D<br>Equ. Cot.:<br>$1.00$ kHz<br>1.00V<br>Frequency:<br>Level:<br>DC Bias:<br>Internal<br>Speed:<br>– Slow<br>Range:<br>Auto | Low<br>Limit  |

*Figure 4-48 Two Term Absolute limits screen* 

4–34 Operation

| Set |                                 | Calibrate<br>Option | More                                                                |                                    |               |
|-----|---------------------------------|---------------------|---------------------------------------------------------------------|------------------------------------|---------------|
|     |                                 |                     |                                                                     |                                    | Term          |
| Сp  | LL1<br>$-5.0\%$                 | Nom<br>1.500nF      | HL1<br>5.0%                                                         |                                    | Abs<br>Perc   |
| ٦p  | LL <sub>2</sub><br>$-10.0%$     | Nom<br>0.0009D      | HL <sub>2</sub><br>10.0%                                            |                                    | High<br>Limit |
|     | Function:<br>Level: I<br>– Slow | C + D<br>1.00V      | Two Term – Count Disabled<br>Equ. Cot.:<br>Frequency:<br>DC Bias: I | Parallel<br>$1.00$ kHz<br>Internal | Low.<br>Limit |
|     | Speed:<br>Range:                | Auto                |                                                                     |                                    | Nom           |

*Figure 4-49 Two Term Percentage Limits screen* 

The **Term** soft key is used to toggle between Term 1 and Term 2 in order to set their limits. LL1 and HL1 can be set when Term 1 is active. LL2 and HL2 can be set when Term 2 is active. The active Term is identified by a box around the parameter.

The **Abs/Perc** soft key (Absolute/Percentage) is used to toggle between setting the limits as either Absolute limits or Percentage limits. For Two Term limits only, it is possible to have one Term as absolute limits and the other Term as percentage.

The **High Limit** soft key is used to enter HL1 and HL2 limits. After pressing the **High Limit** soft key, enter the required value using the numerical key pad. After entering the first digit for Absolute Limits, the soft keys will change and offer a variety of multiplier units (as a short cut) for the parameter being set. For example, when the active Term is C(apacitance), the soft keys will display pF, nF, uF and mF. Alternative the full numerical value can be entered and then confirmed by pressing the **Enter** key.

For example, a limit of 1µF can be entered as either **1 uF** or **0 . 0 0 0 0 0 1 Enter**.

The **Low Limit** soft key is used to enter LL1 and LL2 limits. These are set in the same way as the **High Limits** described above.

The **Nom** (Nominal) soft key is only displayed when the **Abs/Perc** soft key is toggled to **Perc**. It is used to enter the nominal value which the percentage limits are calculated from. After pressing the **Nom** soft key, the nominal value can be entered in the same way as **High Limits** and **Low Limits**. It is also possible to save the last measurement as the Nominal Value. This can be done by pressing the **Save Res**(ult) soft key which appears after pressing the **Nom** soft key. When absolute limits are selected, the word "Nom" is still shown on the screen, but is not used.

| Set              |                       | Calibrate<br>Option       | More                     |                        | Save |
|------------------|-----------------------|---------------------------|--------------------------|------------------------|------|
|                  |                       |                           |                          |                        | Res  |
| ۵p               | LL1                   | Nom                       | HL1                      | 1.5448nF               |      |
|                  | $-5.0\%$              | 1.500 <sub>n</sub> F      | 5.0%                     | Bin 0                  |      |
|                  | LL <sub>2</sub>       | Nom                       | HL2                      | 0.0009D                |      |
|                  | $-10.0%$              | 0.0009D                   | 10.0%                    |                        |      |
|                  |                       | Two Term – Count Disabled |                          |                        |      |
|                  | Function:<br>Level: I | $C + D$<br>1.00V          | Equ. Cot.:<br>Frequency: | Parallel<br>$1.00$ kHz |      |
| Speed:<br>– Slow |                       |                           | DC Bias:                 | Internal               |      |
|                  | Range:                | Auto : 6                  |                          |                        |      |
| Nominal:         |                       |                           |                          |                        |      |

*Figure 4-50 Two Term Save Result screen* 

## **4.4.25 Binning – Sort**

This section is used in order to trigger a measurement and then display the measurement result and appropriate bin (based on the result). It is accessed by selecting **Sort** from the **Binning** screen of the **More** pull down menu (see 4.4.23).

The measurement can be triggered using either the **Trigger** key in the front panel, the remote trigger input on the rear panel or a GPIB trigger command. After the measurement and binning, the screen shows the measurement, resulting bin and total count:

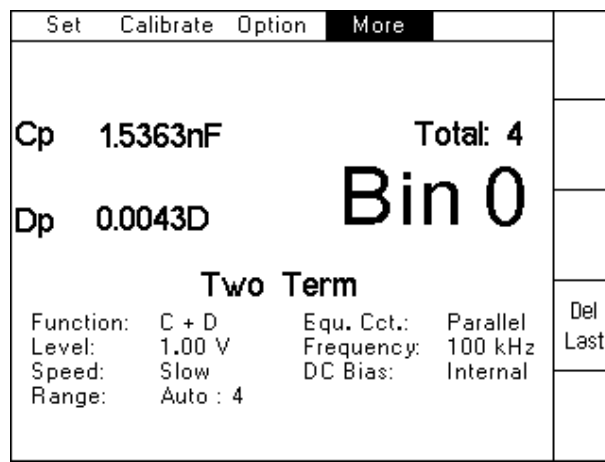

*Figure 4-51 Sort screen example* 

The **Del Last** soft key (Delete Last) can be used to reduce the total count by 1. This can be useful if a known bad measurement (due to a poor connection for example) is made, and it needs to be removed from the counts. This can only be done once after each trigger.

### **4.4.26 Binning - Count**

This section is used to display the results based on the binning performed using the Binning Sort section. It is accessed by selecting **Count** from the **Binning** screen of the **More** pull down menu (see 4.4.23).

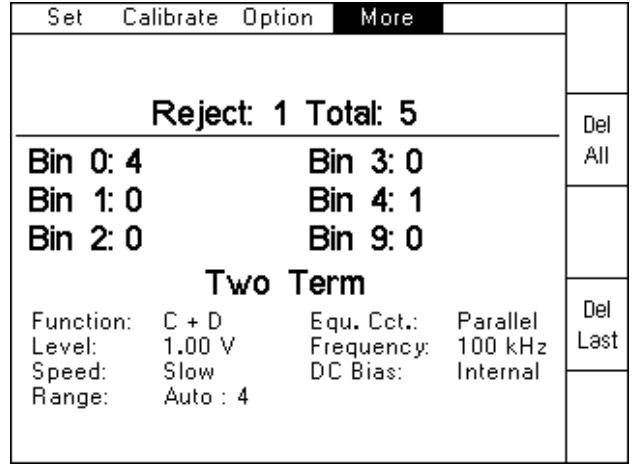

The following is an example of a typical screen:

*Figure 4-52 Count screen example* 

The total number of measurements made is shown as Total (5 in this example).

The reject quantity is calculated as follows:

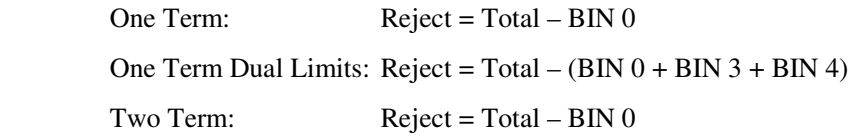

The total number of DUT's allocated to each individual bin is also displayed, together with the Binning Type and measurement conditions.

The **Del Last** soft key (Delete Last) can be used to reduce the total count by 1. This can be useful if a known bad measurement (due to a poor connection for example) is made, and it needs to be removed from the counts. This can only be done once after each trigger.

The **Del All** soft key (Delete All) can be used to reset all binning counts to 0. A warning message will ask the user to confirm this reset before it is performed.

# **5. REMOTE CONTROL (GPIB & RS-232)**

# **5.1 RS-232 Control**

## **5.1.1 Introduction**

The RS-232 is a serial port designed to be used for communication between instruments and control devices such as PCs fitted with a suitable interface card.

### **5.1.2 Protocol**

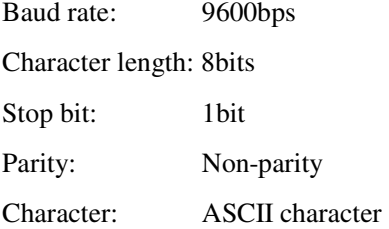

## **5.1.3 Commands**

All the RS-232 commands and functions (with the exception of the SRQ function and the DUMP-BMP command) are the same as the GPIB functions and commands detailed in section 5.2.

Commands are terminated by LF (line feed, ASCII code 10 (decimal); only the LF is effective as the terminator.

# **5.2 GPIB Control**

## **5.2.1 Introduction**

The GPIB is a parallel port designed to be used for communication between instruments (listeners) and control devices (talkers) such as PCs fitted with a suitable interface card. The interface protocol is defined by the IEEE488.1 standard. Some additional generic capabilities of the listeners and talkers are defined by IEEE488.2. The SCPI standard defines the highest level of command structure including a number of standard commands for all instruments.

## **5.2.2 Interface Specification**

The IEEE 488.1 bus standard and the IEEE 488.2 code standard are fully supported. The command set has also been designed to the SCPI standard.

### **The IEEE 488.1 functions supported**

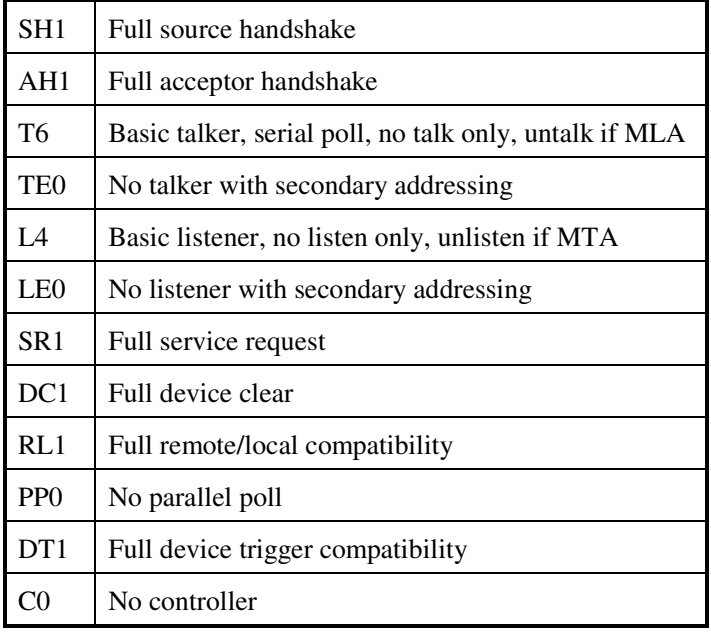

## **5.2.3 GPIB Address**

The default address is 6. This cannot be changed.

## **5.2.4 Message Syntax**

A GPIB message is made up of one or more commands. Commands can be separated into two groups, **common commands** and **subsystem commands**. The available common commands are defined by IEEE488.2 and are primarily concerned with the instrument's GPIB configuration, e.g. reading error registers and identifying the instrument. The subsystem commands are the higher level commands that follow the SCPI guidelines and are concerned with setting up the instrument functions, e.g. changing the frequency and drive level.

#### **5.2.4.1 Message structure**

Messages are sent to the instrument as ASCII character strings. The structure of these strings can be seen in Figure 5-1. When interpreting the strings the instrument is not case-sensitive.

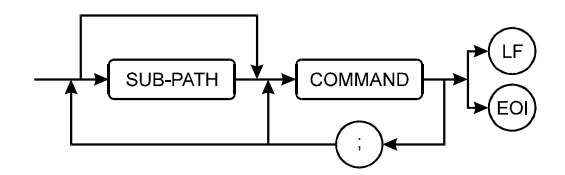

*Figure 5-1 GPIB Message Structure* 

The path command prefix allows access to commands in the SCPI command tree. Using this approach greatly simplifies GPIB programming by allowing related commands to be grouped together. The next part of the string is the command itself which has the structure shown in Figure 5-2. Multiple commands can be sent in one message by separating them with a semicolon (maximum length 256 bytes). The terminator indicates the end of the command string to the instrument: this can be the sending of the line-feed character (ASCII 0Ah) and/or the assertion of the EOI handshake line on the GPIB bus.

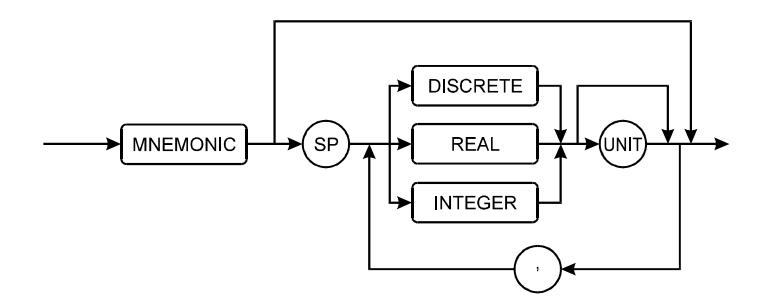

*Figure 5-2 GPIB Command Structure* 

Each instrument command begins with a mnemonic that describes the required action, e.g. FREQ for changing the frequency.

If the command requires a parameter, then the next character should be a white space character (ASCII 20h), although any character in the range 00h-20h can be used with the exception of line-feed (ASCII 0Ah).

The parameter itself can take one of three forms depending on the command:

1) Discrete data

This includes words like ON, OFF and ABS.

2) Real Number

A floating point number that can be in engineering format or a number with a multiplier suffix K (kilo-), M (mega-) or G (giga-).

For example:

FREQ 1000.0

FREQ 1E+3

FREQ 0.1E4

FREQ 1k

are all valid ways of setting a frequency of 1kHz.

3) Integer

A single integer number. Often used to indicate a Boolean state.

For example:

RANGE 1

will select range 1.

If invalid data is supplied then a command error will be generated. If data is supplied but the instrument is not able to apply the setting, an execution error will be generated. If the instrument is unable to exactly comply with the command and can only apply the nearest available, a device specific error is generated. Details of these error codes can be found in Figure 5-6.

### **5.2.4.2 Hierarchical Commands**

As described in the previous section, SCPI uses a command tree to simplify device programming. This structure is similar to the directory structure used on most computers. To access a specific command in a specific mode the user must supply the 'path' to reach that particular command within the tree.

When the unit is powered up the initial path is 'root' which is the top level from which all paths must start.

Note that common commands (which by convention always start with the '\*' character) are not part of the tree and can be accessed regardless of the current path.

So to select the impedance measurement function in deviation mode, the path must describe the command tree as below:

$$
\begin{array}{c}\n\text{ROOT} \\
\longrightarrow \\
\text{DEviation} \\
\longrightarrow \\
\text{FUNction} \\
\longrightarrow\n\end{array}
$$

The ':' character is used as the path separator so the command string will be:

:DEV:FUNC:Z

Note that the string starts with ':'. This tells the instrument to start from the 'root' path. Whenever a terminator is reached (line-feed and/or EOI) the path is reset to the root path, so each new GPIB command string must state the full path in order to work correctly, for example:

To set a measurement frequency of 1kHz at a level of 1.0V, the following string can be used:

:MEAS:FREQ 1k;LEV 1.0V <line-feed>

Or it can be expressed as two separate commands:

```
:MEAS:FREQ 1k <line-feed> 
:MEAS:LEV 1.0 <line-feed>
```
However, the following will not work as the second command will be run from the 'root' path, not the measurement path which was required:

```
:MEAS:FREQ 1k <line-feed> 
LEV 1.0 <line-feed>
```
#### **Summary: The following are the rules for negotiating the command hierarchy**

- On power-up or reset, the current path is set to the root.
- Message terminator, line-feed (ASCII 0Ah) or EOI, sets the current path to the root.
- When a colon is the first character of a command, it specifies that the next command mnemonic is a root level command.
- When a colon is placed between two path mnemonics, the current path is moved down one level in the command tree if the path name is valid.
- A semicolon separates two commands in the same message without changing the current path.
- If a command requires more than one parameter, the separate adjacent parameters must be specified using a comma. Commas do not affect the current path.
- Common commands, such as \*RST, \*RCL, are not part of the tree. An instrument interprets them in the same way, regardless of the current path setting.

### **Other syntax rules**

- Commands will be executed in the order in which they appear in the string.
- A command string can contain any number of 'query commands': the response will contain the replies to each query separated by a semicolon.
- Only commands available in the selected mode will be accepted. Otherwise, an Execution Error will be generated. For example, AC frequency cannot be set if Rdc type of test is selected
- Either full or abbreviated forms of the device specific commands will be accepted. The abbreviated form is indicated by upper case letters in section 5.3.
- Device specific commands have the same effect as pressing the equivalent front panel key and can be expected to interact with any other instrument settings in the same way.

## **5.2.5 Data Output**

### **5.2.5.1 Output Syntax**

For each query which generates an output response, a Response Message Unit (RMU), will be generated. This consists of a string of numbers or alphanumeric characters; if more than one RMU is generated they will be delimited with a semicolon. The terminator, line-feed and EOI asserted indicates the end of data output. All characters will be upper case.

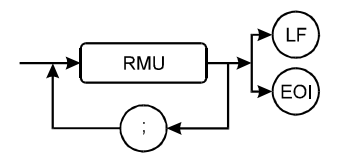

*Figure 5-3 GPIB Data Output* 

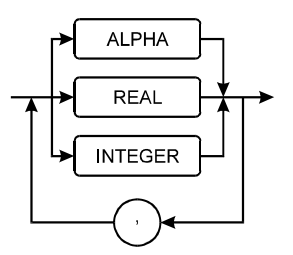

*Figure 5-4 GPIB RMU Structure*

#### **5.2.5.2 Multiple Items**

Some commands will generate an RMU containing more than one item of data (e.g. TRIG will generate a first and second result). In this case, each item of response data will be separated by a comma. Note that the maximum number of characters that can be output is 256, any data beyond this will be lost.

If the command string contained multiple queries then the response will contain multiple RMUs, each of which will be separated by a semicolon.

## **5.2.5.3 Numeric Format**

The format of numeric results will correspond to that used for the instrument display, with the engineering multiplier (if any) replaced by an equivalent 10's exponent. If the FAST-GPIB mode is being used then numbers will be output in a raw engineering format.

## **5.2.6 Status Reporting**

#### **5.2.6.1 Status byte**

The status byte is used to summarize information from the other status groups. It is shown in Figure 5-5, which conforms to IEEE 488.2 and SCPI. The status byte can be read by the query command \*STB? or by performing a serial poll on the instrument (these two are identical although the point at which the RQS bit can be cleared is slightly different).

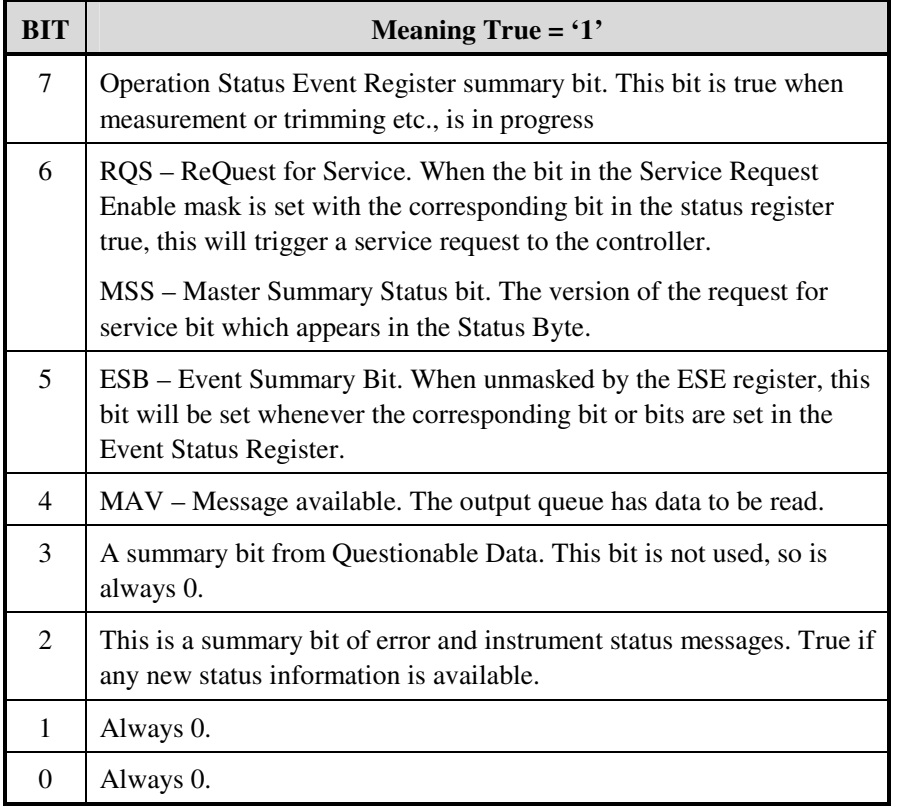

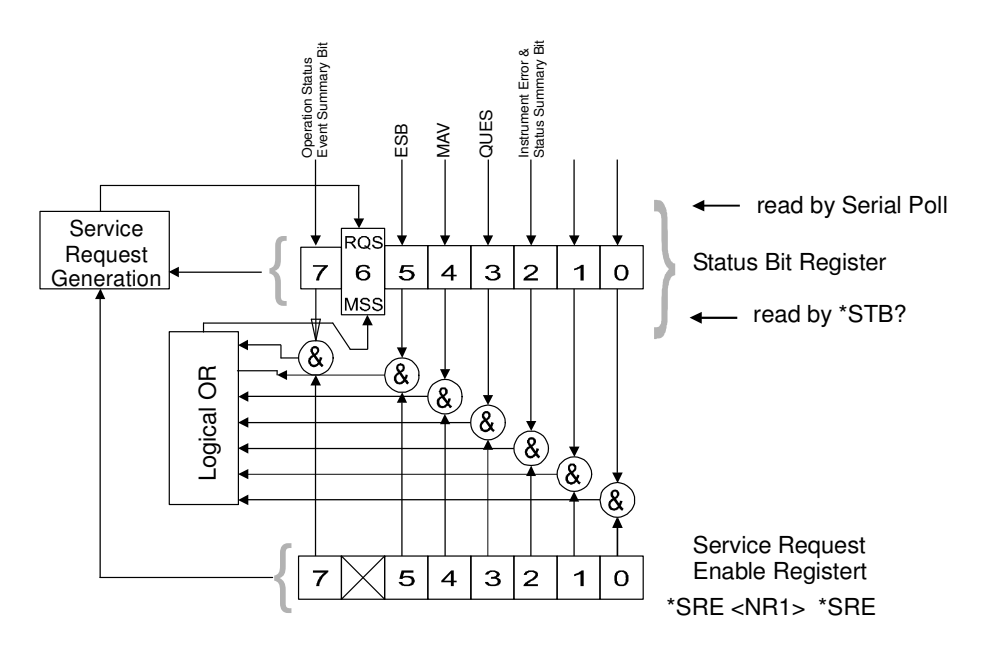

*Figure 5-5 Status Byte Register* 

### **5.2.6.2 Service Request Enable Register**

The service request enable register (SRE) is a mask determining the conditions in which the SBR will generate a service request. It is bit-wise ANDed with the SBR and if the result is not zero then bit 6 of the SBR is set (see Figure 5-5). The SRE is set by the \*SRE command and read by the \*SRE? command.

## **5.2.6.3 Standard Event Status Register**

The standard event status register (ESR) contains the 8 bits of the operation status report which is defined in IEEE 488.2. If one or more event status bit is set to '1' and their enable bits are also '1', bit 5 (called ESB) of the status register byte is set to '1'.

Each bit of the standard event status register is shown below.

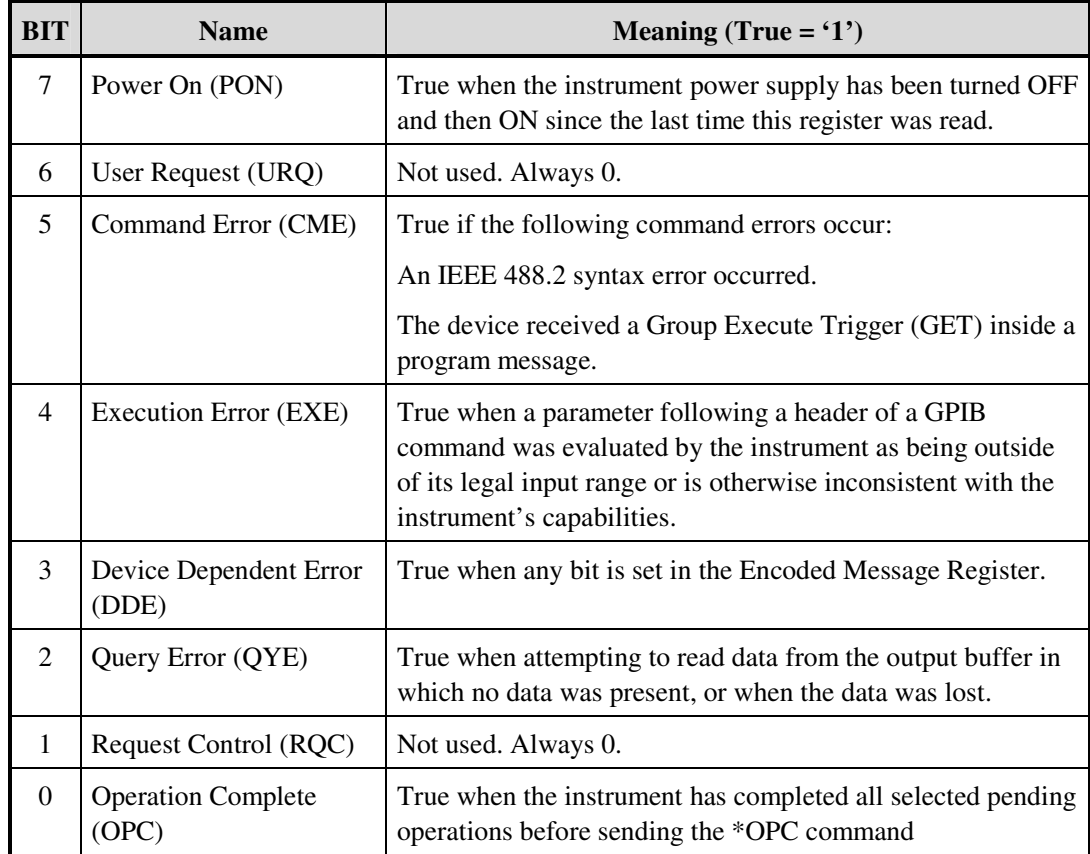

*Figure 5-6 Standard Event Status Register* 

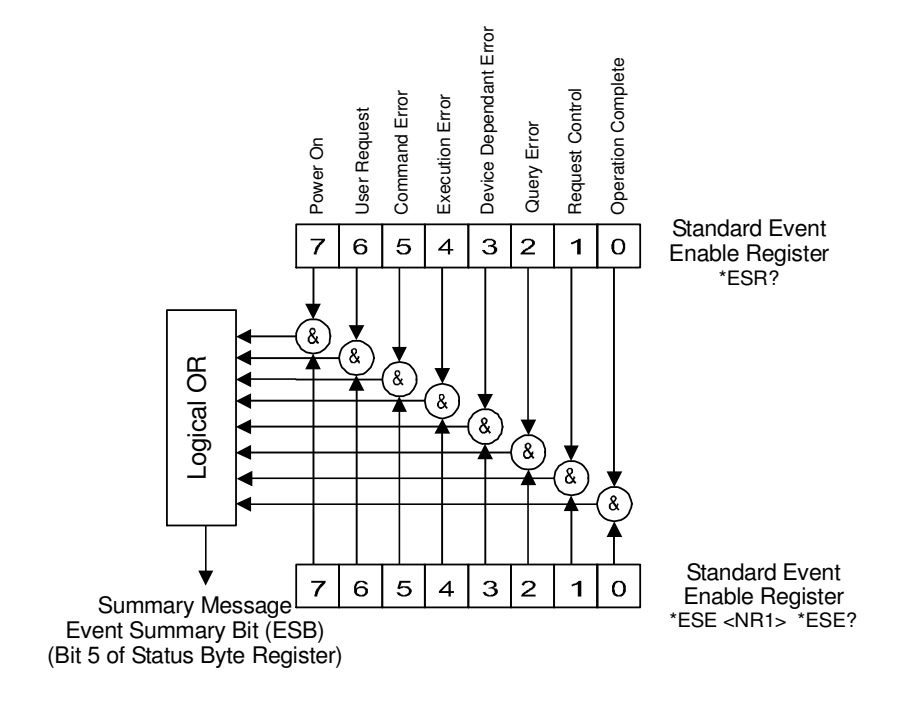

*Figure 5-7 Event Status Byte Register* 

### **5.2.6.4 Event Status Enable Register**

The event status enable register (ESE) is a mask determining the conditions in which the ESR will set bit 5 of the SBR. It is bit-wise ANDed with the ESR and if the result is not zero then ESB (bit 5) of the SBR is set (see Figure 5-7). Thus any event affecting the ESR can be made to generate a Service Request in conjunction with the ERE and the SRE.

The event status enable is set by the \*ESE command and read by the \*ESE? command.

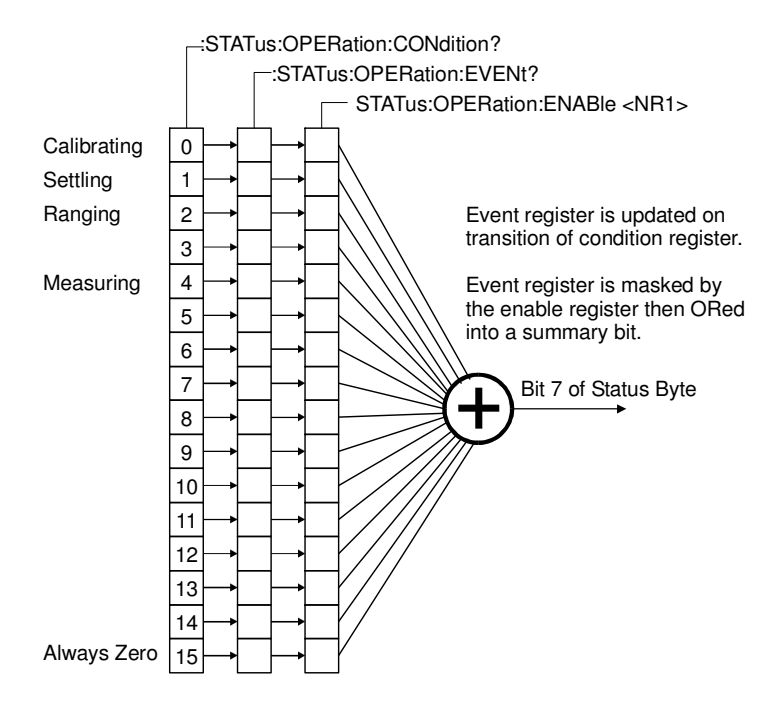

*Figure 5-8 Standard Operation Status Group* 

### **5.2.6.5 Standard Operation Status Group**

The standard operation status group provides information about the state of the measurement systems in the instrument. This status group is accessed through the STATus subsystem. Standard operation status includes a condition register, event register, and an enable register. Figure 5-8 illustrates the structure of standard operation status.

#### **5.2.6.6 Standard Operation Status Condition Register**

This is a 16-bit register gathering information about the state of the measurement systems in an instrument. According to SCPI recommendation, we define:

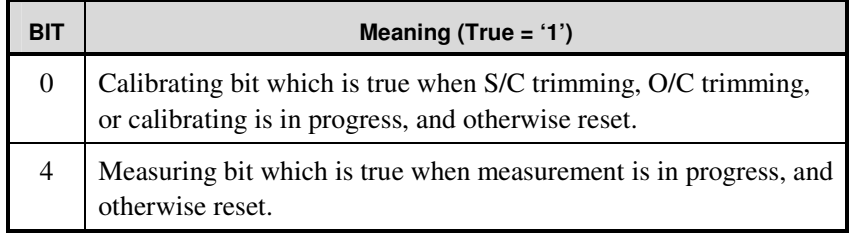

Other bits are unused and are 0.

### **5.2.6.7 Standard Operation Status Event Register**

This is a 16-bit register; each event bit in the event register corresponds to a condition bit in the standard operation status condition register. According to SCPI recommendation, we define:

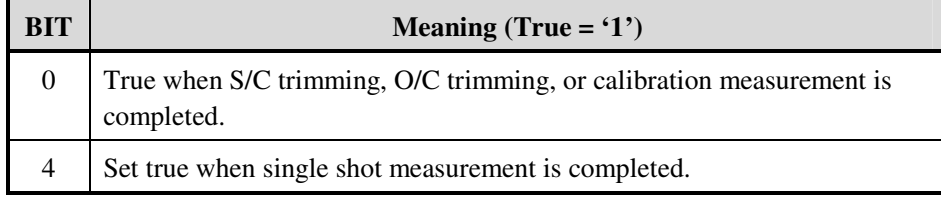

Other bits are uncommitted and are always 0.

# **5.2.7 Common Commands**

Common commands are listed below. Their detailed description will be given later.

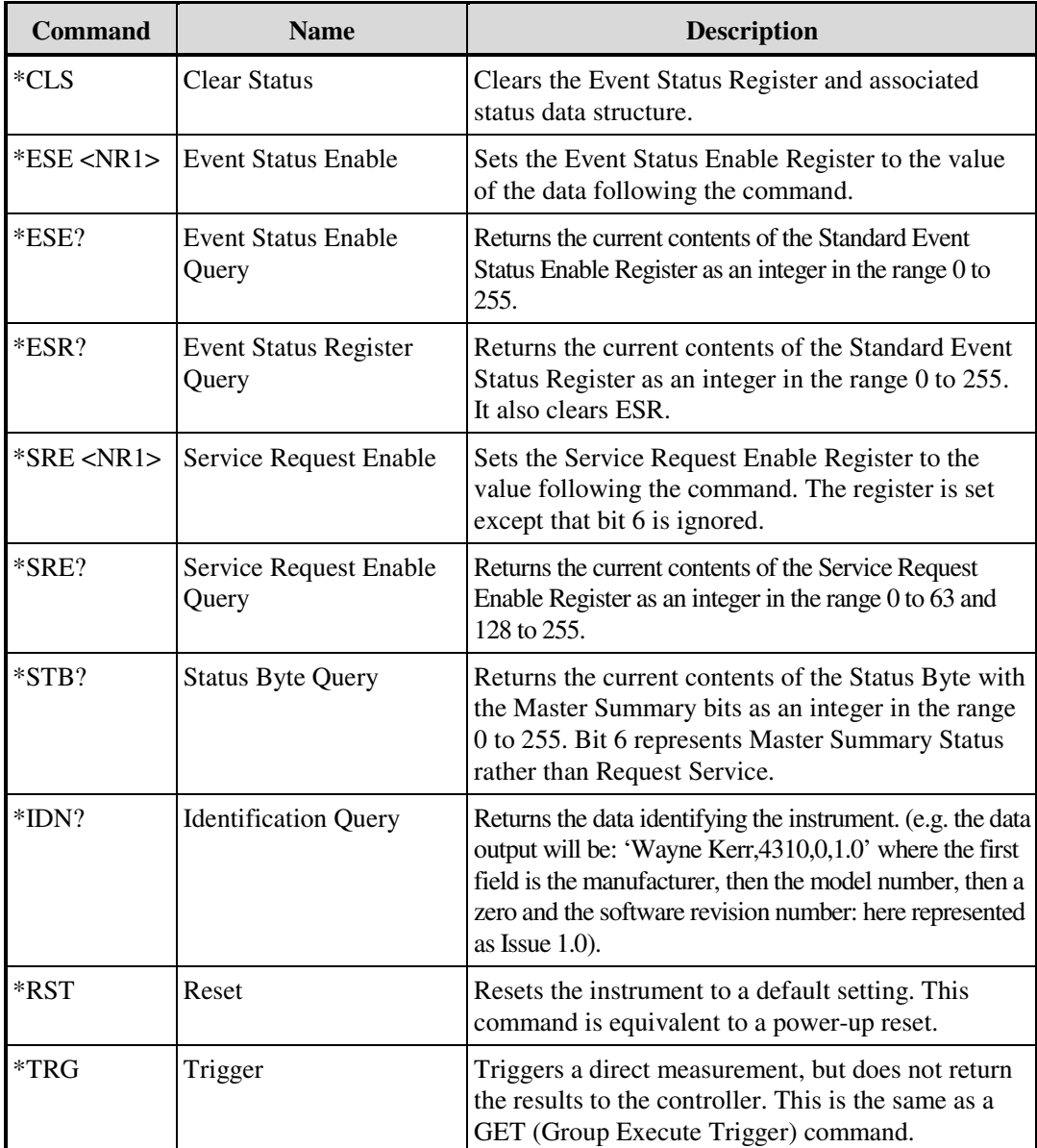

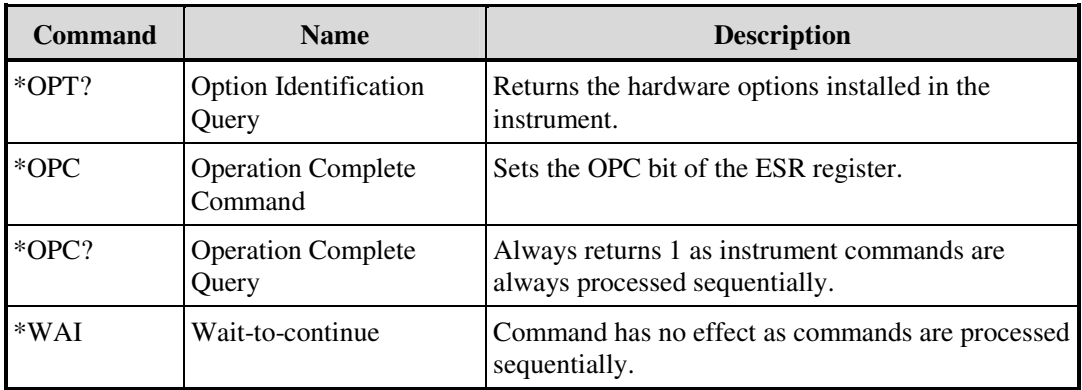

# **5.2.8 Standard Operation Status Commands**

Refer to section 5.2.6 for an explanation of the following commands.

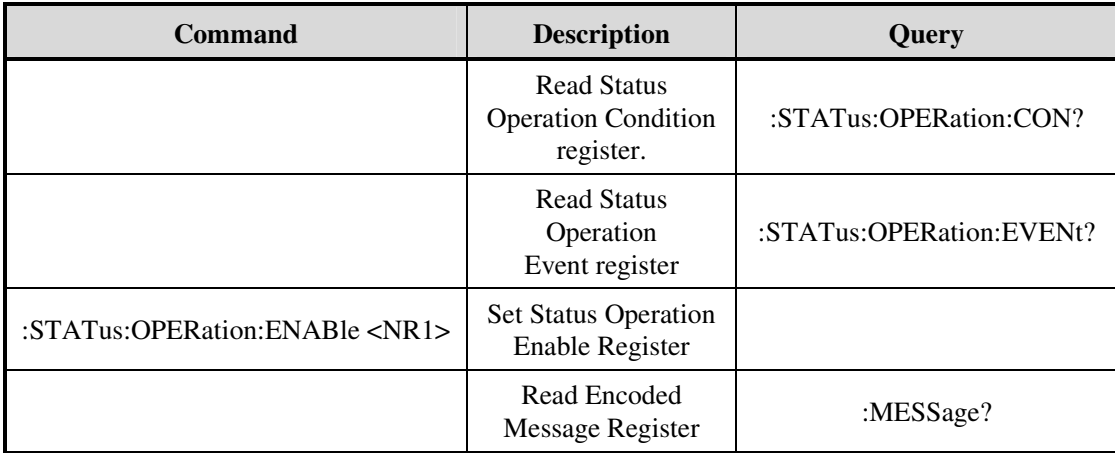

## **5.3 4300 Device-Specific Commands**

The sub-system commands are grouped in different modes similar to the local operation. The recommended discipline to control the instrument under GPIB and RS-232 is to select the type of test first, then change the measurement conditions. Trying to change measurement conditions which are not in the present mode and type of test will be rejected and return an error flag.

## **5.3.1 Command Summary**

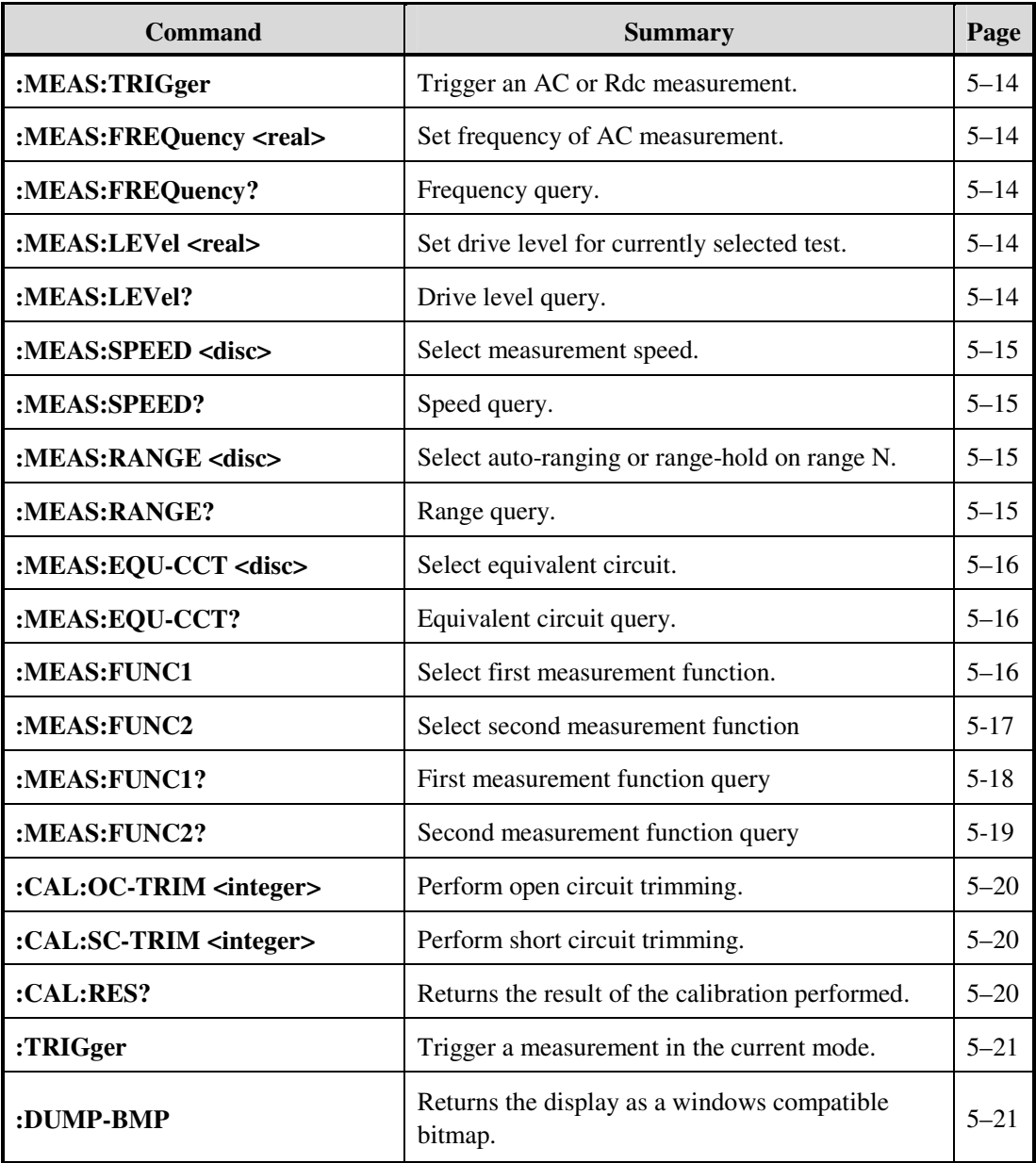

## **:MEAS:TRIGger**

Trigger a measurement using the current settings.

### **Parameters:**

None.

### **Response:**

For AC measurements the response will be the first and second measurements separated by a comma.

Example: 68.860E-9 , 13.0E+6

For Rdc measurements the response will be a single measurement result. Example: 6.2295E+3

┱

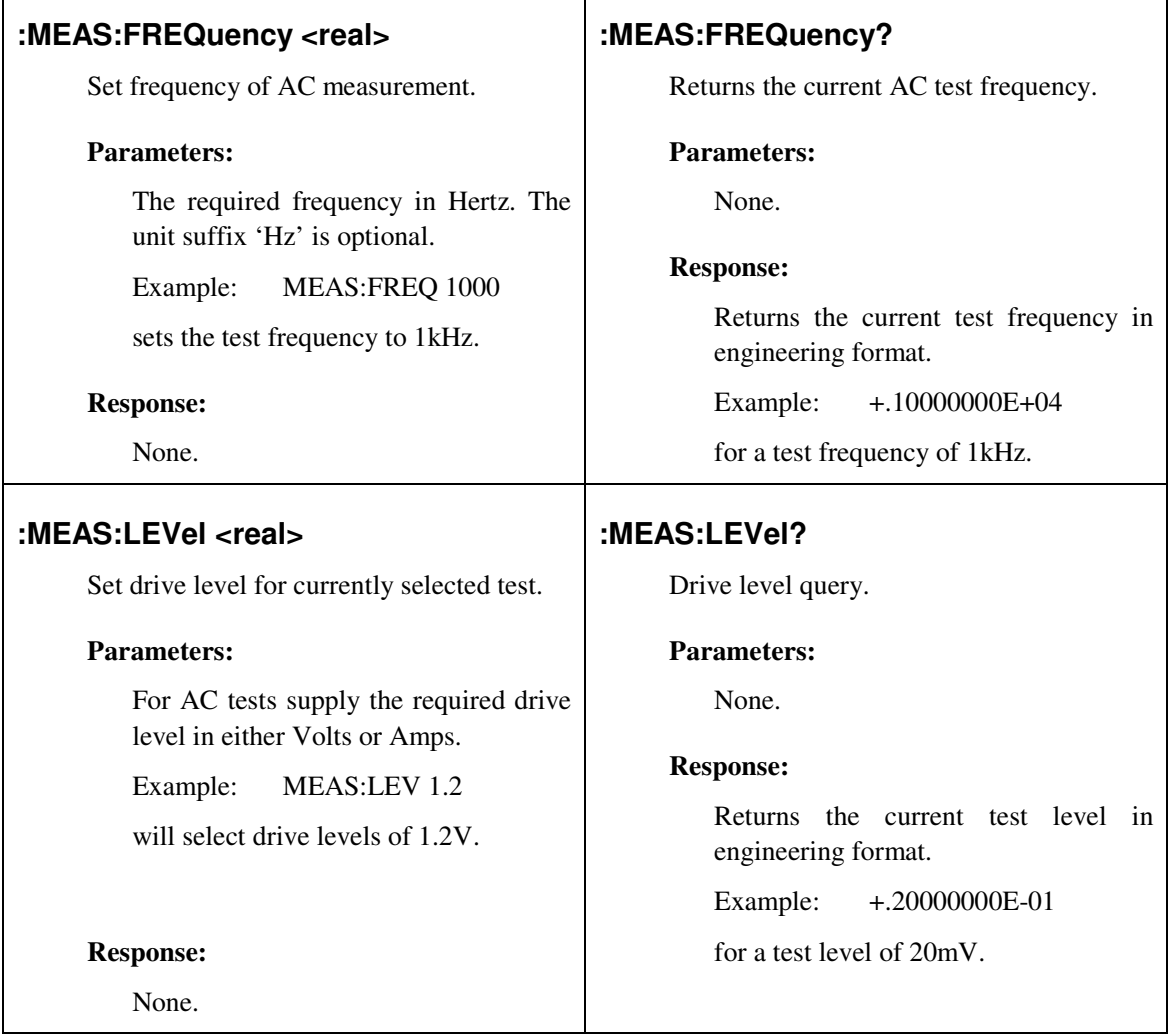

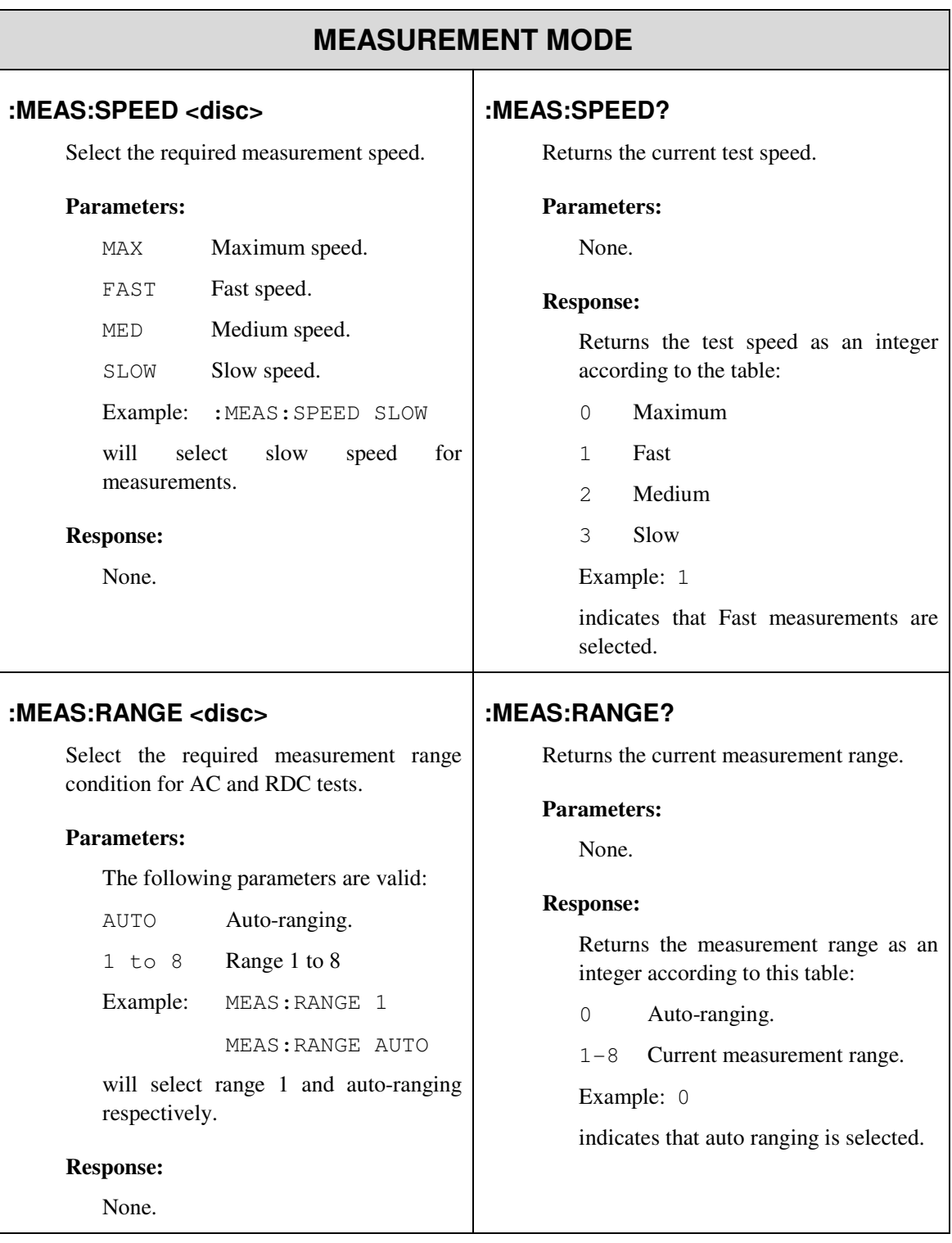

## **:MEAS:EQU-CCT <disc>**

## **:MEAS:EQU-CCT?**

Select the equivalent circuit type for AC tests.

## **Parameters:**

The following parameters are valid:

SER Series equivalent circuit.

PAR Parallel equivalent circuit.

Example: :MEAS:EQU-CCT SER

will select the series equivalent circuit.

### **Response:**

None.

Returns the currently selected equivalent circuit.

### **Parameters:**

None.

## **Response:**

Returns the equivalent circuit flag according to this table:

0 Parallel.

- 1 Series.
- Example: 0

indicates the parallel equivalent circuit is selected.

### **:MEAS:FUNC1**

Select first measurement function (Func 1).

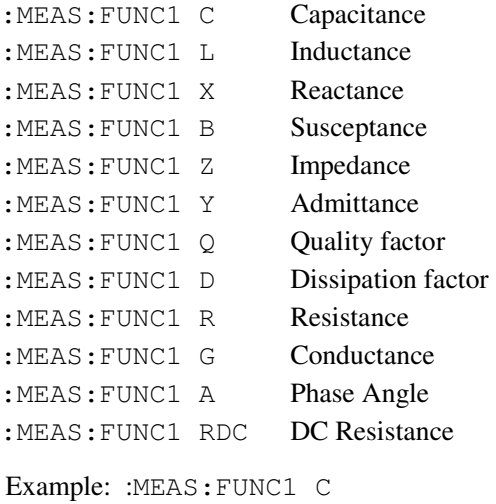

will select Capacitance.

### **Response:**

None.

## **:MEAS:FUNC2**

Select second measurement function (Func 2).

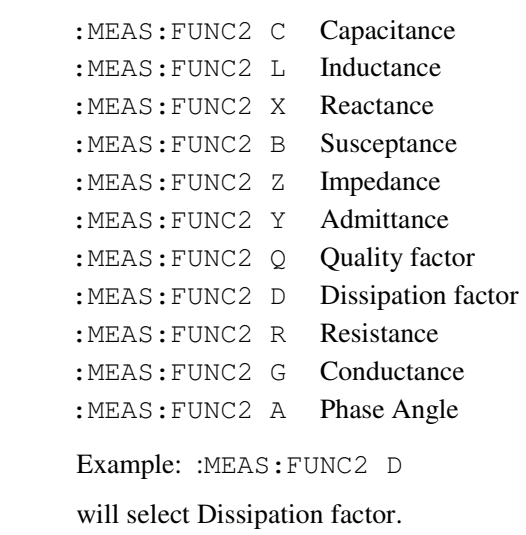

## **Response:**

None.

### **:MEAS:FUNC1?**

First measurement function (Func 1) query.

### **Parameters:**

None

### **Response:**

Returns the measurement type according to this table:

- 0 Capacitance
- 1 Inductance
- 2 Reactance
- 3 Susceptance
- 4 Impedance
- 5 Admittance
- 6 Quality factor
- 7 Dissipation factor
- 8 Resistance
- 9 Conductance
- 10 Phase Angle
- 11 DC Resistance

Example: 4

indicates that the first measurement is impedance (Z)

### **:MEAS:FUNC2?**

Second measurement function (Func 2) query.

### **Parameters:**

None

### **Response:**

Returns the measurement type according to this table:

- 0 Capacitance
- 1 Inductance
- 2 Reactance
- 3 Susceptance
- 4 Impedance
- 5 Admittance
- 6 Quality factor
- 7 Dissipation factor
- 8 Resistance
- 9 Conductance
- 10 Phase Angle
- Example: 1

indicates that the second measurement is Inductance (L)

# **CALIBRATE MODE**

## **:CAL:OC-TRIM <integer>**

Perform open circuit trimming.

## **Parameters:**

The required trim type.

4 All frequency

Example: :CAL:OC-TRIM 4

would perform an open circuit trim across the whole frequency range of the unit.

#### **Response:**

None.

### **:CAL:SC-TRIM <integer>**

Perform short circuit trimming.

## **Parameters:**

The required trim type.

4 All frequency

Example: :CAL:SC-TRIM 4

would perform a short circuit trim across the whole frequency range of the unit.

### **Response:**

None.

## **:CAL:RES?**

Returns the result of the most recent trim or calibration performed.

### **Parameters:**

None.

### **Response:**

The trim flag:

- 1 Calibration passed.
- 0 Calibration failed.

Example: 1

would indicate that the last trim or calibration was successful.
## **ROOT COMMANDS**

### **:TRIGger**

Trigger a measurement in the current mode.

#### **Parameters:**

None.

#### **Response:**

The measurement result depending on the mode.

#### **:DUMP-BMP**

This command does not work when using RS-232.

Returns the display pixel data in windows compatible bitmap (.bmp) file.

#### **Parameters:**

None.

#### **Response:**

None.

# **6. BINNING**

### **6.1 OVERVIEW**

Binning allows components to be measured and then sorted into bins according to limits set by the user. The 4300 Binning function allows three types of limits (Bin Types) to be defined, depending on the number of parameters being measured. The Binning function is an option for the 4300 and there are two versions available, /B1 (outputs non-isolated) and /B2 (outputs isolated). Throughout this section, TERM1 and Func 1 mean the same, as do TERM 2 and Func 2.

### **6.2 BIN TYPES**

Binning can be performed using the Term 1 and Term 2 measurements in three different ways:

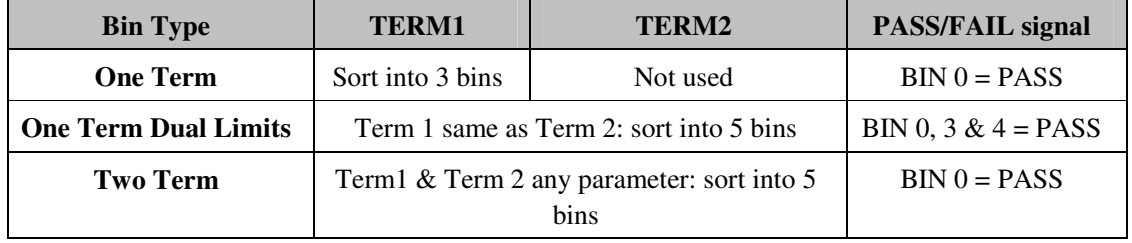

### **6.2.1 ONE TERM BIN TYPE**

One Term binning only uses the TERM1 measurement with a Low Limit (LL1) and a High Limit (HL1) to bin:

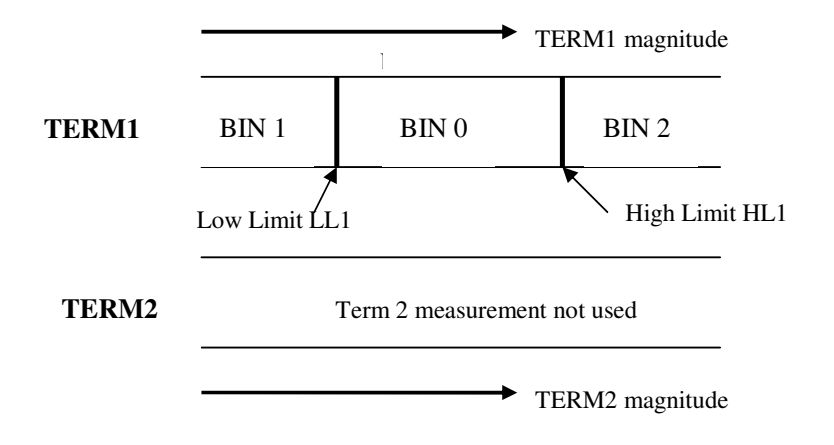

*Figure 6-1 One Term Bin Type diagram*

One Term binning can also be illustrated using the following diagram:

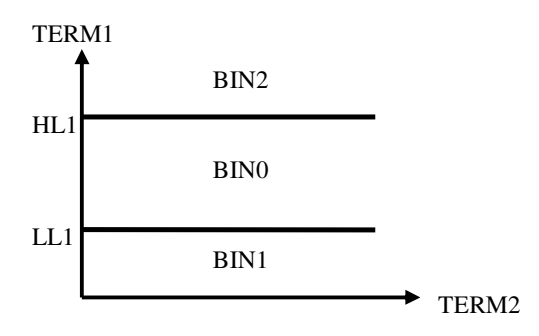

*Figure 6-2 One Term Bin Type two axis diagram*

The following flow chart shows the decision process used to sort the DUT into bins:

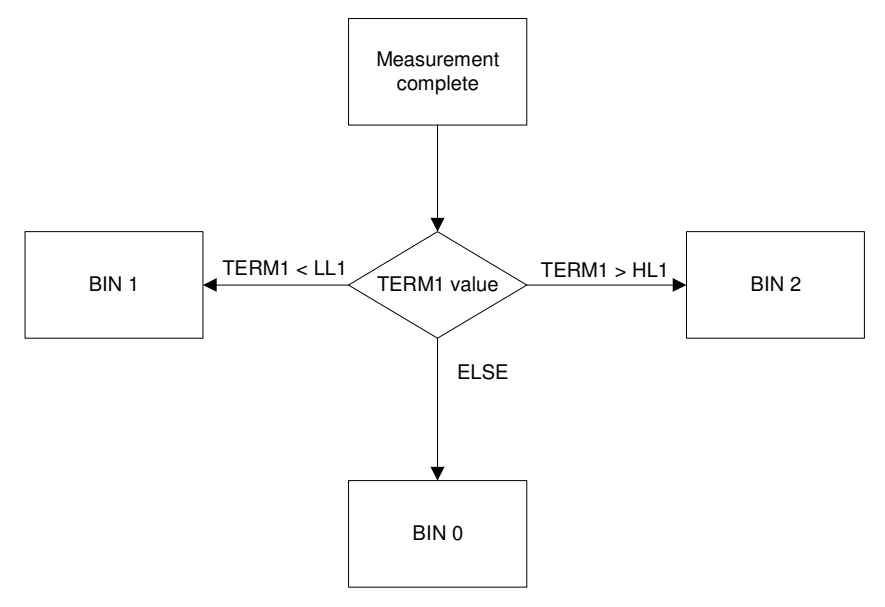

*Figure 6-3 One Term Bin Type flow chart*

An example of One Term binning:

TERM1 measures Rs TERM2 measures Ls

TERM1 Low Limit (LL1) set to 0.9Ω

TERM1 High Limit (HL1) set to 1.1Ω

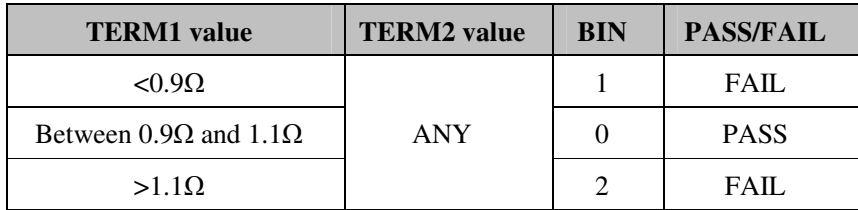

#### **6.2.2 ONE TERM DUAL LIMITS BIN TYPE**

One Term Dual Limits uses the 4300's ability to set TERM1 & TERM2 to the same parameter. This results in the same measurement being displayed twice, once as TERM1 and once as TERM2. This means that two sets of limits can be applied to the one measurement, and more bins can be used for increased information. A typical use for this feature is to bin using two tolerance bands. The example below bins capacitors using  $\pm 5\%$  and  $\pm 2\%$  tolerances.

The following explanation still use TERM 1 and TERM 2, but for One Term Dual Limits binning, TERM 1 and TERM 2 are the same measurement.

Two sets of limits are set, and LL2 and HL2 must lie within the region defined by LL1 and HL1.

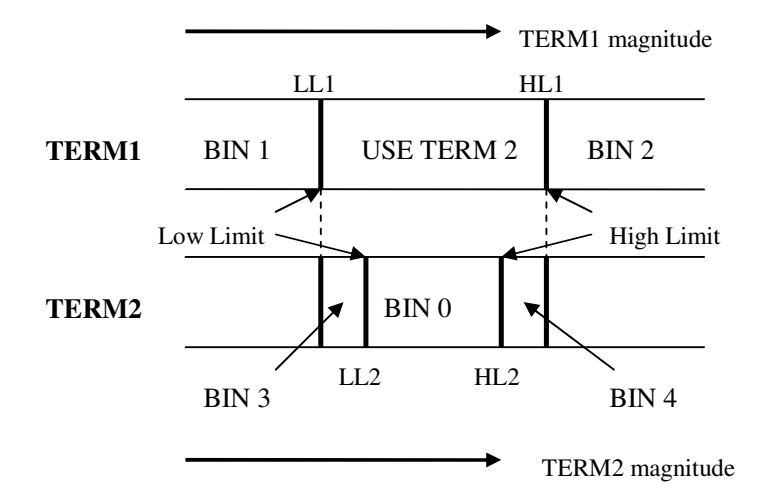

*Figure 6-4 One Term Dual Limits Bin Type diagram*

One Term Dual Limits binning can also be illustrated using the following diagram:

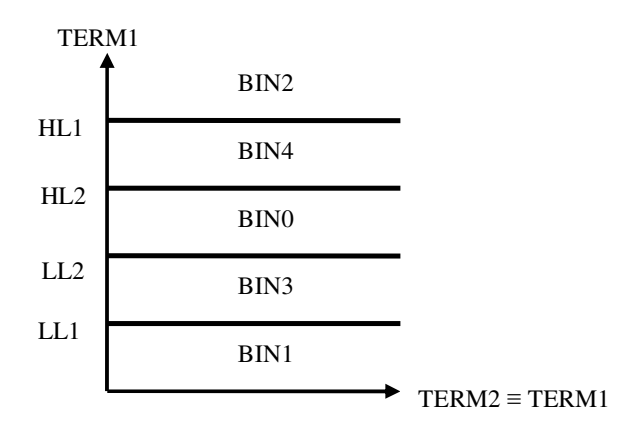

*Figure 6-5 One Term Dual Limits Bin Type two axis diagram*

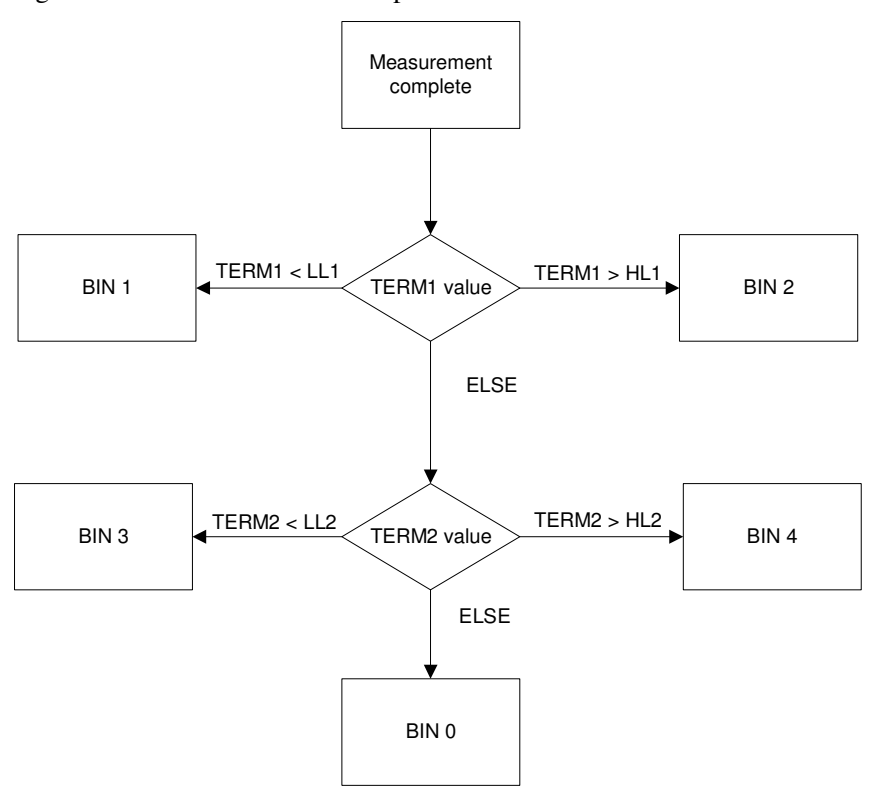

The following flow chart shows the decision process used to sort the DUT into bins:

*Figure 6-6 One Term Dual Limts Bin Type flow chart*

An example of One Term Dual Limits binning:

TERM1 measures Cp TERM2 measures Cp

Nominal set to1nF

TERM1 Low Limit (LL1) set to -5% TERM2 Low Limit (LL2) set to -1%

TERM1 High Limit (HL1) =set to  $+5\%$  TERM2 High Limit (HL2) set to  $+1\%$ 

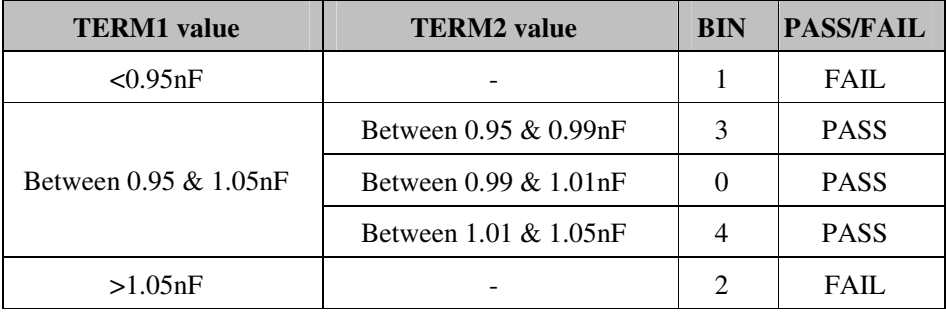

#### **6.2.3 TWO TERM BIN TYPE**

Two Term binning uses TERM1 and TERM2 measurements. TERM1 and TERM2 can be different parameters. The TERM1 measurement uses a Low Limit (LL1) and a High Limit (HL1) and the TERM2 measurement uses a Low Limit (LL2) and a High Limit (HL2).

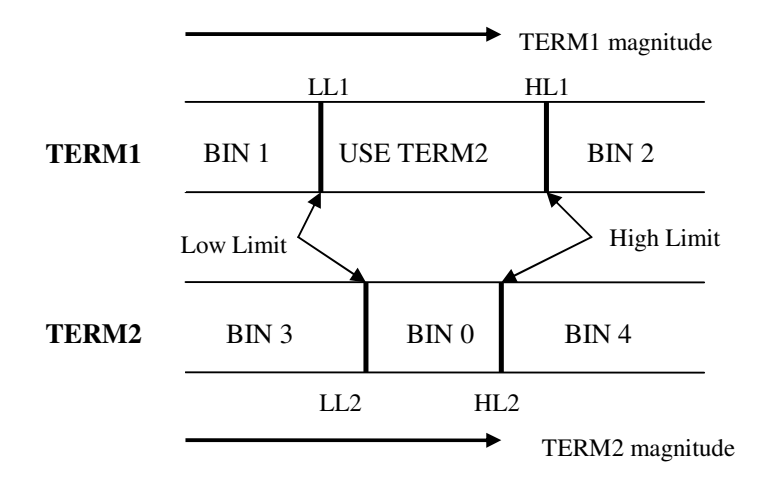

*Figure 6-7 One Term Dual Limits Bin Type diagram*

Two Term binning can also be illustrated using the following diagram:

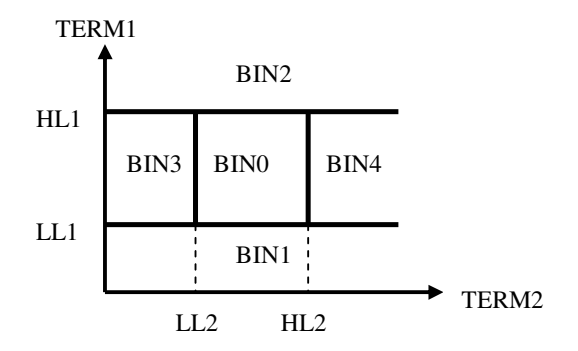

*Figure 6-8 Two Term Bin Type two axis diagram*

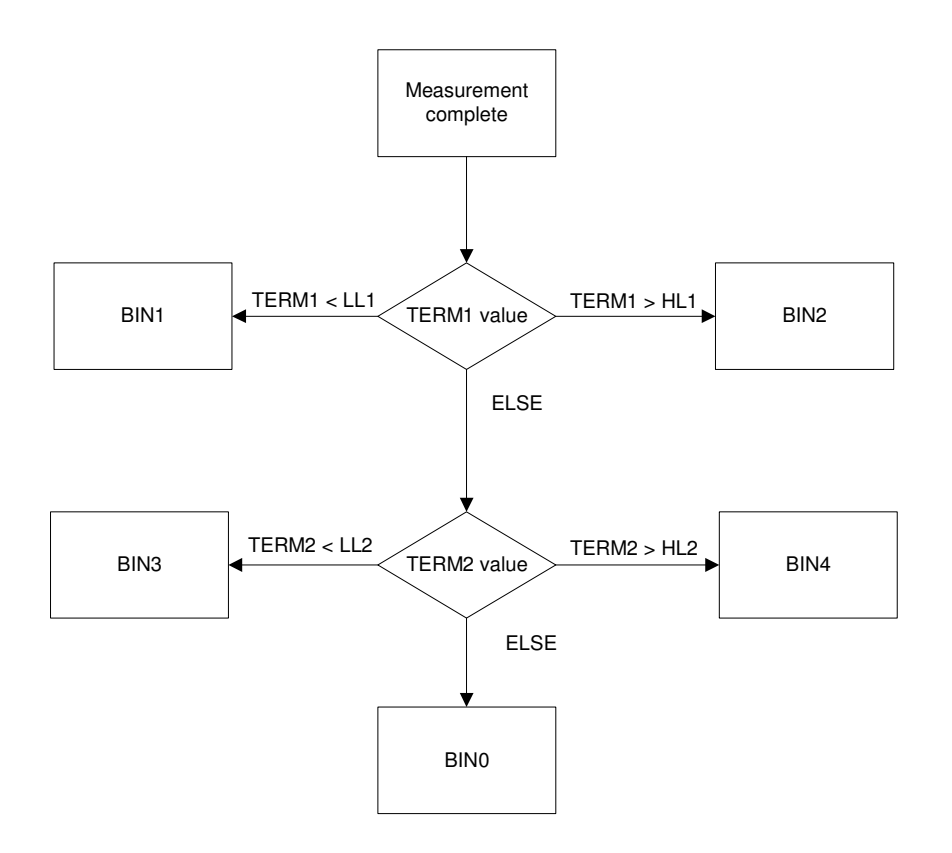

The following flow chart shows the decision process used to sort the DUT into bins:

*Figure 6-9 Two Term Bin Type flow chart*

An example of Two Term binning:

Example: TERM1 measures Rs TERM2 measures Ls

TERM1 Low Limit (LL1) set to 0.9Ω TERM2 Low Limit (LL2) set to 4.23µH

TERM1 High Limit (HL1) set to 1.1Ω TERM2 High Limit (HL2) set to 5.17µH

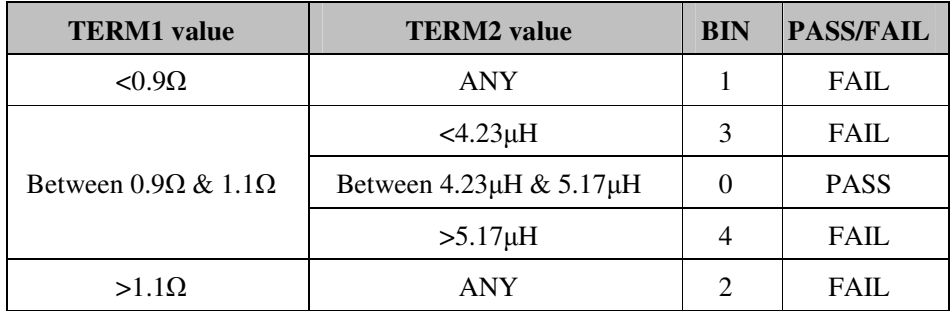

### **6.3 SIGNALS**

B1 version: All signals are non-isolated

B2 version: All signals are isolated using opto-couplers

Test result outputs and control outputs are identical for B1 and B2 versions

### **6.3.1 CONTROL INPUT:**

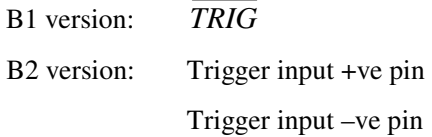

### **6.3.2 TEST RESULT OUTPUT:**

5 BIN's (numbered 0 to 4) for valid measurements BIN 9 used for O/R (Out of Range) measurements Pass/Fail output

### **6.3.3 CONTROL OUTPUT:**

*BUSY*

*BDA* (Binning Data Available)

### **6.3.4 ELECTRICAL RATINGS**

**B1 version (non-isolated):** 

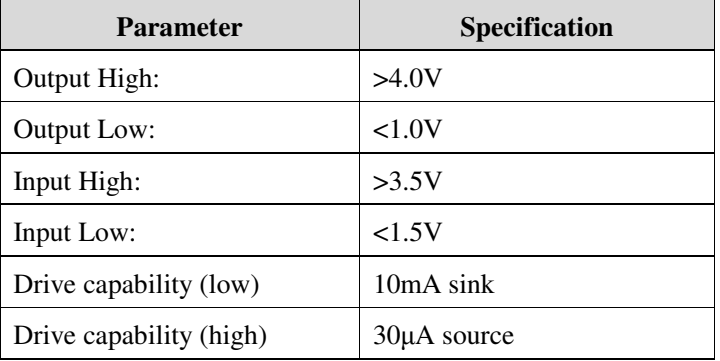

#### **B2 version (isolated):**

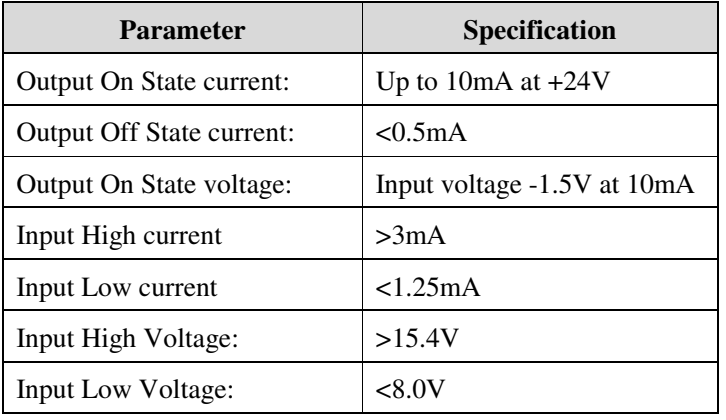

### **6.3.5 TIMING DIAGRAM:**

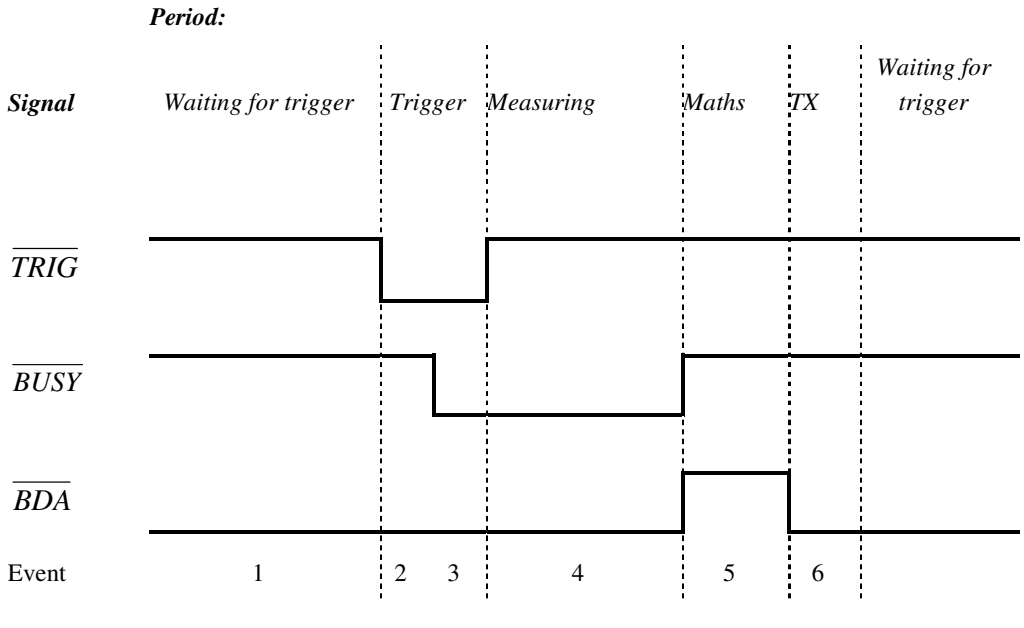

*Time (Not to scale)* 

*Figure 6-10 Binning Timing diagram* 

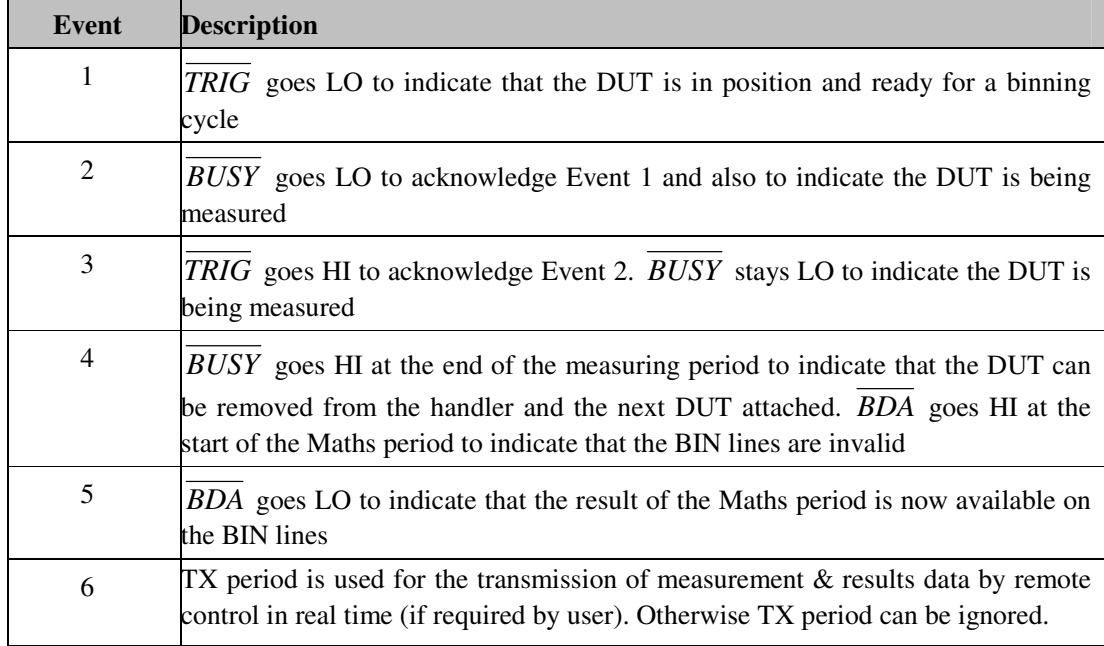

The two output signal lines, *BUSY* and *BDA* will at any time assume one of the four following different states:

- 1. Null State. *BUSY* LO and *BDA* HI in this state. The 4300 enters this state at power-up. When the Null State is detected by external hardware, it must be assumed that the signals on the BIN lines are invalid and should be ignored.
- 2. Ready For Trigger State. *BUSY* is HI and *BDA* is LO in this state. All BIN lines will be unchanged. If the previous state was Null State, then all BIN lines will be LO, meaning no bin selected, even though the *BDA* line suggests that valid bin data is present. When the 4300 receives a trigger, it will respond by entering the Busy State.
- 3. Busy State. Both *BUSY* and *BDA* lines are LO in this state.
- 4. Not Busy State. Both *BUSY* and *BDA* are HI and all BIN lines are LO in this state. The 4300 has finished measuring the DUT and it may be removed and replaced by the next DUT. However the 4300 still has perform the Maths period so all the BIN lines are made invalid.

At power up, the 4300 recognizes if the B1 or B2 Bin Handler option is fitted, and takes the *BUSY* line LO and the *BDA* and all BIN lines HI.

Measurements may be triggered by pressing the **Trigger** key on the front panel or taking the *TRIG* line LO. If a measurement is in progress when the 4300 is triggered, the measurement is aborted and a new measurement started.

### **6.4 SORT**

The SORT page shows the measurement after a trigger is received. It also shows the resulting Bin, the total number of components tested, the type of Binning and the measurement conditions. A typical screen is shown below:

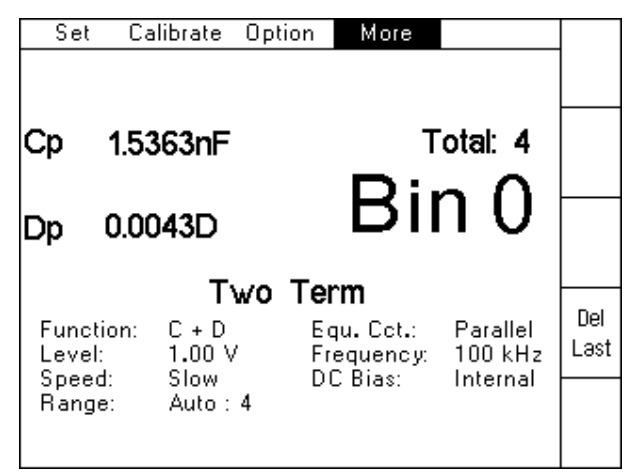

*Figure 6-11 Sort Screen*

### **6.5 COUNT**

The Count Screen is used to shows the totals in each bin. A typical screen is shown below.

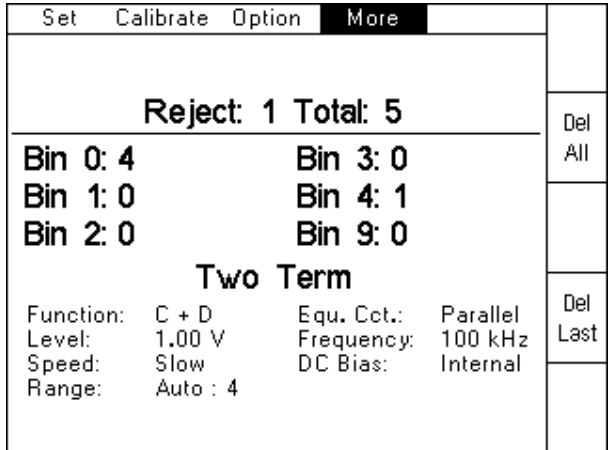

*Figure 6-12 Count Screen*

# **7. 4300 LCR METER SPECIFICATION**

Wayne Kerr Electronics reserves the right to change this specification without notice

### **7.1 Measurement Parameters**

### **7.1.1 AC Functions**

Two parameters can be displayed at the same time as Function 1 and Function 2. Any of the parameters can be selected and displayed on the instrument using the following letter:

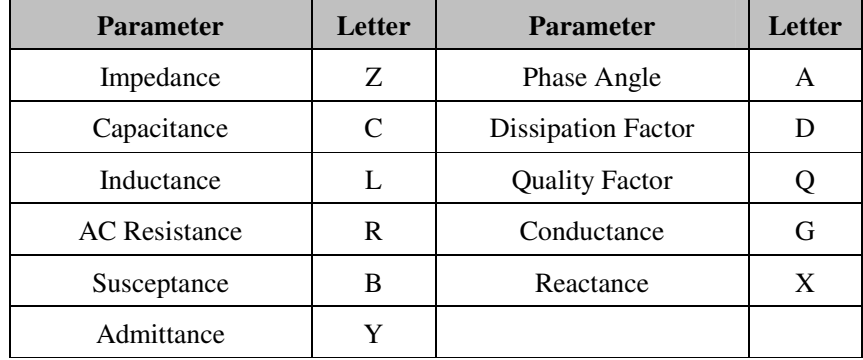

The following display formats are available:

#### **7.1.2 Series or Parallel Equivalent Circuit**

C, D, L, Q, R, G, B, and  $X$  – any combination (both as series or both as parallel)

#### **7.1.3 Polar Form**

Z + Phase Angle, Y + Phase Angle

#### **7.1.4 DC Function**

DC Resistance (Rdc) - Function 1 only

### **7.2 AC Drive Signal**

#### **7.2.1 Frequency Range and Points**

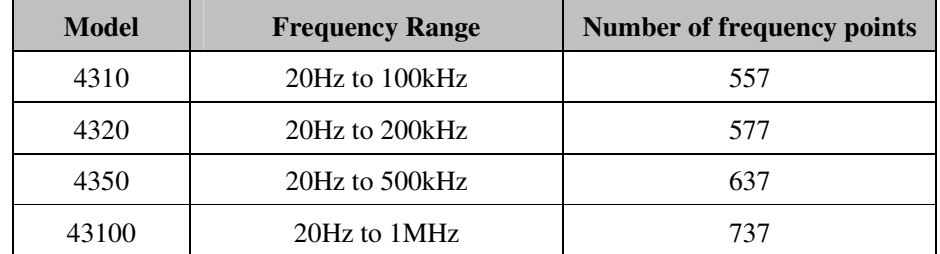

### **7.2.2 Frequency Accuracy**

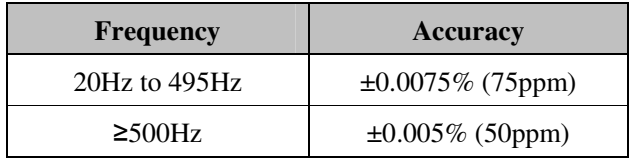

### **7.2.3 Frequency Step Size**

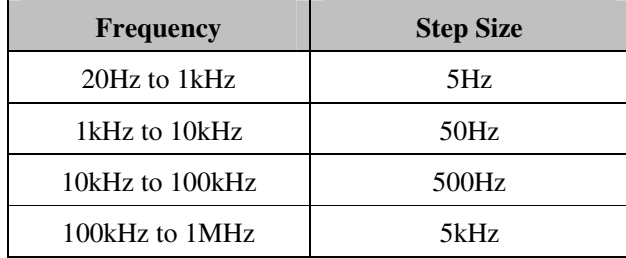

### **7.2.4 AC Drive Level**

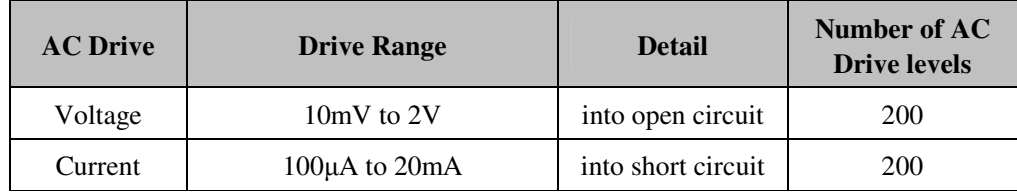

### **7.2.5 Source Impedance**

 $100Ω \pm 1%$ 

### **7.2.6 DC Drive Level (Rdc)**

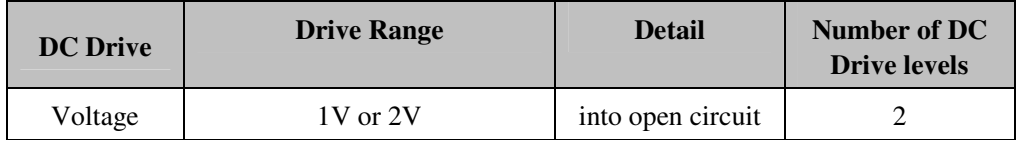

### **7.2.7 DC Bias Voltage**

A DC bias voltage derived from an internal or external source can be applied to capacitors during AC measurements.

#### **7.2.7.1 Internal**

DC bias of 2V  $\pm$ 5%. Peak short circuit current <10mA

#### **7.2.7.2 External**

External bias of up to ±40V is provided by connecting an external power supply to the rear panel bias terminals. Peak short circuit current < 0.26A

A resettable trip protects the bias circuit against a continuous short circuit.

### **7.3 Measurement Speed**

There are four selectable speeds for all measurement functions. Selecting slower measurement speed increases reading resolution and reduces measurement noise by averaging.

The fastest measurement time (defined as the time from trigger to end of measurement in bin handler mode) is 20ms, subject to certain measurement conditions.

The following measurement times (includes keyboard scan and display update) are for AC measurements  $\geq 1$  kHz and for Rdc.

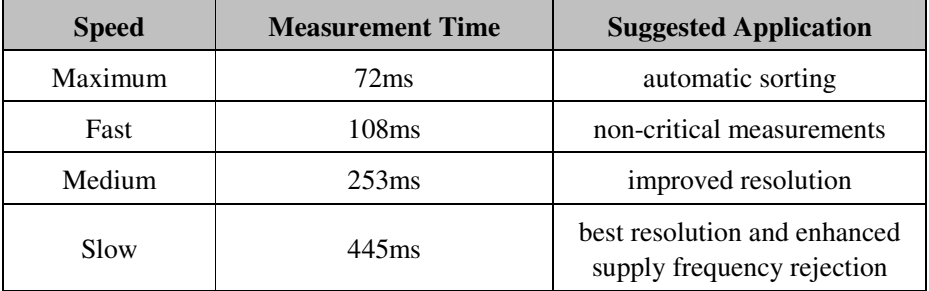

### **7.4 Measurement Range**

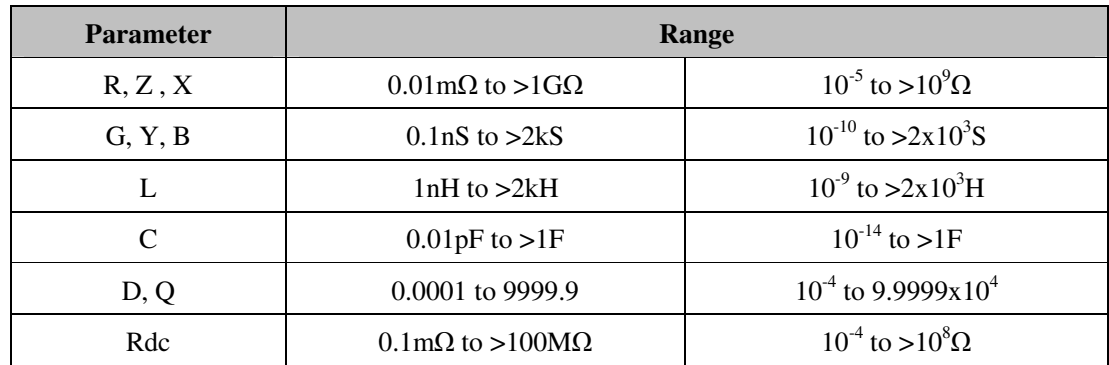

### **7.5 Modes Of Operation**

#### **7.5.1 Measurement**

Single and repetitive measurements of any two parameters displayed as Function 1 and Function 2.

Analogue scale with configurable Hi/Lo limits giving PASS/FAIL indication.

#### **7.5.2 Binning (Option)**

B1 version: All signals are non-isolated

B2 version: All signals are isolated using opto-couplers

Test result outputs and control outputs are identical for B1 and B2 versions

#### **7.5.2.1 CONTROL INPUT:**

B1 version: *TRIG*

B2 version: Trigger input +ve pin

Trigger input –ve pin

#### **7.5.2.2 TEST RESULT OUTPUT:**

5 BIN's (numbered 0 to 4) for valid measurements

BIN 9 used for O/R (Out of Range) measurements

Pass/Fail output

#### **7.5.2.3 CONTROL OUTPUT:**

*BUSY*

*BDA* (Binning Data Available)

#### **7.5.2.4 ELECTRICAL RATINGS**

#### **B1 version (non-isolated):**

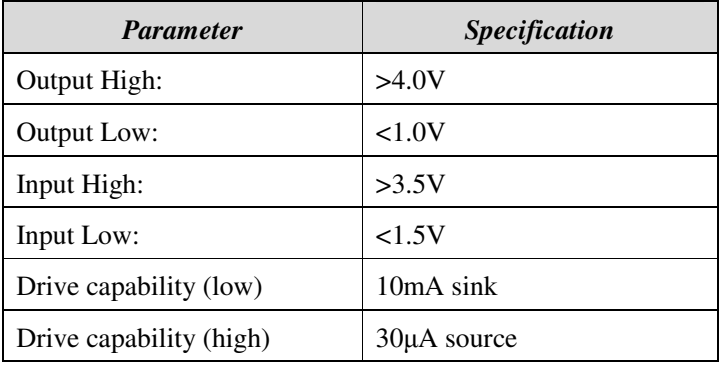

#### **B2 version (isolated):**

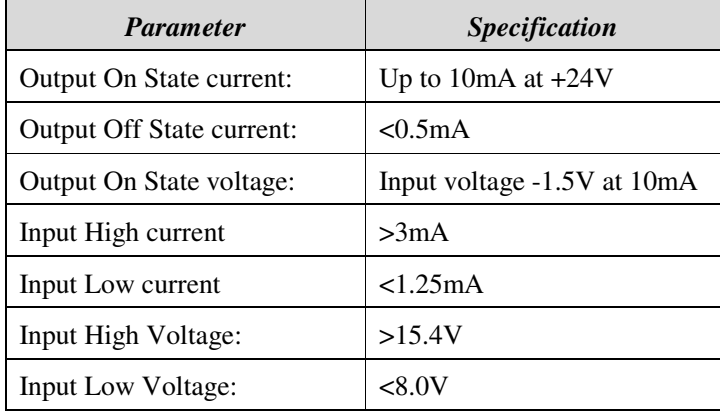

#### **7.5.3 Save and Recall**

20 different measurement set-ups can be saved and recalled

### **7.6 Measurement Connections**

4 front panel BNC connectors permit 4-terminal connections with the screens at ground potential.

Terminals withstand connection of charged capacitor up to following limits:

• a capacitor charged to between 50V and 500V with a stored energy of less than 0.25J, either polarity.

### **7.7 Measurement Accuracy**

Iso-accuracy charts define the specified accuracies, over the available frequency band and impedance range. All curves assume that Slow measurement speed is used, that the instrument has been trimmed at the frequency used for measurements, that factory calibration is valid and that the component under test is pure.

For above and below the ranges indicated in the following charts, the accuracy degrades linearly with increasing/decreasing DUT value.

# **7.7.1 R/ G / Y / Z Accuracy Chart**

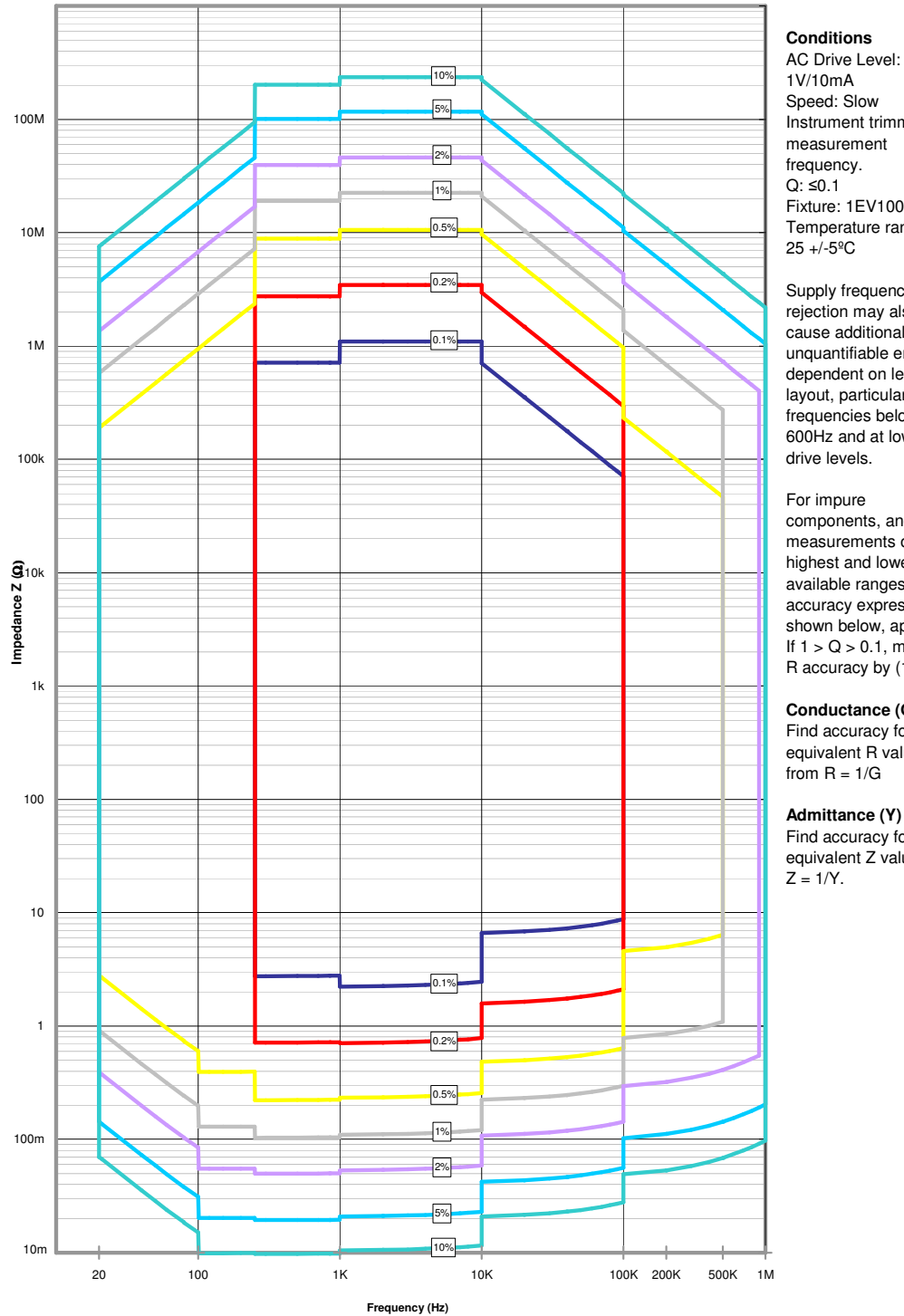

#### **4300 Impedance Measurement Accuracy**

Speed: Slow Instrument trimmed at measurement Fixture: 1EV1006 Temperature range: Supply frequency

rejection may also cause additional unquantifiable errors dependent on lead layout, particularly at frequencies below 600Hz and at lower AC drive levels.

#### components, and for measurements of the highest and lowest

available ranges, full accuracy expressions, shown below, apply. If  $1 > Q > 0.1$ , multiply R accuracy by (1+Q).

**Conductance (G)** Find accuracy for equivalent R value

Find accuracy for equivalent Z value from

#### **7.7.2 Rdc Accuracy**

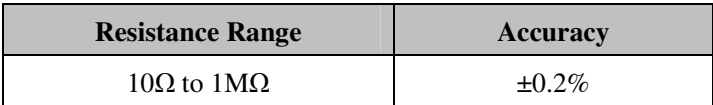

### **7.8 General**

### **7.8.1 AC Input**

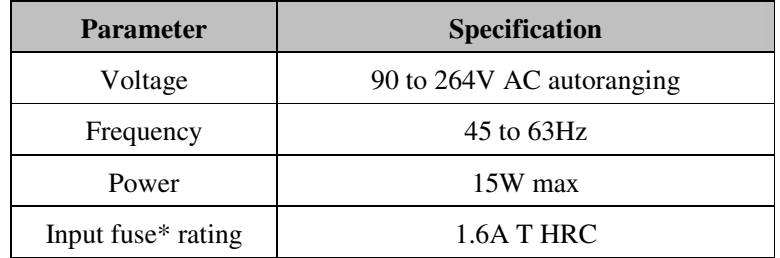

\*The input fuse is in the fuse holder drawer integral to the IEC input connector.

### **7.8.2 Display**

High contrast black and white LCD module 3.8" 1/4VGA (320 x 240 pixels) with CPL back lighting.

### **7.8.3 Remote Control**

RS232C

GPIB IEEE-488.2 (SCPI 1992.0)

#### **7.8.4 Remote Trigger**

Rear panel BNC with internal pull-up, operates on logic low or contact closure.

#### **7.8.5 Mechanical**

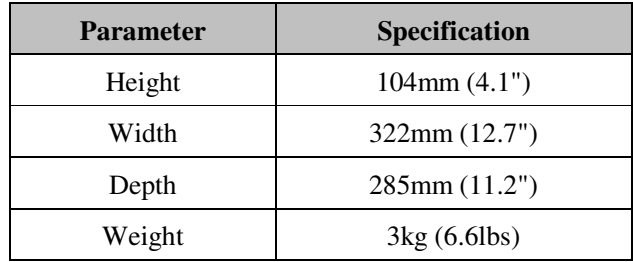

### **7.9 Environmental conditions**

This equipment is intended for indoor use only in a non-explosive and non-corrosive atmosphere.

### **7.9.1 Temperature Range**

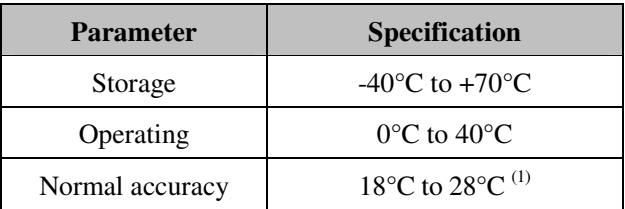

(1) See section 1.8—Accuracy Chart for full specification.

### **7.9.2 Relative Humidity**

Up to 80% non-condensing.

### **7.9.3 Altitude**

Up to 2000m.

### **7.9.4 Installation Category**

II in accordance with IEC664.

### **7.9.5 Pollution Degree**

2 (mainly non-conductive).

### **7.9.6 Safety**

Complies with the requirements of EN61010-1.

### **7.9.7 EMC**

Complies with EN61326 for emissions and immunity.

# **8. THEORY REFERENCE**

## **8.1 Abbreviations**

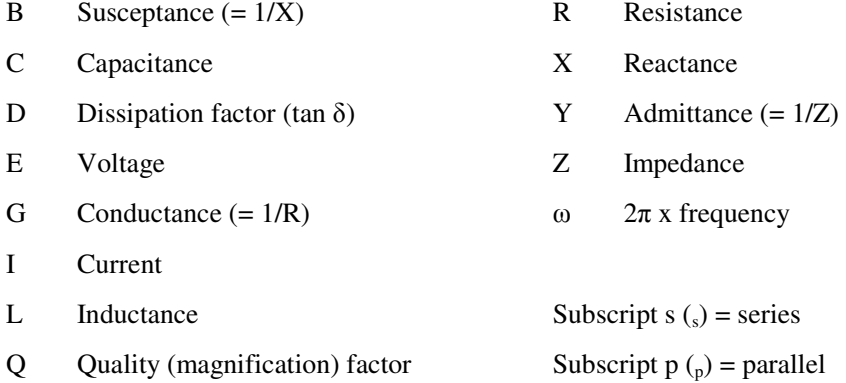

# **8.2 Formulae**

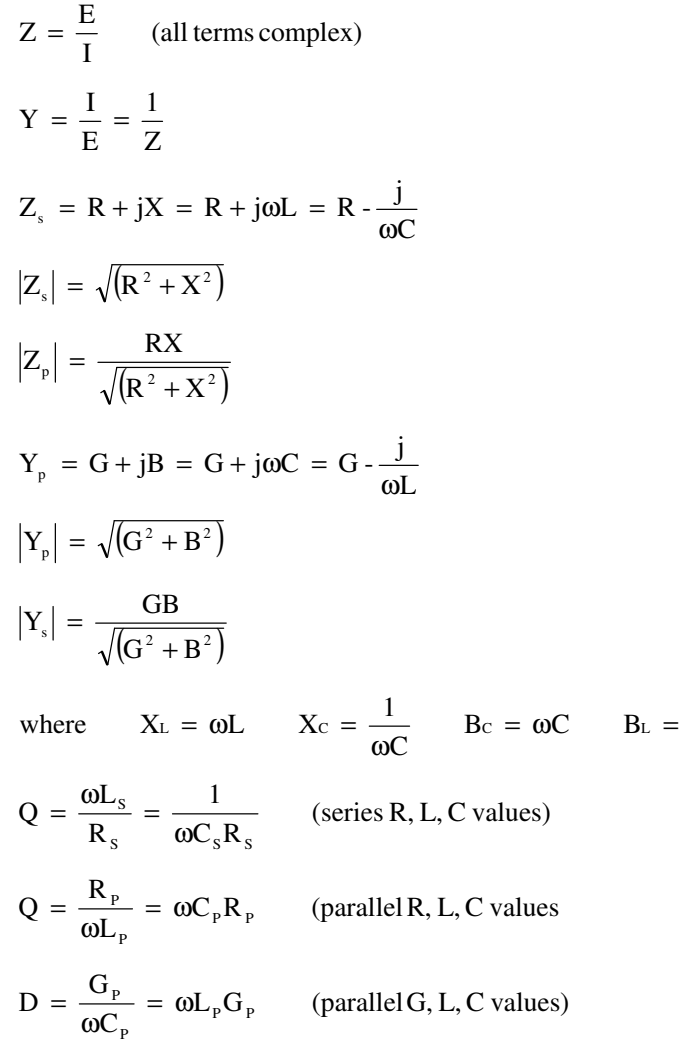

L 1

ω

$$
D = \frac{R_s}{\omega L_s} = \omega C_s R_s
$$
 (series R, L, C values)

 is constant regardless of series/parallel convention D Note : The value  $Q = \frac{1}{R}$ 

### **8.3 Series/Parallel Conversions**

$$
R_{s} = \frac{R_{p}}{(1+Q^{2})}
$$
\n
$$
C_{s} = C_{p} (1+D^{2})
$$
\n
$$
L_{s} = \frac{L_{p}}{(1+\frac{1}{Q^{2}})}
$$
\n
$$
L_{p} = L_{s} (1+\frac{1}{Q^{2}})
$$
\n
$$
L_{p} = L_{s} (1+\frac{1}{Q^{2}})
$$

Conversions using the above formulae will be valid only at the test frequency.

### **8.4 Polar Derivations**

$$
R_s = |Z| \cos \theta
$$
  
\n
$$
G_p = |Y| \cos \theta
$$
  
\n
$$
B_p = |Y| \sin \theta
$$

Note that, by convention, +ve angle indicates an inductive impedance or capacitive admittance.

If capacitance is measured as inductance, the L value will be –ve.

If inductance is measured as capacitance, the C value will be –ve.

 $D = \tan \delta$  where  $\delta = (90 - \theta)^\circ$  admittance measurement. δ = tan  $Q = \frac{1}{\epsilon}$  where  $\delta = (90 - \theta)^{\circ}$  impedance measurement.

# **9. MAINTENANCE, SUPPORT AND SERVICES**

### **9.1 Guarantee**

The equipment supplied by Wayne Kerr Electronics is guaranteed against defective material and faulty manufacture for a period of twelve months from the date of dispatch. In the case of materials or components employed in the equipment but not manufactured by us, we allow the customer the period of any guarantee extended to us.

If, within the guarantee period, any defect is discovered in the equipment in respect of material or workmanship and reasonably within our control, we undertake to make good the defect at our own expense subject to our standard conditions of sale. In exceptional circumstances and at the discretion of the service manager, a charge for labour and carriage costs incurred may be made.

Our responsibility is in all cases limited to the cost of making good the defect in the equipment itself. The guarantee does not extend to third parties, nor does it apply to defects caused by abnormal conditions of working, accident, misuse, neglect or wear and tear.

### **9.2 Maintenance**

#### **9.2.1 Cleaning**

The body of the equipment can be cleaned with a damp lint-free cloth. Should it be required, weak detergents can be used. No water must enter the equipment. Do not attempt to wash down internal parts.

#### **9.2.2 Safety Checks**

Each year the equipment should be given a simple safety check.

#### **9.2.2.1 Equipment required**

25A ground bond tester (e.g. Megger PAT 2)

Insulation tester @ 500V DC (e.g. Megger BM 7)

#### **9.2.2.2 Tests**

#### 1) **DISCONNECT THE INSTRUMENT FROM THE AC POWER SUPPLY!**

- 2) Inspect the unit and associated wiring for damage e.g. dents or missing parts which might impair the safety or function of the equipment. Look for any signs of overheating or evidence that objects might have entered the unit.
- 3) **Ground Bond:** Ensure that 25A DC can flow from exposed metal parts of the unit (not BNC connector outers) to ground with an impedance of less than  $100 \text{m}\Omega$ .
- 4) **Insulation Test:** Connect the Live and Neutral of the power cable together and test the insulation between this point and the ground at 500V DC. Readings greater than  $1M\Omega$  are acceptable.

### **9.3 Support and Service**

In the event of difficulty, or apparent circuit malfunction, it is advisable to contact the service department or your local sales engineer or agent (if overseas) for advice before attempting repairs.

For repairs and recalibration it is recommended that the complete instrument be returned to one of the following:

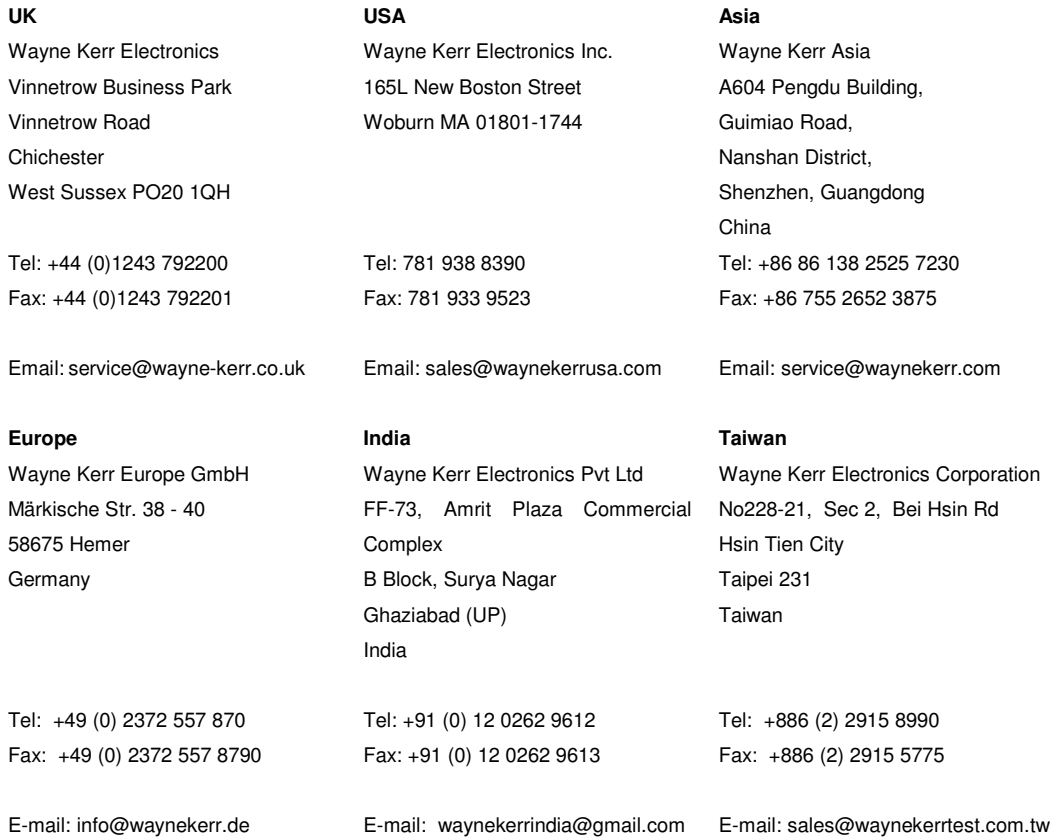

When returning the instrument please ensure adequate care is taken with packing and arrange insurance cover against transit damage or loss. If possible re-use the original packing box.

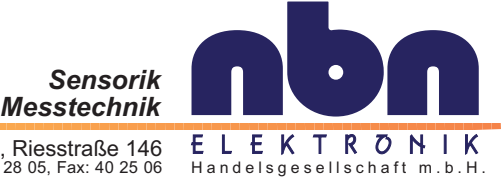

A-8010 Graz, Riesstraße 146<br><sup>Tel.:</sup> +43 316 40 28 05, Fax: 40 25 06